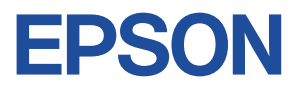

# Endeavor NJ3500E/5500E

<u> Albanya da Bandar da Bandar da Bandar da Bandar da Bandar da Bandar da Bandar da Bandar da Bandar da Bandar da Bandar da Bandar da Bandar da Bandar da Bandar da Bandar da Bandar da Bandar da Bandar da Bandar da Bandar da</u>

# Endeavor **ユーザーズマニュアル**

**Windows 7** 

#### ご使用の前に

- コンピューターをご使用の際は、必ず「マニュアル」 をよくお読みください。
- 「マニュアル」は、不明な点をいつでも解決できるよう に、すぐに取り出して見られる場所に保管してください。

 $\stackrel{\leftarrow}{\diamond}$  電子の情報もご覧ください

#### PCお役立ちナビ C [p.4](#page-3-0)

本機の情報を簡単検索できるサポートツールで す。デスクトップ上のアイコンから起動します。

#### ユーザーサポートページ *C*JP [p.6](#page-5-0)

各種サポート情報を提供しています。 http://www.epsondirect.co.jp/support/ **情報マップ(知りたい情報はどこにある?)** 

本機に関する情報は、次の場所で見ることができます。

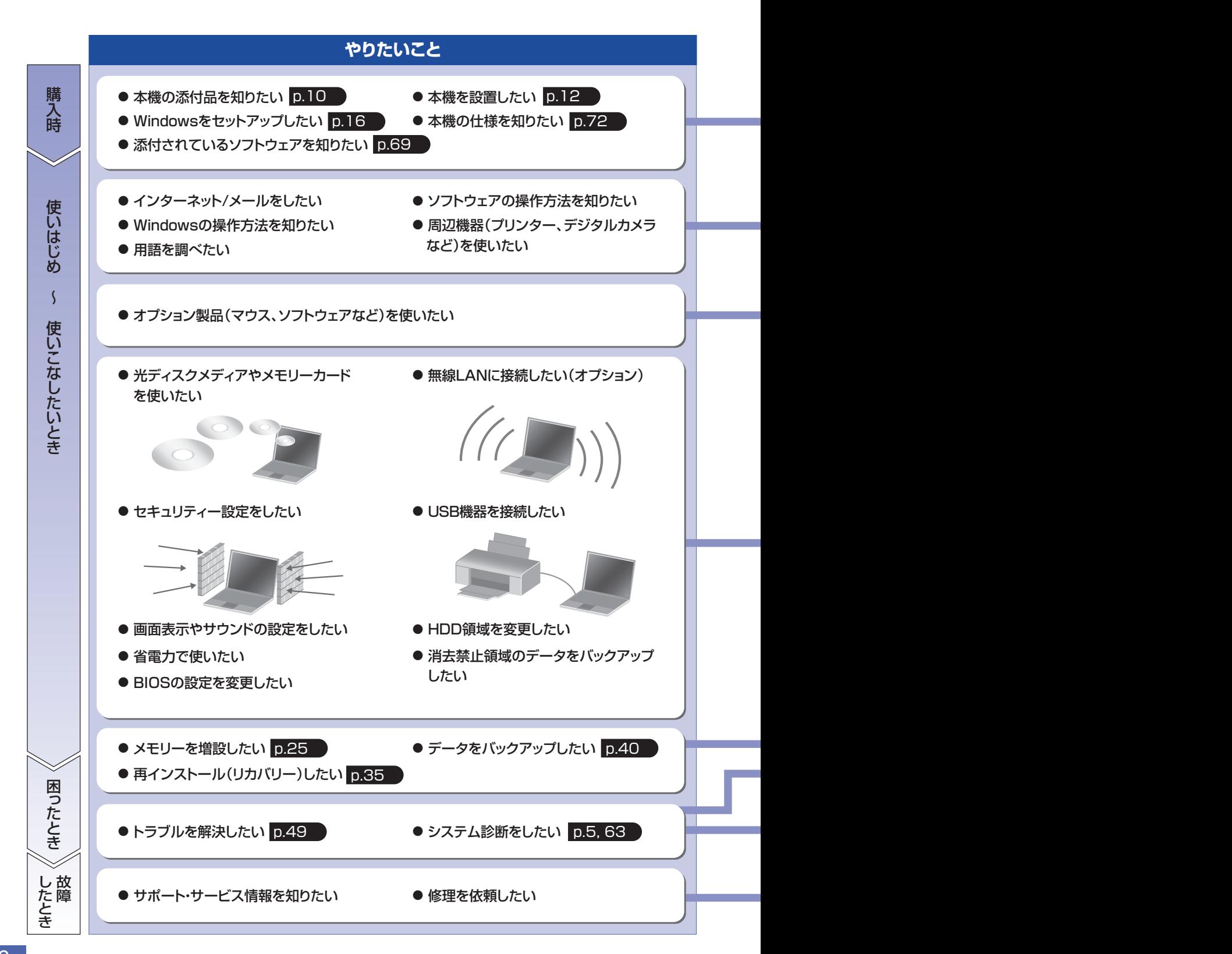

紙マニュアル 紙で添付されている情報です。

 $\circledcirc$ 

#### PC お役立ちナビ

コンピューターの画面で見る電子の情報です。

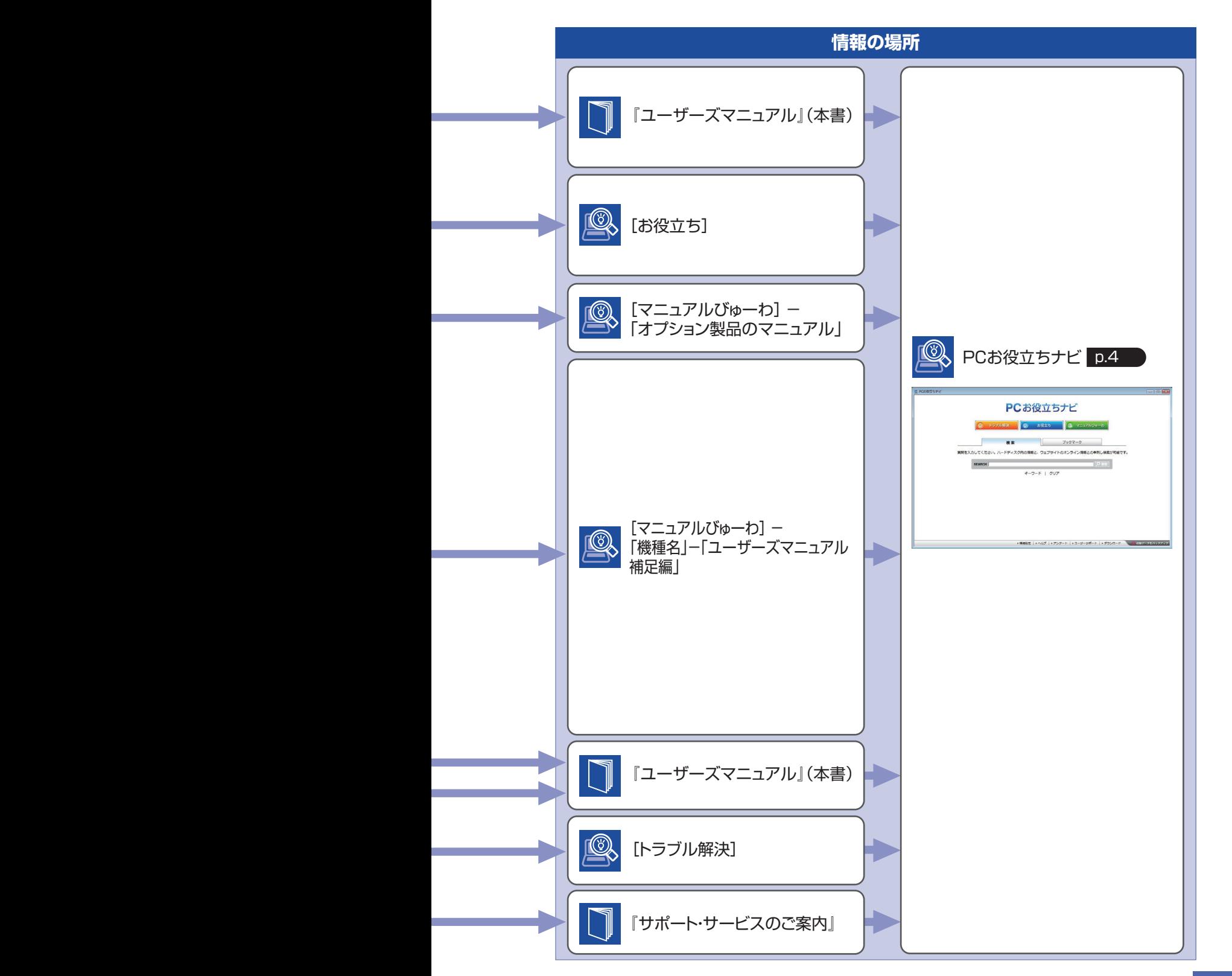

# <span id="page-3-0"></span>**PC お役立ちナビを使う**

本機には、知りたい情報を簡単に検索できるサポートツール「PC お役立ちナビ」が搭載されて います。困ったときや、役立つ情報を知りたいときなどにお使いください。

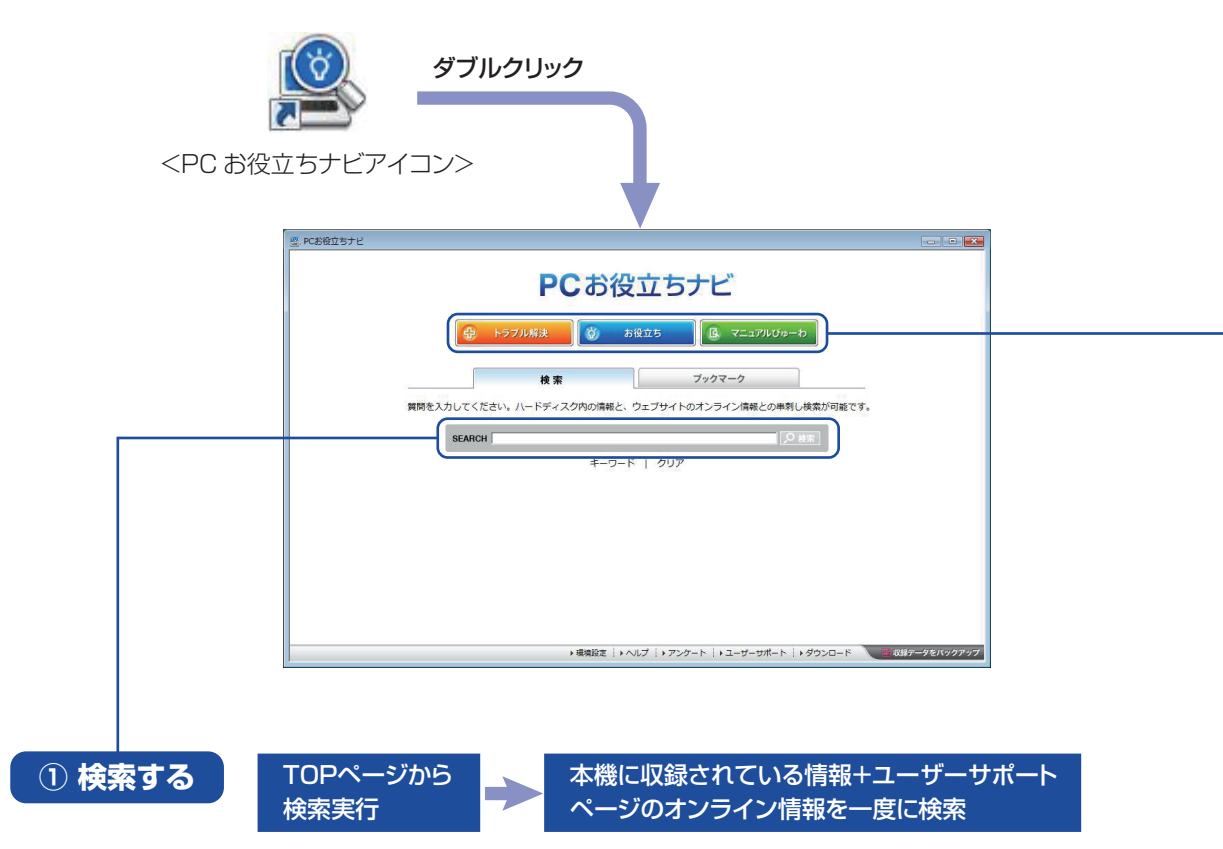

※本機に収録されている情報 = サポートコンテンツ・マニュアル(PDF)・ヘルプなど ※インターネットに接続していない場合は、本機に収録されている情報のみを検索します。

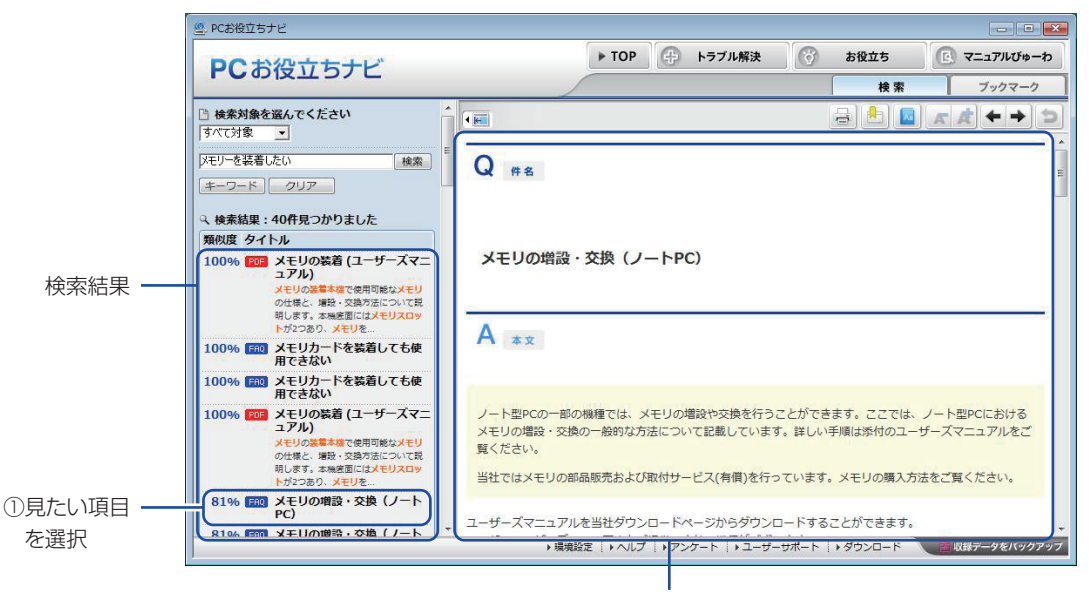

②内容が表示される

#### **② おすすめコンテンツ・マニュアルを見る**

トラブル解決に役立つ情報や、システム診断ツールを収録しています。 トラブル解決

<span id="page-4-1"></span><span id="page-4-0"></span>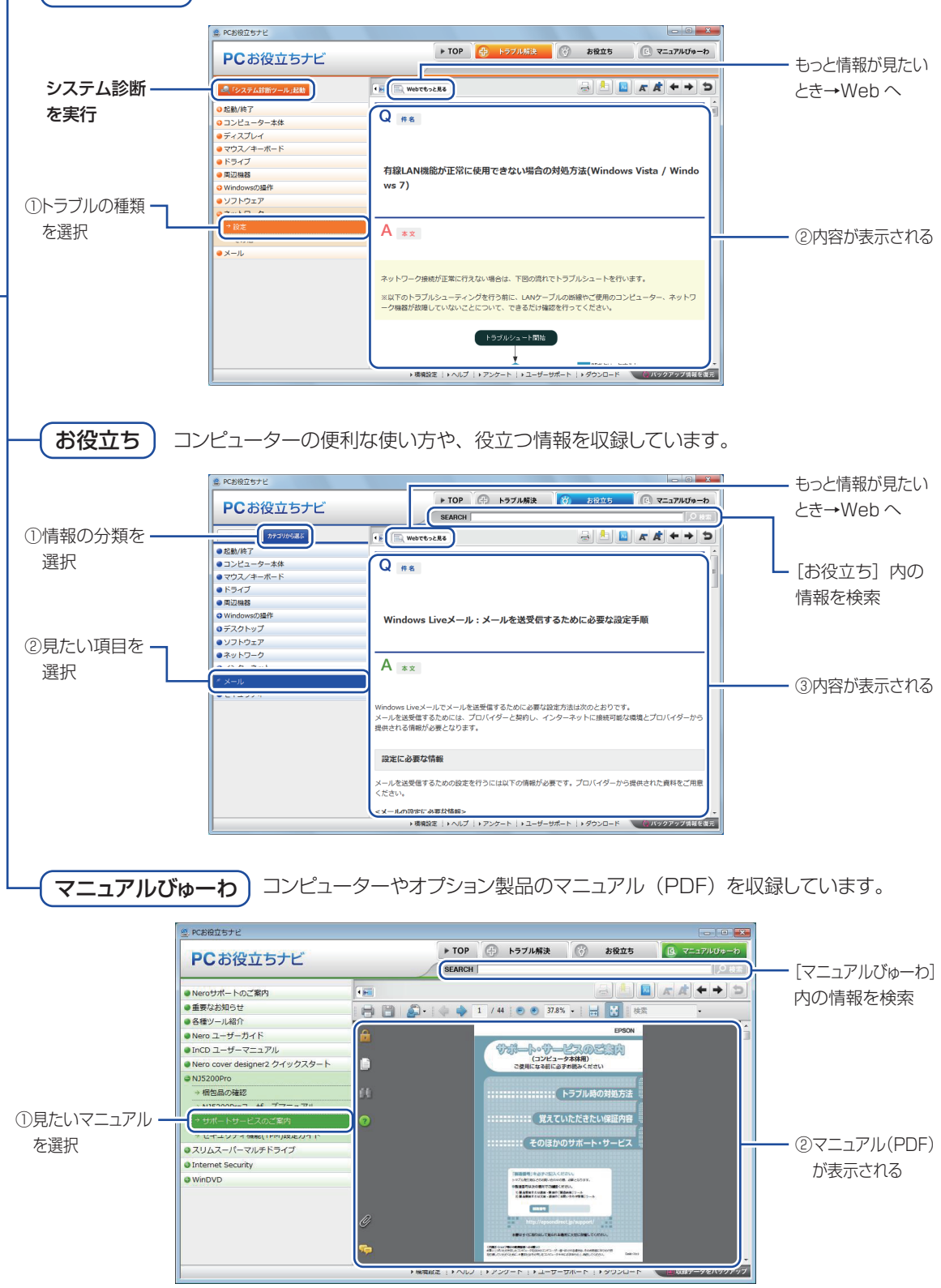

<画面はイメージです>

# <span id="page-5-0"></span>**ユーザーサポートページ**

当社では、コンピューターを安心してお使いいただけるよう、ホームページ上で各種サポート情 報を提供しています。

### **トラブル解決方法や技術情報を見る FAQ Search**

※「PC お役立ちナビ」からも同様の検索ができます。

### **最新の BIOS/ドライバー/マニュアルをダウンロードする ■ ダウンロード**

※「PC お役立ちナビ」右下の「ダウンロード」からもアクセスできます。

**修理のご案内や保守・保証情報を見る アフターサービス**

#### **アクセス方法**

ユーザーサポートページへは、次の場所からアクセスできます。

- http://www.epsondirect.co.jp/support/
- 「PC お役立ちナビ」右下の「ユーザーサポート」
- Internet Explorer「お気に入り」内の「サポートページ(パソコン)」

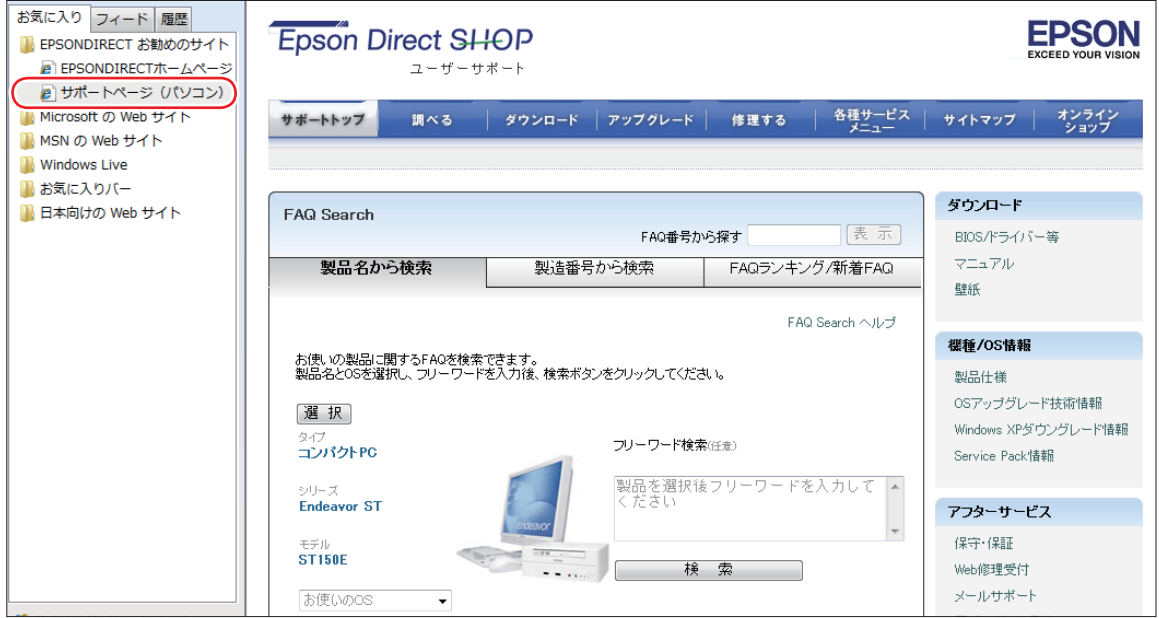

<画面はイメージです>

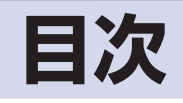

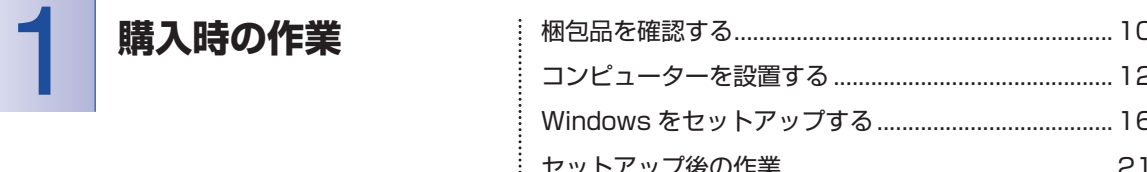

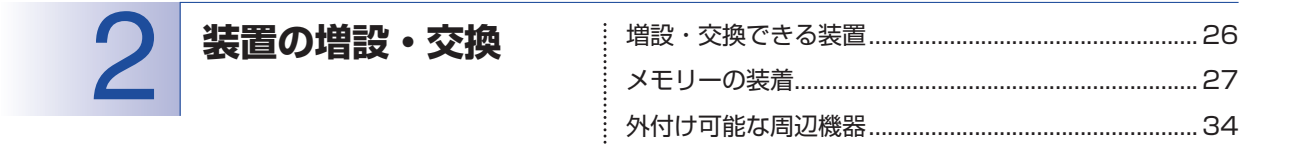

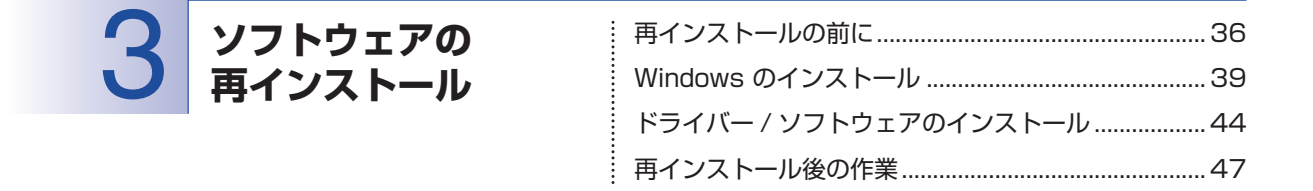

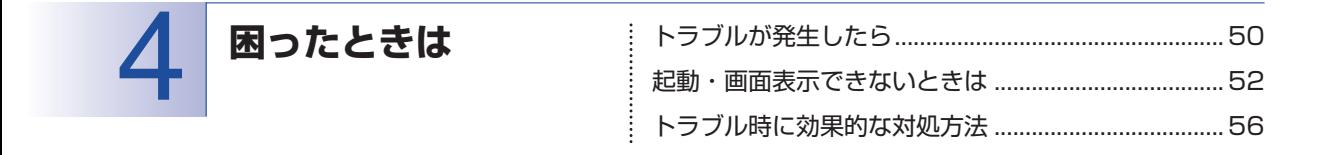

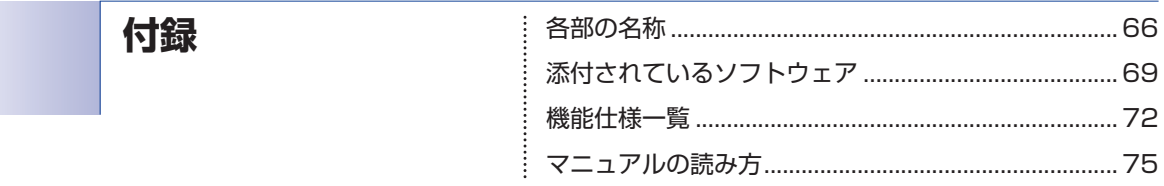

# $8<sup>1</sup>$

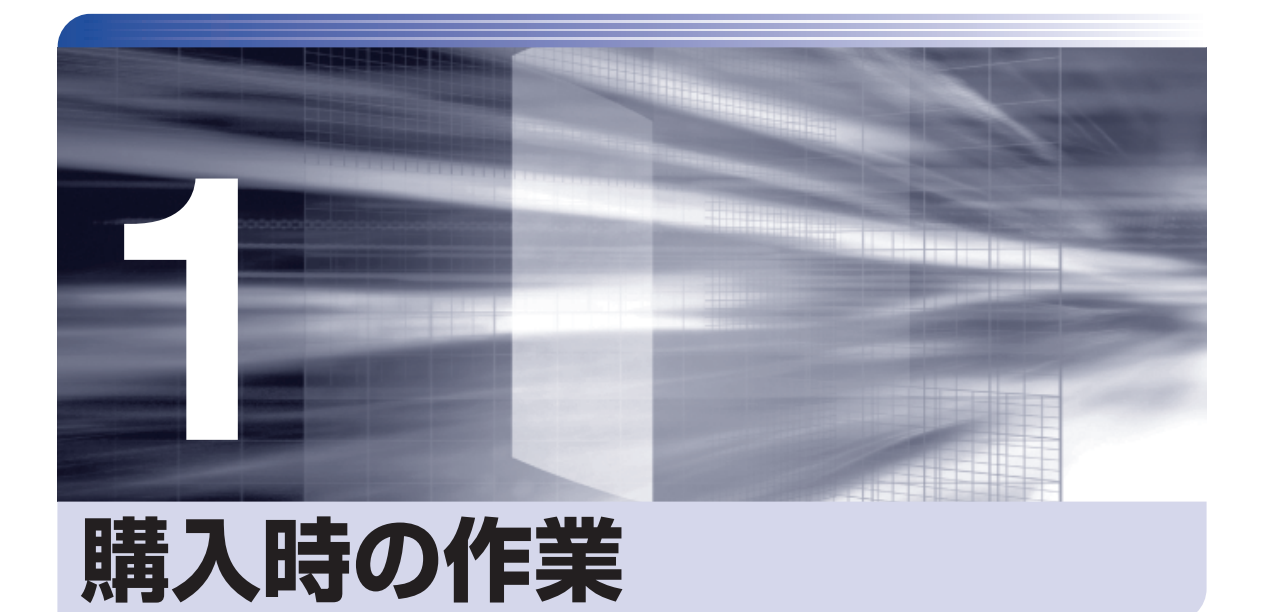

コンピューター購入時の作業について説明します。

ļ

 $\frac{1}{2}$ 

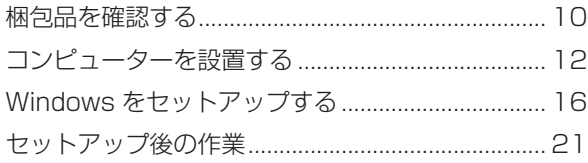

# <span id="page-9-1"></span><span id="page-9-0"></span>**梱包品を確認する**

はじめに梱包品がそろっているか確認します。万一、梱包品の不足や不良、仕様違いがありまし たら、商品お届け後 8 日以内に受付窓口までご連絡ください。詳しくは、 別冊 『サポート・サー ビスのご案内』をご覧ください。

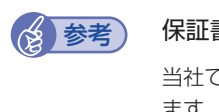

#### 書について

当社では、ご購入日や保証サービスなどのお客様情報をデータベースで登録・管理してい ます。このため、保証書は添付されていません。

# 1 **ハードウェアを確認する**

ハードウェアがそろっているか、確認してください。

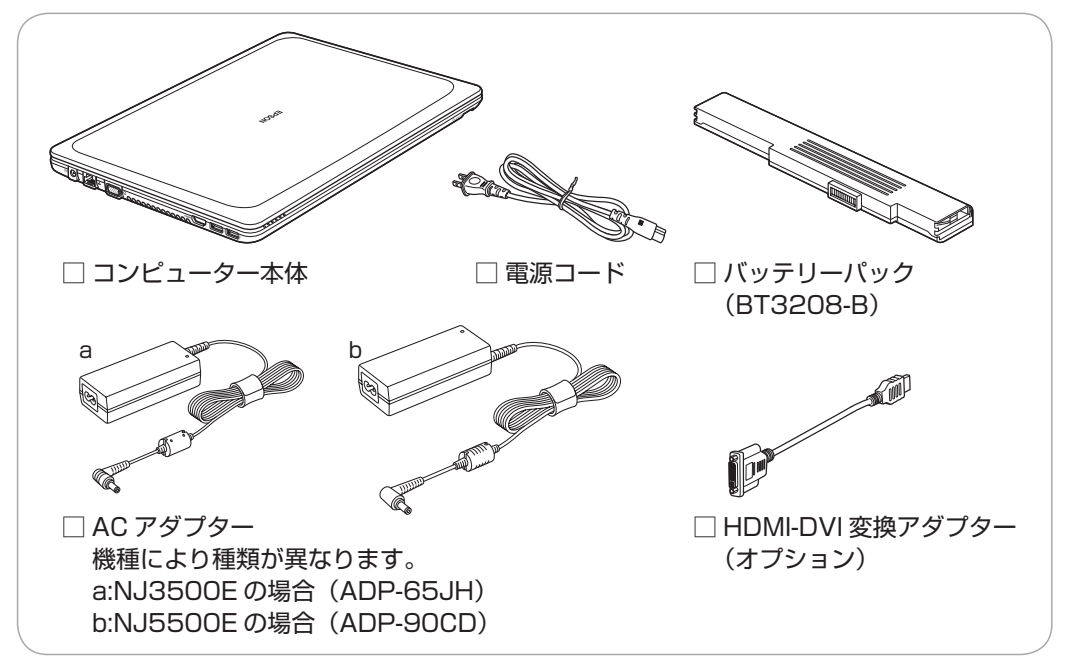

※ このほかにもオプション製品が添付されている場合があります。 オプション製品は納品書でご確認ください。

# 2 **ディスクを確認する**

ディスク類がそろっているか、確認してください。

□ Windows 7 リカバリー DVD

□ リカバリーツール CD

※ 本機のドライバーやソフトウェアのインストール用データは、HDD の消去禁止領域に収録さ れているため、ディスクは添付されていません。

※ このほかにもオプション製品のディスクが添付されている場合があります。

# 3 **マニュアルを確認する**

マニュアル類がそろっているか、確認してください。

#### 冊子マニュアル

□ ユーザーズマニュアル (本書)

□ 安全にお使いいただくために

□ サポート・サービスのご案内

電子マニュアル (HDD 内に PDF データで収録されています 2 ア [p.5\)](#page-4-1)

□ ユーザーズマニュアル 補足編(PDF)

□ オプション製品のマニュアル(PDF)

※ このほかにも冊子や電子でマニュアルが添付されている場合があります。

# 4 **貼付ラベルを確認する**

本機底面に貼付されているラベルを確認してください。

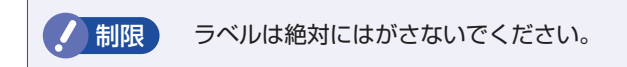

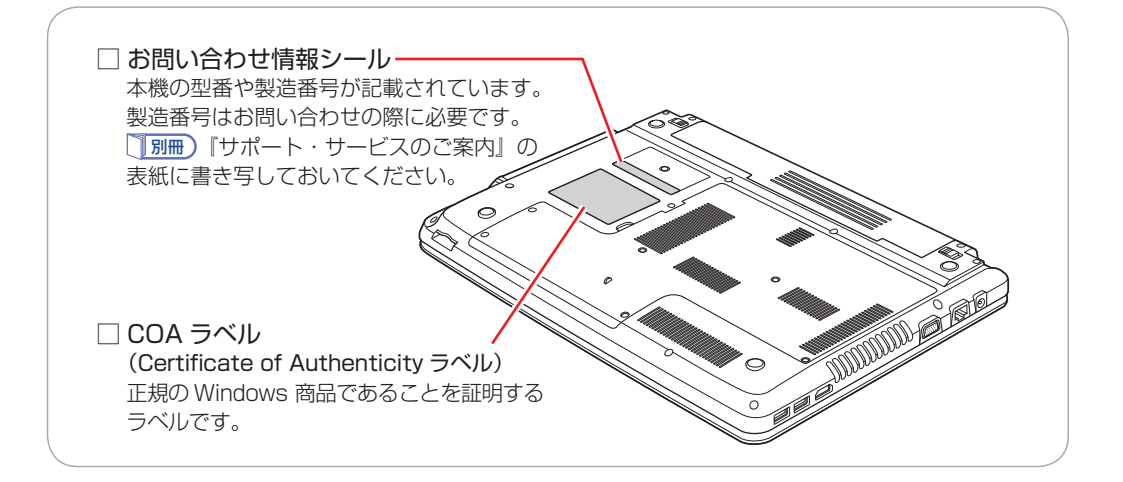

# <span id="page-11-1"></span><span id="page-11-0"></span>**コンピューターを設置する**

本機にバッテリーパックと AC アダプターを取り付け、使用できる状態にする手順を説明します。 プリンターなどの周辺機器は、Windows のセットアップ後に接続してください。

#### 設置における注意

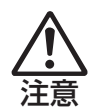

- ●不安定な場所(ぐらついた台の上や傾いた所など)に置かないでください。落ちたり、倒れたり して、けがをする危険があります。
- ●起動状態で本機の通風孔をふさがないでください。 起動状態で通風孔をふさぐと、内部に熱がこもって本機が熱くなり、火傷や火災の原因となりま す。次の点を守ってください。
	- じゅうたんや布団の上に置かない。
	- •毛布やテーブルクロスのような布をかけない。
	- キャリングケースやバッグなどに入れない。
- ●ひざの上で長時間使用しないでください。本機底面が熱くなり、低温火傷の原因となります。

#### 各種コードやバッテリーパック装着時の注意

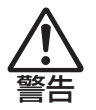

- ●ぬれた手で電源プラグを抜き差ししないでください。感電の原因となります。
- ●電源コードのたこ足配線はしないでください。発熱し、火災の原因となります。家庭用電源コン セント(交流 100V)から電源を直接取ってください。
- ●電源プラグを取り扱う際は、次の点を守ってください。 取り扱いを誤ると、火災の原因となります。
	- •電源プラグは、ホコリなどの異物が付着したまま差し込まない。
	- 電源プラグは刃の先まで確実に差し込む。

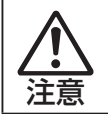

各種コード(ケーブル)は、マニュアルで指示されている以外の配線をしないでください。 配線を誤ると、火災の危険があります。

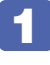

#### 1 本機を設置する場所を確保します。

左側面および底面の通風孔をふさがないようにしてください。

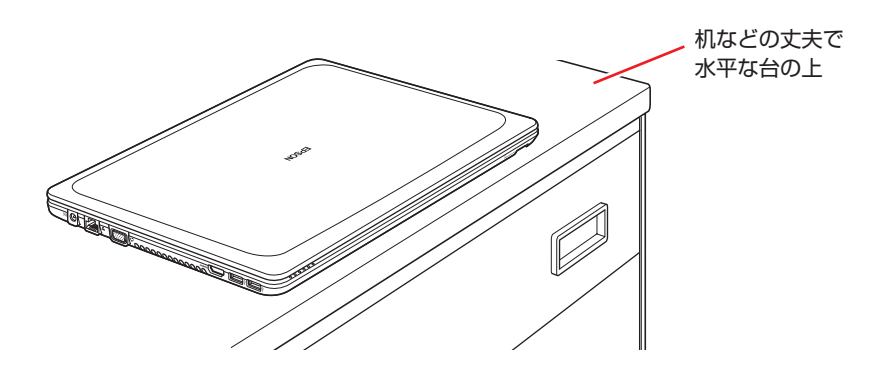

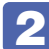

2 底面を上にして置き、バッテリーパックを取り付けます。

<span id="page-12-0"></span>1 左側のラッチを、ロック解除位置(■)に移動します。

■ バッテリーパックを本機に合わせ、矢印の方向に「カチッ」と音がするまで、バッ テリーパックをしっかり押し込みます。

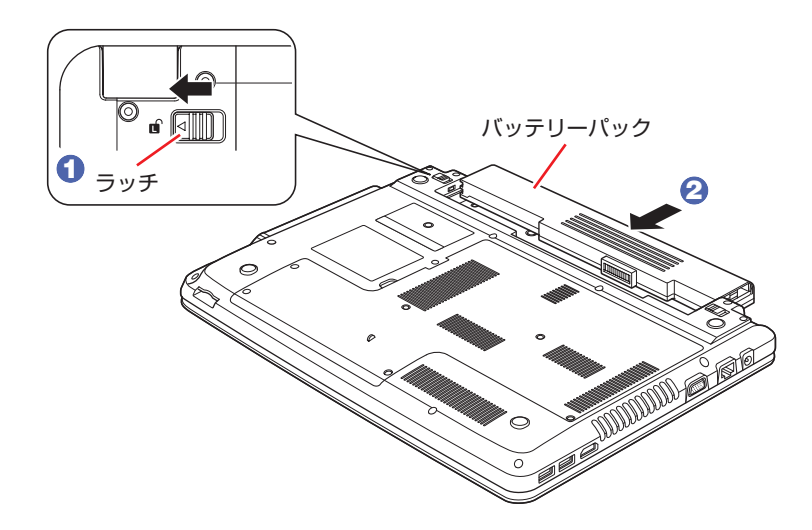

6 左側のラッチを、右に移動します。

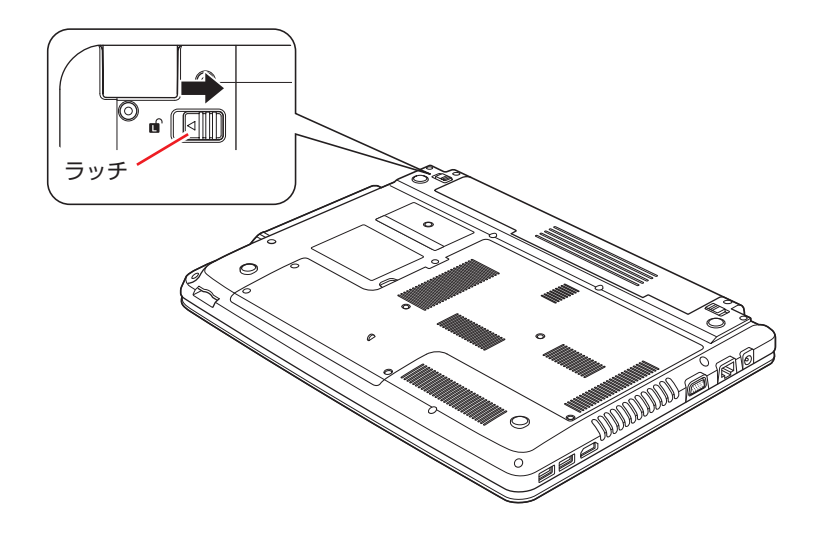

出荷時にバッテリーパックは満充電状態ではありません。バッテリーパックだけで使用する場 合は、使用前に充電が必要です。バッテリーパックを取り付けて、で [p.14](#page-13-0) 4 のとおり AC アダプターを本機に接続すると充電されます。

「PC お役立ちナビ」−[マニュアルびゅーわ] -「機種名」-「ユーザー ズマニュアル 補足編」- 「AC アダプター / バッテリーパックを使う」

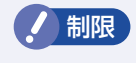

ノ 制限 バッテリーパックの充電は、必ず動作環境(10 ~ 35 ℃)で行ってください。動 作環境(10~35℃)以外では、正常に充電されません。

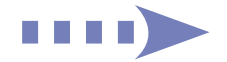

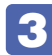

3 天面を上にして置きます。ネットワーク(有線 LAN)を使用する場合は、市販の LAN ケーブルを本機左側面の LAN コネクター (品)に接続します。

LAN ケーブルが抜けないように、しっかり差し込んでください。

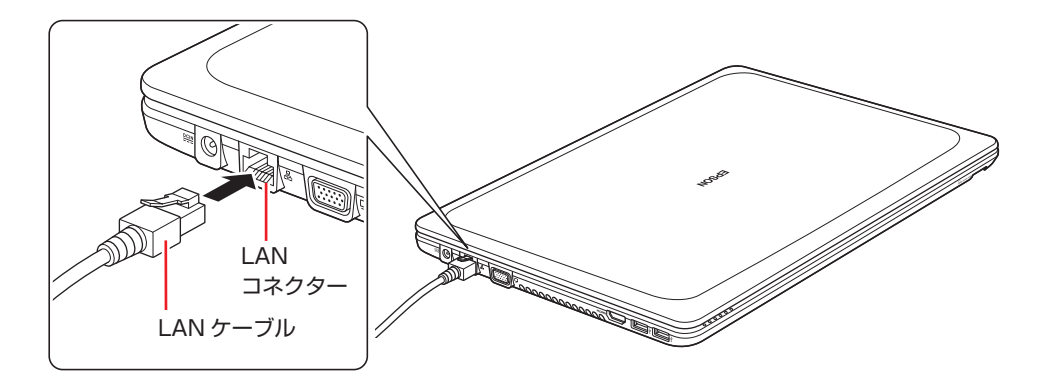

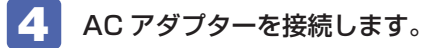

<span id="page-13-0"></span>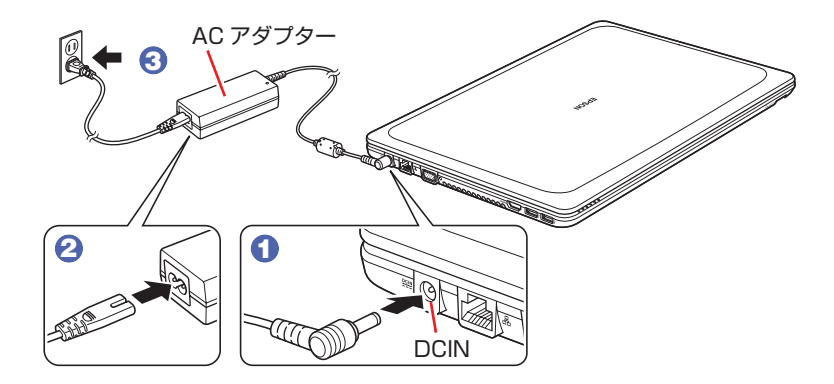

※ AC アダプターは、ADP-65JH (NJ3500E に添付)のイラストを使用しています。

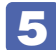

5 LCD ユニットを開きます。

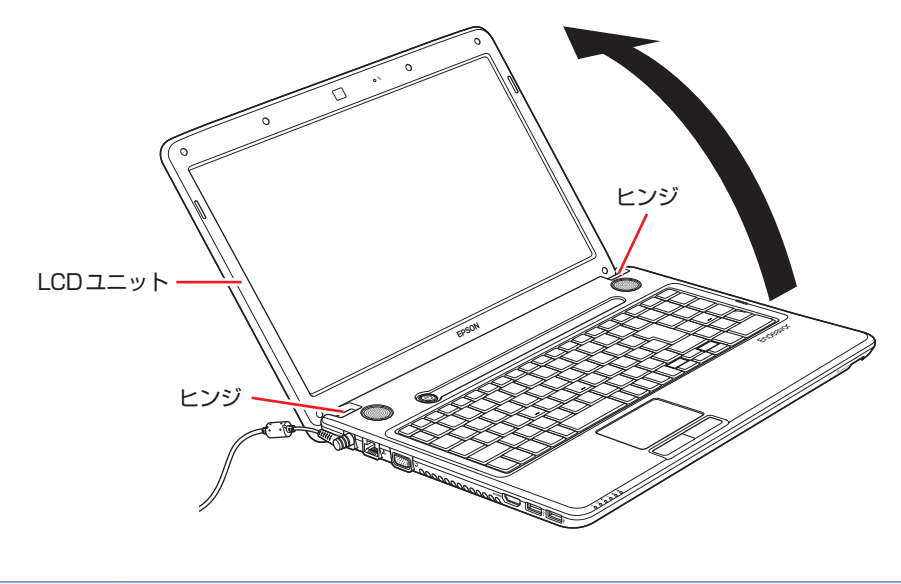

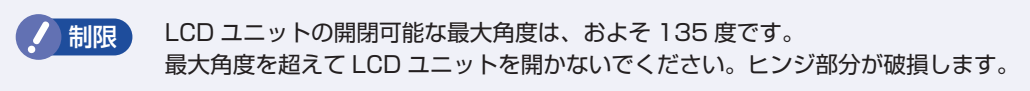

続いて、Windows のセットアップを行います。

# <span id="page-15-1"></span><span id="page-15-0"></span>**Windows をセットアップする**

本機の電源を入れて、Windows を使用できる状態にするまでの手順を説明します。

電源スイッチ( め)を押して、本機の電源を入れます。 電源ランプ( 4) と電源スイッチ( め) が青色に点灯します。

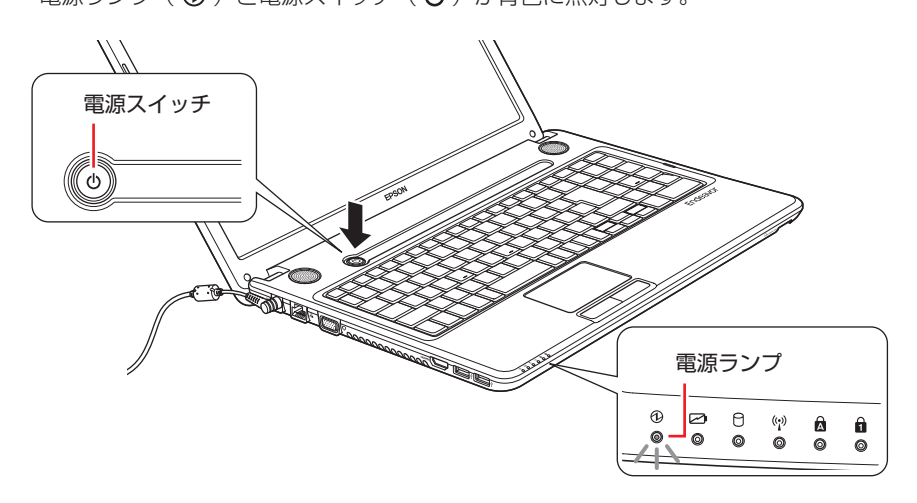

画面に「EPSON」と表示され、しばらくすると Windows のセットアップ画面が表示されます。

(※)参考) 電源が入らないときは AC アダプターやバッテリーパックが正しく接続されているか確認してください。

#### 2 セットアップを開始します。

セットアップは、タッチパッドを操作して行います。

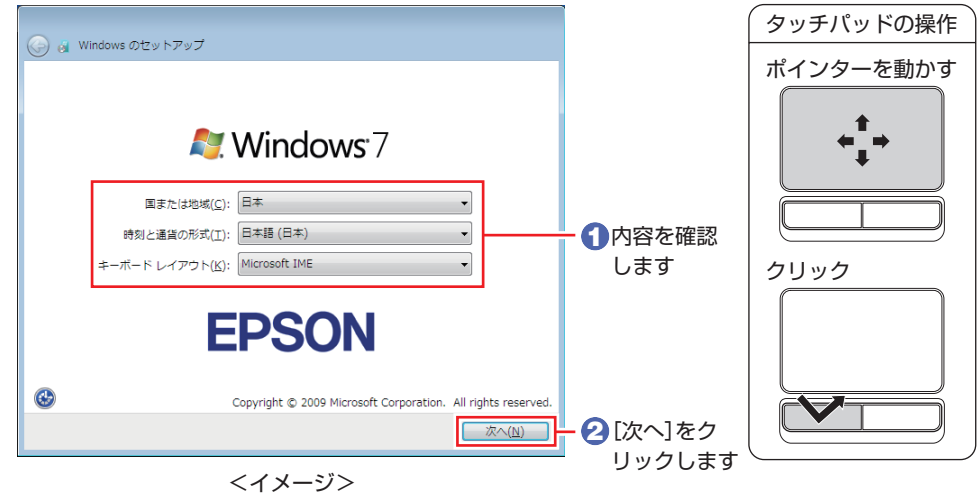

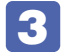

3 ユーザー名とコンピューター名を入力します。

※ユーザー名、コンピューター名は半角英数字を入力してください。

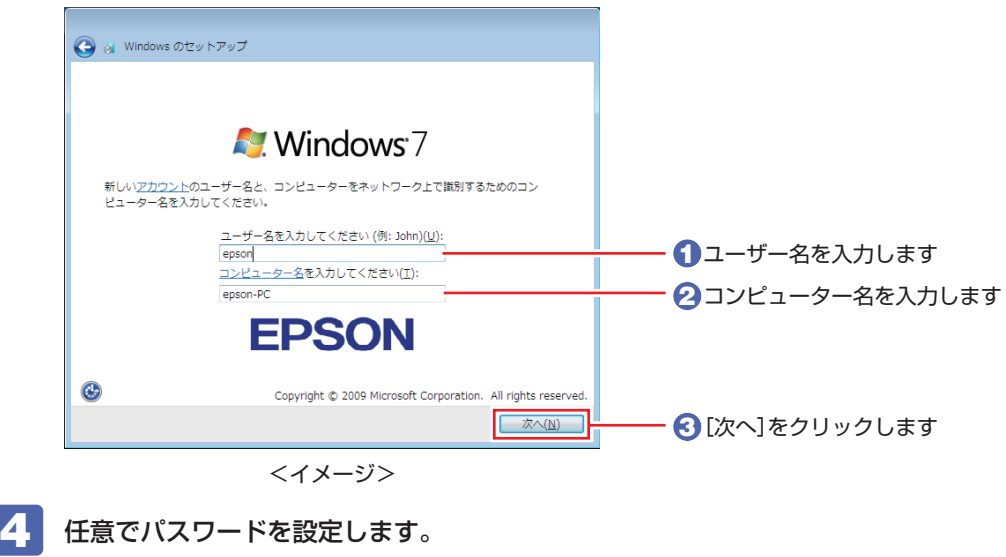

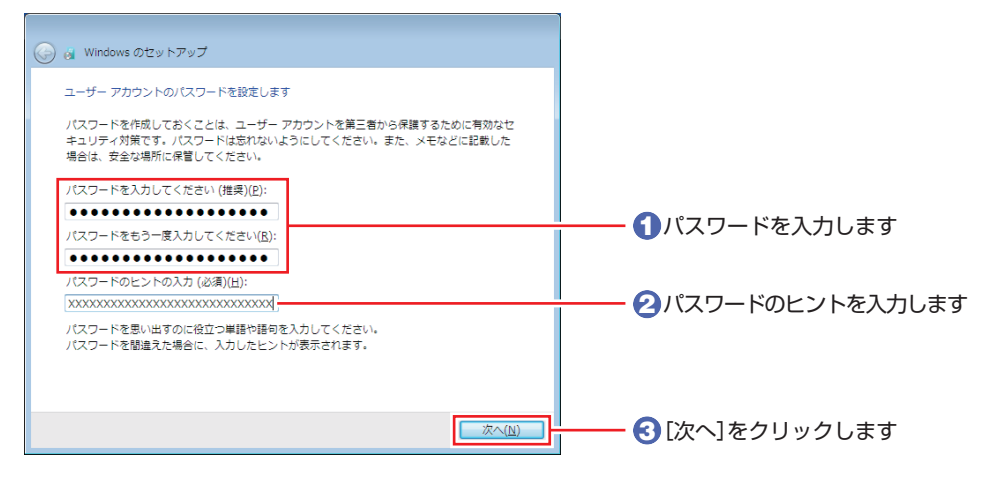

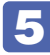

■ ライセンス条項を確認します。

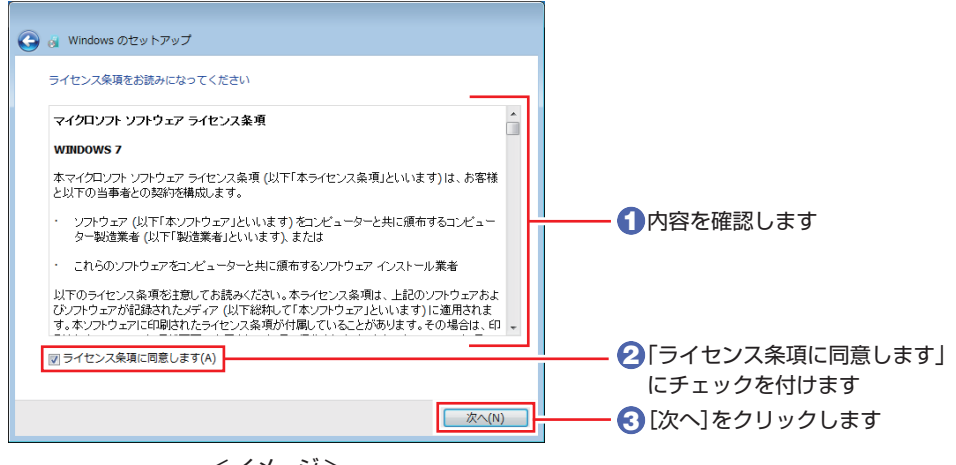

1111)

#### 更新の設定をします。

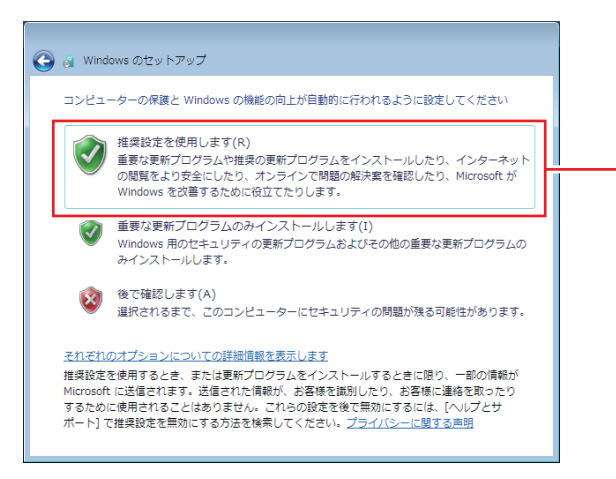

「推奨設定を使用します」を クリックします ( 推奨 )

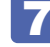

日付と時刻を確認します。

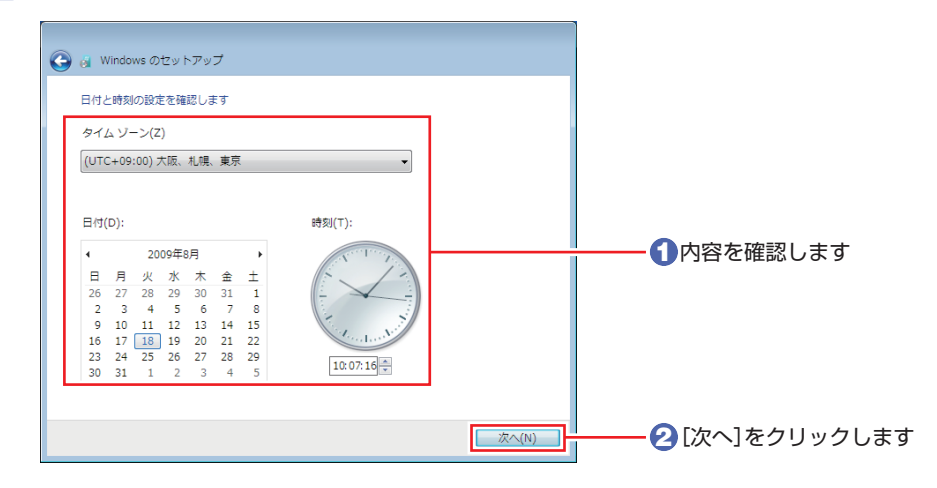

8 無線 LAN (オプション)内蔵時に「ワイヤレスネットワークの接続」画面が表示さ れた場合は、[スキップ]をクリックします。

無線 LAN の設定はセットアップ後に行います。

9 ネットワークに接続している場合は、現在の場所を選択します。

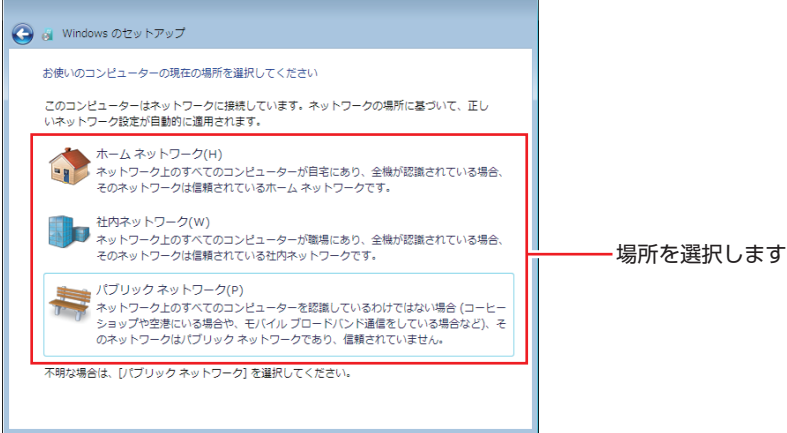

#### 10 デスクトップに「初期設定ツール」が表示されたら、画面に従って添付されている ソフトウェアのインストールなどを行います。

画面の記載事項はすべてお読みください。スクロールバーのノブを一番下まで移動させて、す べての内容を表示させないと、[次へ]はクリックできません。

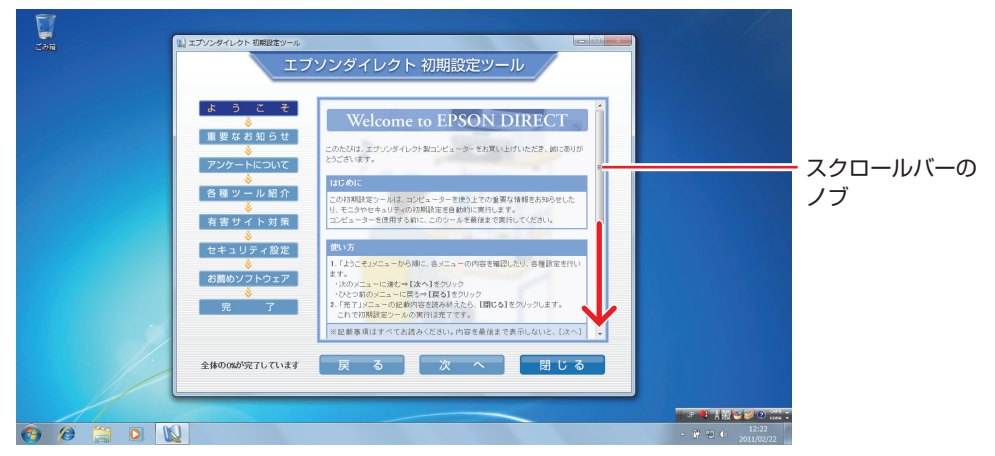

<イメージ>

「ATOK 無償試用版(30 日間)」のインストール後に、「このプログラムは正しくインストー ルされなかった可能性があります」と記載された画面が表示される場合があります。「ATOK 無償試用版(30日間) は正しくインストールされていますので、「このプログラムは正しく インストールされました」をクリックして画面を閉じてください。

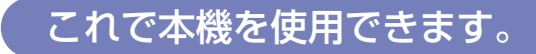

続いて、セットアップ後の作業を行います。

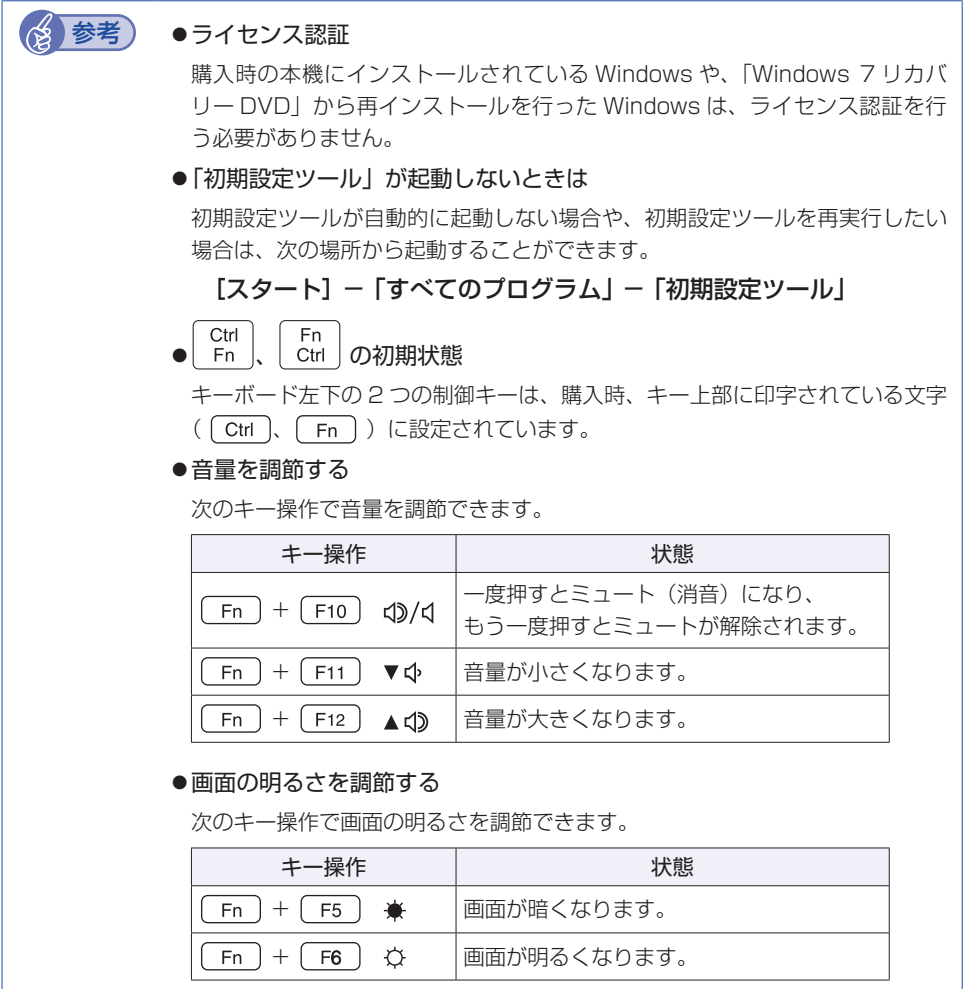

#### **省電力状態からの復帰方法**

本機は、一定時間操作をしないと省電力機能が働いて、画面表示が消えるように設定されていま す。省電力状態からの復帰は、次の方法で行ってください。

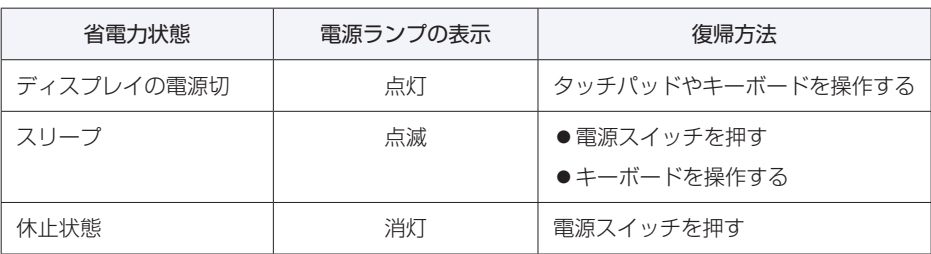

省電力機能の詳細は、次の場所をご覧ください。

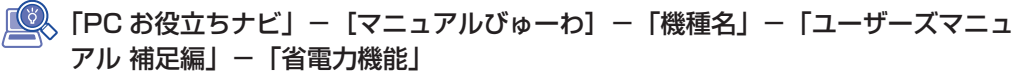

# <span id="page-20-0"></span>**セットアップ後の作業**

Windows のセットアップと初期設定ツールの設定が完了したら、次の作業を行います。

### **Windowsの操作方法を確認する**

Windows の操作方法は、次の場所をご覧ください。

[スタート]−「ヘルプとサポート」

「PC お役立ちナビ」−[お役立ち]

# **インターネットに接続する**

インターネットへの接続は、プロバイダーから提供されたマニュアルを参照して行ってください。

#### **無線 LAN 機能(オプション)を ON にする**

購入時、本機の無線 LAN 機能は OFF になっています。 無線 LAN をご使用の場合は、次のキー操作で無線 LAN 機能を ON にします。

●[ Fn ]+[ F2 ] ((ºူ)) を押す キーを押すたびに、ON と OFF が切り替わります。 無線 LAN 機能の ON/OFF 状態は、無線 LAN 状態ランプ(♥))で確認できます。 [p.67「電源スイッチ / ステータス表示ランプ」](#page-66-0)

(☆ 参考) 無線 LAN 接続時のセキュリティー設定 無線 LAN に接続する際は、本機と無線 LAN アクセスポイントで、暗号化などのセキュ リティー設定が必要です。 <u>●</u> 「PC お役立ちナビ」 — [マニュアルびゅーわ] - 「機種名」 — 「ユーザー ズマニュアル 補足編」- 「無線 LAN 接続の設定をする!

#### **Web ページの閲覧**

Web ページの閲覧には、「Internet Explorer」を使用します。 Internet Explorer は、デスクトップ左下のアイコンから起動します。

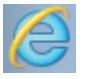

<Internet Explorer アイコン >

#### **セキュリティー対策**

インターネットに接続する場合は、必ずセキュリティー対策を行ってください。

<u>「し</u>、「PC お役立ちナビ」-[マニュアルびゅーわ]-「機種名」-「ユーザーズマニュ アル 補足編 | - 「インターネットを使用する際のセキュリティー対策」

「ユーザーズマニュアル 補足編」では、以下のセキュリティー機能について記載しています。

- Windows Update
- ●セキュリティーソフトウェア(マカフィー・PC セキュリティセンター 90 日期間限定版)
- ●Web フィルタリングソフトウェア(i −フィルター 30 日版)

マカフィー・PC セキュリティセンターのユーザー登録

マカフィー・PC セキュリティセンター 90 日期間限定版を使用するには、ユーザー登録が必要 です。インターネットに接続後、画面右下、通知領域の McAfee アイコン ( W ) をダブルクリッ クして、ユーザー登録を行ってください。

おりに ユーザー登録を行わないと、製品の更新ができません。また、サポートセンターへ の問い合わせにもユーザー登録が必要です。登録しないまま 2 週間以上経過すると、 ソフトウェアの自動更新が停止し、最新のセキュリティーで保護されなくなります。

### **メールの設定をする**

電子メールの利用には、「Windows Live メール」を使用します。

**後参考 Office をインストールしているときは** 

Office をインストールしている場合は、メールソフト Outlook を使用することもできます。 Outlook の使用方法は、Outlook のヘルプをご覧ください。

#### **Windows Live メールの使用方法**

Windows Live メールは次の場所から起動します。

#### [スタート]-「すべてのプログラム」-「Windows Live メール」

メールアカウントの設定画面が表示されたら、画面の指示に従ってメールアドレスなどの情報を 入力します。必要に応じて、プロバイダーから提供されたマニュアルをご覧ください。 メールアカウントの追加や変更は、画面上部の「アカウント」-「電子メール」または「プロパ ティ」で行うことができます。

Windows Live メールの詳しい使用方法は、次の場所をご覧ください。

画面右上の「オンラインヘルプ」

<u>「◎</u>、「PC お役立ちナビ」ー [お役立ち]

Windows Live ポータルサイト(http://windowslive.jp.msn.com/)

## **古いコンピューターからデータを移す**

今までお使いのコンピューターのデータ(メールデータやアドレス帳、Internet Explorer のお 気に入りなど)を本機へ移す方法は、次の場所をご覧ください。

**「◎ 「PC お役立ちナビ」-[お役立ち]-[目的から選ぶ]-「購入後の設定」-**「Windows XP/Windows Vista のデータを Windows 7 に転送する」

## **ソフトウェアをインストールする**

ソフトウェアを使用する場合は、ソフトウェアのマニュアルを参照してインストールを行ってく ださい。

### **周辺機器を接続する**

プリンターなどの周辺機器を使用する場合は、周辺機器に添付のマニュアルを参照して接続を 行ってください。

### **Windowsやソフトウェアをアップデートする**

Windows やソフトウェアは、アップデートして最新の状態でお使いください。 ※ アップデートをするにはインターネットへの接続が必要です。

● Windows

自動更新の設定がされていると、更新プログラムが自動的にダウンロード、インストールされ、 最新の状態になります。

「PC お役立ちナビ」−[マニュアルびゅーわ] -「機種名」-「ユーザーズマニュ アル 補足編」-「インターネットを使用する際のセキュリティー対策」

ソフトウェア ◦

アップデート方法は、ソフトウェアのヘルプやマニュアルをご覧ください。

## **システムイメージを保存する**

事前にシステムイメージを保存しておくと、なんらかの原因で Windows が起動しなくなった場 合、Windows やソフトウェアを、システムイメージ保存時の状態まで一度にリカバリーするこ とができます。

不具合発生時に回復できるように、システムイメージを保存しておくことをおすすめします。 保存方法は、次の場所をご覧ください。

**「」。** 「PC お役立ちナビ」 ― [お役立ち] ― 「カテゴリから選ぶ」 ― 「Windows の操作」 -「バックアップ」-「「システムイメージの作成」を使ってバックアップを行う 方法」

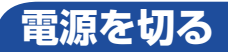

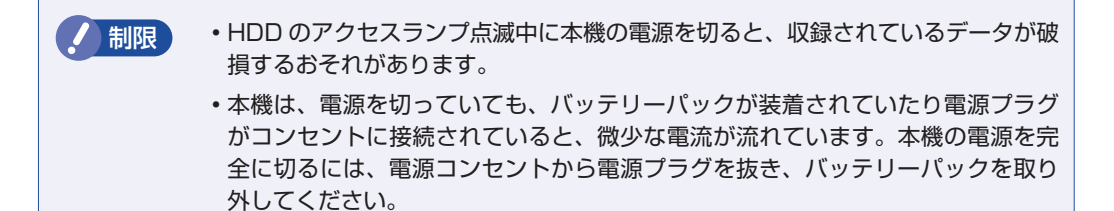

本機の電源を切る(シャットダウンする)方法は、次のとおりです。

[スタート] - 「シャットダウン」をクリックします。

Windows が終了し、自動的に電源が切れます。

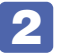

2 接続している周辺機器の電源を切ります。

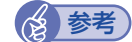

■ 参考 シャットダウン時の注意

Windows を複数のユーザーが使用している状態で電源を切ろうとすると、「ほかの人が このコンピューターにログオンしています。…」と画面に表示されます。この場合は、[い いえ]をクリックし、ログオンしているすべてのユーザーをログオフしてからシャットダ ウンしてください。

# **次回電源を入れるときは**

本機の電源を入れる際は、次の点に注意してください。

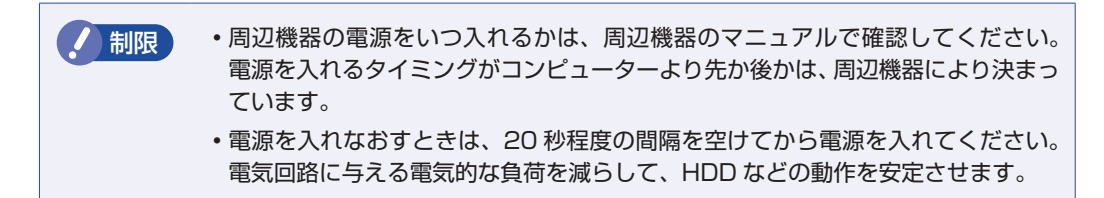

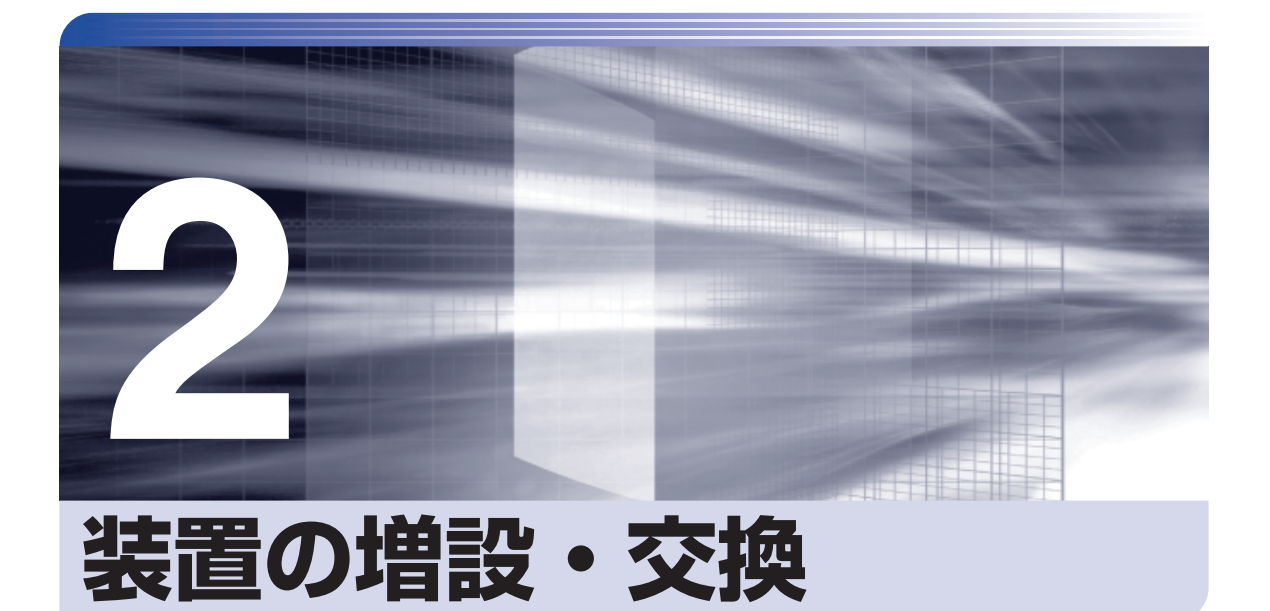

<span id="page-24-0"></span>—<br>;<br>;<br>;<br>;

ŧ

アップグレードサービスやメモリーの増設・交換方法、本機に接続できる装置 について説明します。

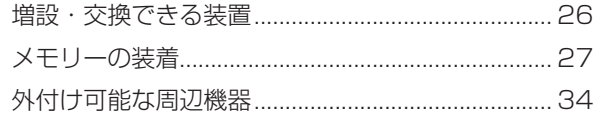

<span id="page-25-0"></span>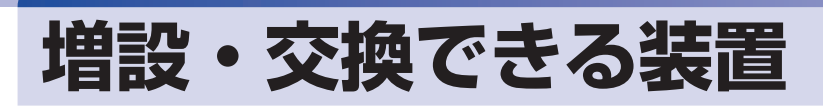

本機では、お客様ご自身でメモリー(SODIMM)を増設・交換することができます。

制限 本機では、メモリー以外の装置をお客様ご自身で増設・交換することはできません。

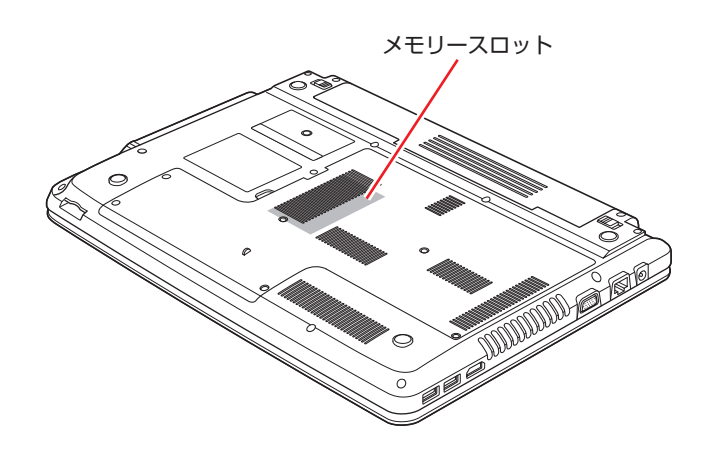

#### メモリースロット

本機には、メモリースロットが底面に 2 本用意されています。

#### **アップグレードサービス**

当社では、本機をお預かりして装置の増設・交換を行うアップグレードサービスを有償で行って います。

本機では、次の装置のアップグレードサービスを利用できます。

メモリー ◦

HDD ◦

光ディスクドライブ ◦

アップグレードサービスをご希望の場合は、カスタマーサービスセンターにご相談ください。カ スタマーサービスセンターの連絡先は、 || 別冊 ) 『サポート・サービスのご案内』をご覧ください。

<span id="page-26-0"></span>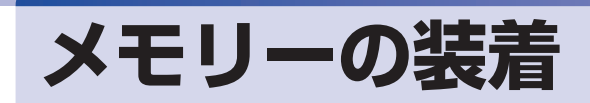

本機で使用可能なメモリーの仕様と、メモリーの取り付け・取り外し方法について説明します。 本機にはメモリースロットが 2 本あり、メモリーを増設・交換することができます。

Windows 7 32 bit 版:最大 4GB まで Windows 7 64 bit 版: 最大 8GB まで

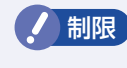

制限 Windows 7 32 bit 版の場合、本機に合計 4GB のメモリーを搭載しても、システ ム上利用できるメモリーの最大容量は約 3.4GB までです。

## **メモリーの仕様**

本機で使用可能なメモリーは、次のとおりです。

- ●PC3-10600 SODIMM (DDR3-1333 SDRAM 使用)
- ●メモリー容量 1GB(NJ3500E のみ)、2GB、4GB
- ●Non ECC
- ●204 ピン
- $\bullet$  CL = 9

#### **最新メモリー情報**

今後、使用可能なメモリーが追加される場合があります。また、それにともない、最大搭載可能 容量が変更になることがあります。メモリーの最新情報は、当社ホームページでご確認ください。

http://shop.epson.jp/ http://www.epsondirect.co.jp/support/

#### **メモリー装着の組み合わせ**

本機はデュアルチャネルに対応しているため、同一容量のメモリーを2枚1組で装着すると、デー タ転送速度のパフォーマンスが最大になります。 メモリー装着の組み合わせとメモリーの動作は、次のとおりです。

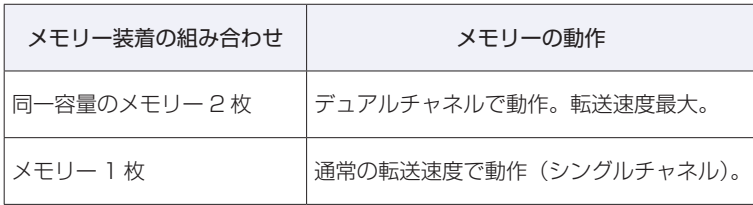

# **メモリー取り付け・取り外し時の注意**

メモリーの取り付け・取り外しをする場合は、必ず次の点を確認してから作業を始めてください。

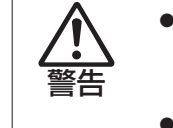

注意

- ●メモリーの取り付け・取り外しをするときは、電源プラグをコンセントから抜いて、 バッテリーパックを取り外してください。
- 取り付けたまま作業をすると、感電や火傷の原因となります。
- ●本機の分解・改造や、マニュアルで指示されている以外の増設・交換はしないでく ださい。けが・感電・火災の原因となります。

●メモリーの取り付け・取り外しは、本機の内部が高温になっているときには行わな いでください。火傷の危険があります。電源を切って 10 分以上待ち、本機の内部 が十分冷めてから作業を行ってください。

●不安定な場所(ぐらついた机の上や、傾いた所など)で、作業をしないでください。 落ちたり、倒れたりして、けがをする危険があります。

<mark>制限</mark>) ・作業を行う前に金属製のものに触れて静電気を逃がしてください。メモリーや本 機に静電気が流れると、基板上の部品が破損するおそれがあります。

- •本機内部にネジや金属などの異物を落とさないでください。
- メモリーを持つときは、端子部や素子に触れないでください。破損や接触不良に よる誤動作の原因になります。
- 装着する方向を間違えないでください。メモリーが抜けなくなるなど故障の原因 になります。
- •メモリーを落とさないように注意してください。強い衝撃が、破損の原因になり ます。
- メモリーの着脱は、頻繁に行わないでください。必要以上に着脱を繰り返すと、 端子部などに負担がかかり、故障の原因になります。

### **メモリーの取り付け・取り外し**

メモリーの取り付け・取り外し手順は、次のとおりです。

#### **取り付け**

メモリーを取り付ける手順は、次のとおりです。

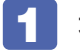

1 本機の電源を切ります。

作業直前まで本機が動作していた場合は、本機内部が冷えるまで、10 分以上放置してください。

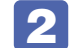

2 本機に接続しているケーブル類(AC アダプターなど)を、すべて外します。

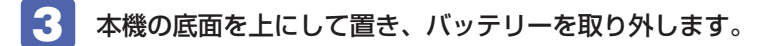

- 1 左側のラッチを、ロック解除位置(■)に移動します。
- 2 右側のラッチを、ロック解除位置( ■) に移動した状態のまま、バッテリーを矢 。<br>印の方向にスライドさせ、取り外します。

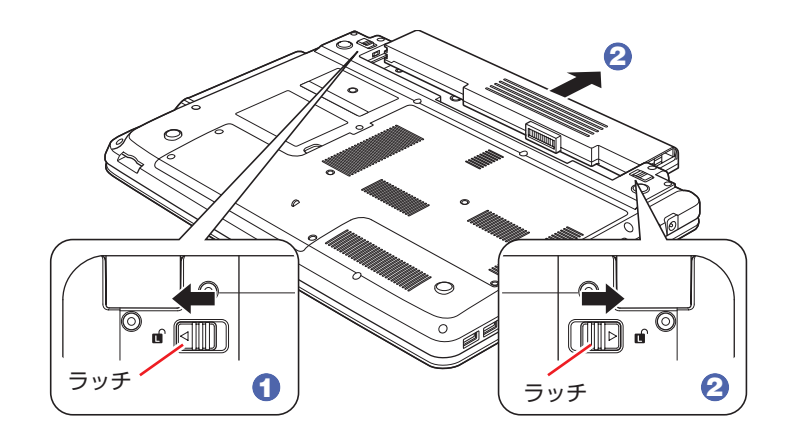

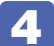

4 底面カバーのネジ (6本)を外します。

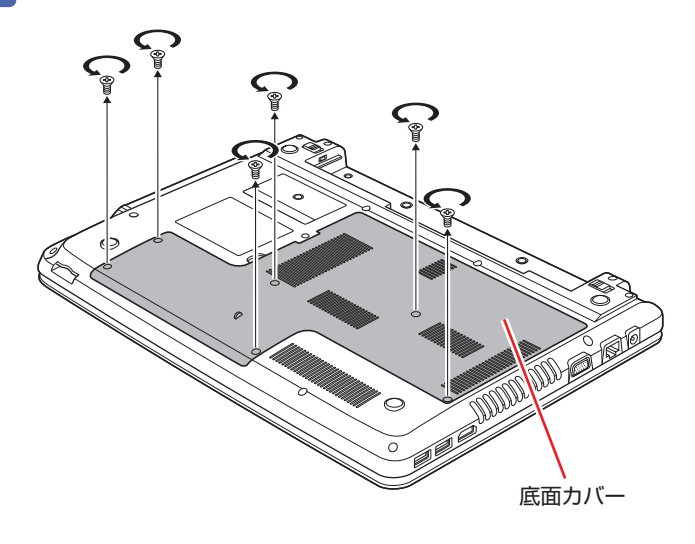

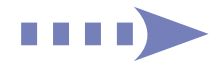

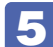

5 底面カバーを矢印の方向に持ち上げて取り外します。

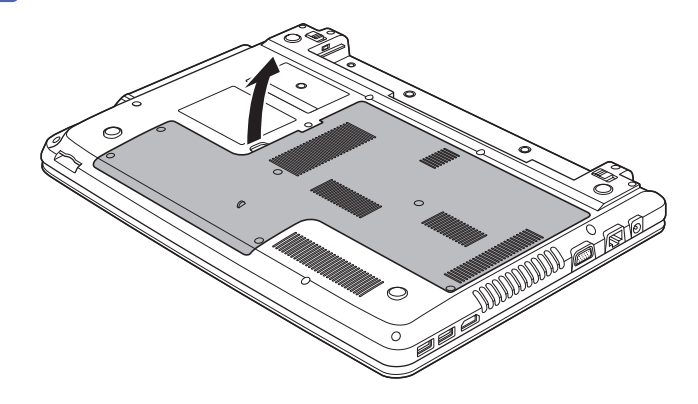

<span id="page-29-0"></span>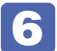

6 メモリースロット2の位置を確認します。 ここではメモリースロット 2 にメモリーを取り付ける手順を説明します。

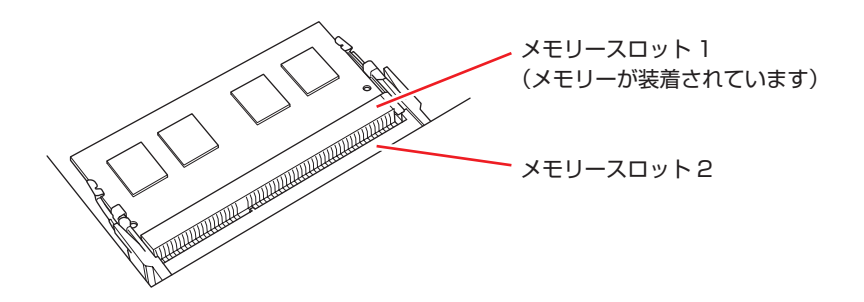

メモリースロット 1 のメモリーを交換する際、メモリースロット 2 にメモリーが装着されて いるときは、メモリースロット 2 のメモリーを取り外してから作業を行ってください。 **ア**[p.32「取り外し」](#page-31-0)

#### ■ 7 メモリーを取り付けます。

1 メモリーを静電防止袋から取り出します。 メモリーの端子部や素子に触れないように持ちます。

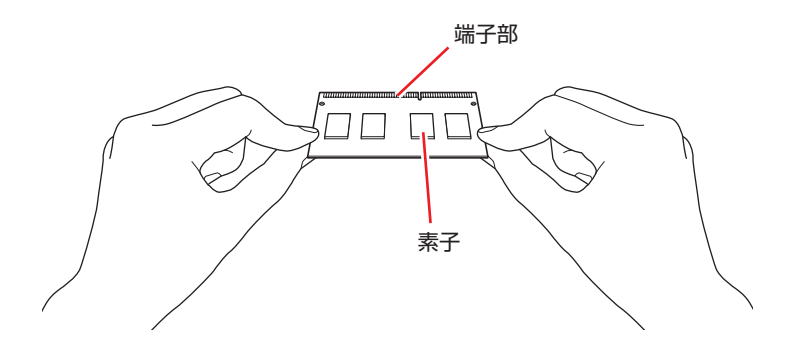

2 メモリーを、メモリースロット2に差し込みます。 切り欠きを突起に合わせ、メモリーを約 30 度の角度でメモリースロットに差し込みます。

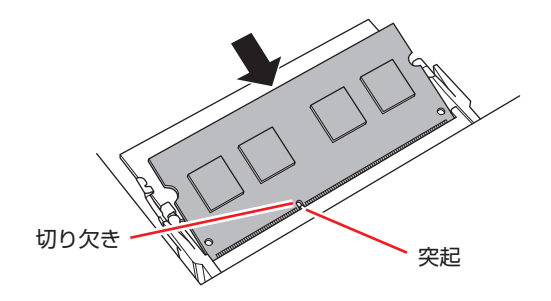

3 メモリーを静かに倒します。

正しく装着すると、「カチッ」と音がして両側の固定具で固定されます。

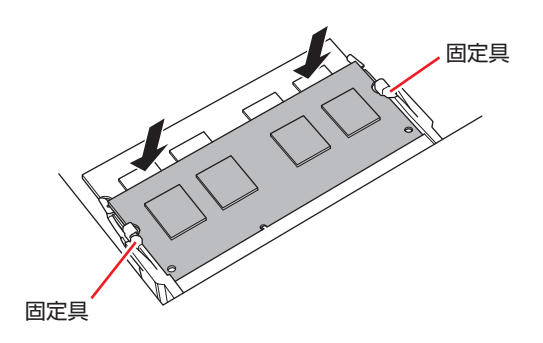

- 8 底面カバーを取り付けます。
	- 1 底面カバーのツメを本体に合わせます。
	- 2 底面カバーをはめ込みます。

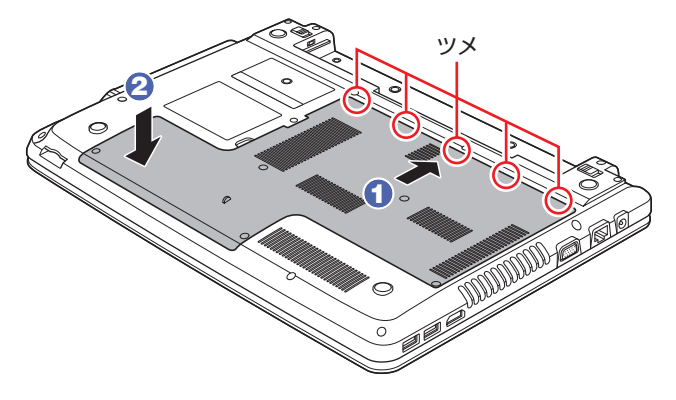

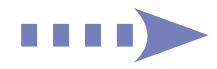

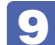

底面カバーをネジ(6本)で固定します。

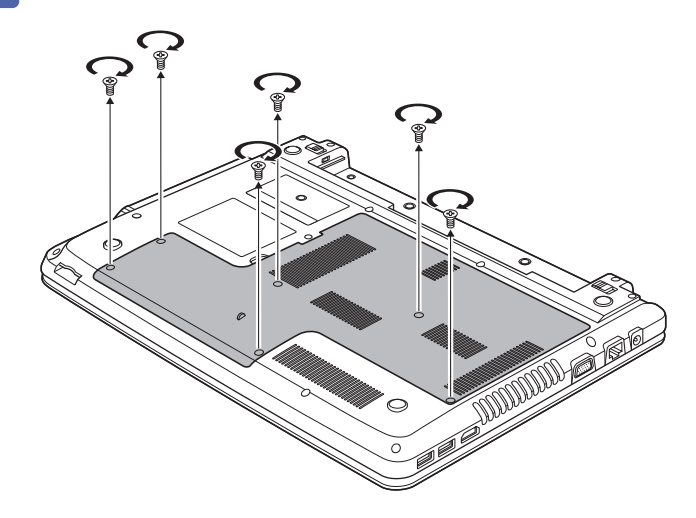

- 10 バッテリーを取り付けます。 **ア** [p.13「コンピューターを設置する」](#page-12-0) 2
- 11 本機の底面を下にして置きます。

12 2 で取り外したケーブル類 (AC アダプターなど)を接続します。 続いてで P.33「メモリー取り付け・取り外し後の作業」を行います。

#### <span id="page-31-0"></span>**取り外し**

メモリーの取り外しは、 で [p.30「取り付け」](#page-29-0)の 6 ~ 7 を次の手順に読み替えて行ってく ださい。

ここでは、メモリースロット 2 のメモリーを取り外す手順を例に説明します。

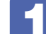

メモリーの両側を固定している固定具を外側に広げます。

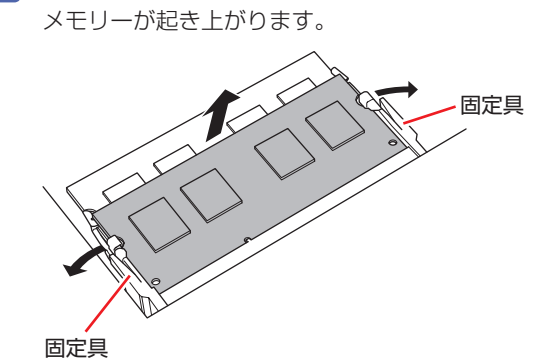

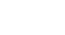

2 起き上がったメモリーの両端を持って静かに引き抜きます。

取り外したメモリーは、静電防止袋に入れて保管してください。

# <span id="page-32-0"></span>**メモリー取り付け・取り外し後の作業**

メモリーの取り付け・取り外しをしたら、メモリーが正しく取り付けられているかどうか、必ず メモリーの容量を確認します。

メモリー容量の確認方法は、次のとおりです。

- 1 本機の電源を入れて「EPSON」と表示されたら、すぐに「F2 を「トン、トン、 トン…」と連続的に押して「BIOS Setup ユーティリティー」を起動します。
- 2 「Main」メニュー画面-「System Memory」でメモリー容量を確認します。
- 3 Fio) を押して BIOS Setup ユーティリティーを終了します。 2 でメモリー容量が正しく表示されない場合は、メモリーが正しく取り付けられていないこ とが考えられます。すぐに電源を切り、メモリーを正しく取り付けなおしてください。

# <span id="page-33-0"></span>**外付け可能な周辺機器**

本機のスロットやコネクターには、次のような周辺機器を取り付けることができます。 各コネクターへの接続方法は、接続する機器のマニュアルや次をご覧ください。

「PC お役立ちナビ」−[マニュアルびゅーわ] -「機種名」-「ユーザーズマニュ アル 補足編」

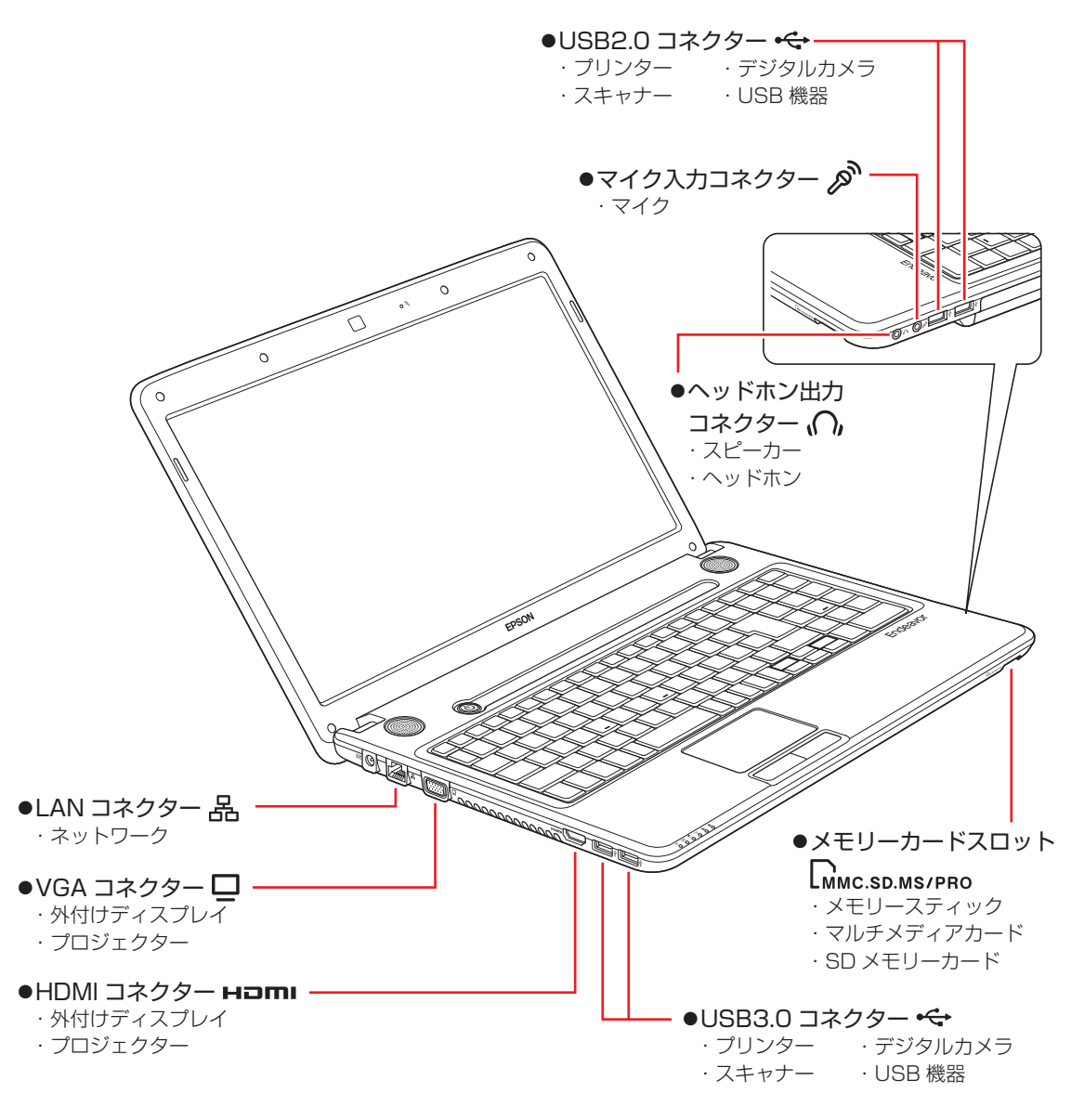

#### **そのほかの接続可能な周辺機器**

本機では、ケーブルを介さずに次の機器が接続できます。

◦無線 LAN 対応機器(無線 LAN 内蔵時のみ機能)

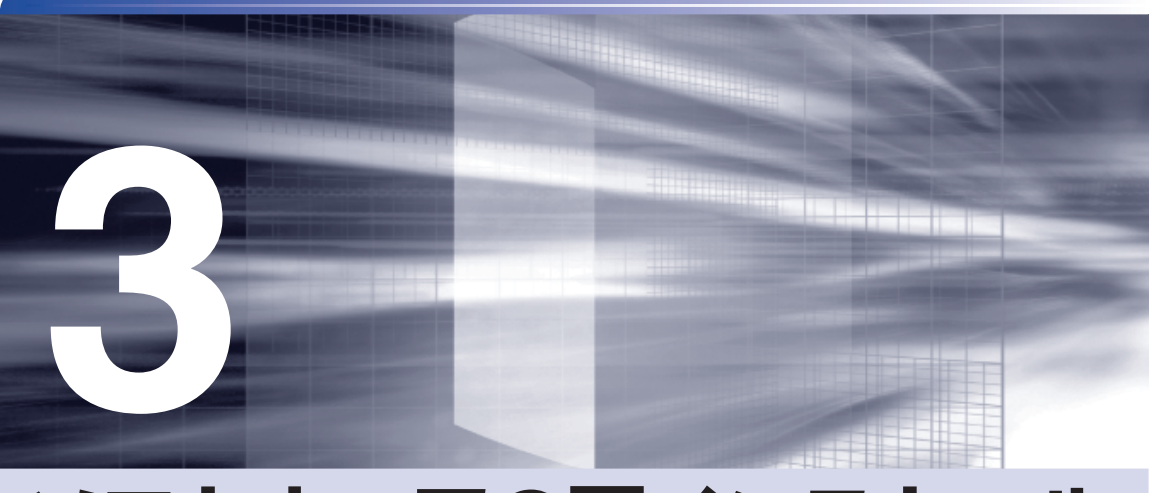

# <span id="page-34-0"></span>**ソフトウェアの再インストール**

ł

ソフトウェアを再インストールする手順について説明します。

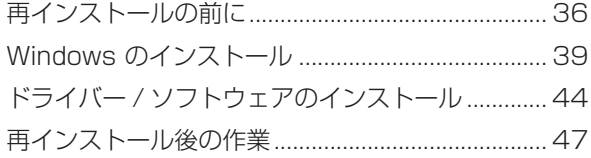

# <span id="page-35-0"></span>**再インストールの前に**

ここでは、ソフトウェアの再インストールを行う前に必要な情報を記載しています。

#### **再インストールとは**

本書では、HDD をフォーマットして、Windows や本体ドライバーなどをインストールしなお す作業のことを、「再インストール」と記載します。 再インストールは「リカバリー」とも言います。

#### **再インストールが必要な場合**

再インストールは、なんらかの原因で Windows が起動しなくなり、修復しても問題が解決でき ない場合に行います。通常は必要ありません。

(2) 参考) HDD 領域の変更 HDD 領域の変更は、再インストールをしなくても、Windows の「ディスクの管理」で 行うことができます。詳しくは、次の場所をご覧ください。 「PC お役立ちナビ」−[マニュアルびゅーわ] -「機種名」-「ユー ザーズマニュアル 補足編」-「HDD 領域の変更」

#### **Windows を修復する**

なんらかの原因で Windows が起動しなくなった場合は、再インストールを行う前に「Windows 回復環境」で Windows の修復を行ってみてください。再インストールをしなくても、問題が解 決する場合があります。

[p.61「Windows 回復環境\(Windows](#page-60-0) RE)を使う」

#### システムイメージの回復

事前にシステムイメージを保存しておいた場合は、Windows やソフトウェアを、システムイメー ジ保存時の状態まで一度にリカバリーすることができます。

※ 再インストールと同様、保存されているデータは消去されます。事前にバックアップを行っ てください。

システムイメージの回復については、次の場所をご覧ください。

、「PC お役立ちナビ」-[お役立ち]-「カテゴリから選ぶ」-「Windows の操作」 - 「バックアップ」- 「「システムイメージの作成」のデータを復元する方法」
# **重要事項**

再インストールする前に、次の重要事項を必ずお読みください。

### **当社製以外の BIOS へのアップデート禁止**

当社製以外の BIOS へのアップデートは絶対にしないでください。当社製以外の BIOS にアップ デートすると、再インストールができなくなります。

### **Web フィルタリングソフトウェアの継続利用**

本機に添付の Web フィルタリングソフトウェア「i-フィルター 30 日版」で継続利用手続き を行っている場合、Windows を再インストールすると利用期限が 30 日に設定されてしまいま す。 この場合は、デジタルアーツ社のホームページから最新版を入手し、契約済みのシリアル ID を 利用してインストールを行ってください。 詳細は、デジタルアーツ社にお問い合わせください。

### http://www.daj.jp/cs/support.htm

### **最新の情報**

インストール方法に関する最新情報を記載した紙類が添付されている場合があります。梱包品を 確認して、紙類が添付されている場合は、その手順に従って作業を進めてください。

# **必要なメディア**

再インストールには、次のメディアが必要です。

- Windows 7 リカバリー DVD Windows が収録されています。
- リカバリーツール CD 本体ドライバーやソフトウェアを、HDD の「消去禁止領域」からインストールするためのプ ログラムが収録されています。

●そのほか必要なメディア お使いのシステム構成によって必要なメディアは異なります。

本体ドライバーやソフトウェアは、HDD の消去禁止領域に収録されているため、専用のメディ アは添付されていません。 [p.69「添付されているソフトウェア」](#page-68-0)

# **再インストールの概要**

ソフトウェア再インストールの概要は、次のとおりです。

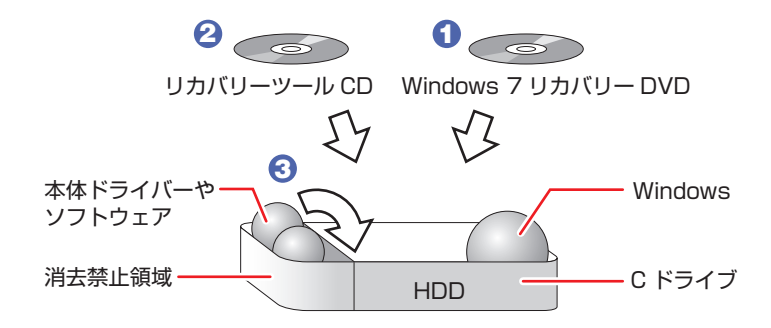

- **∩** Windows 7 リカバリー DVD から、Windows をインストールします。
- **2** リカバリーツール CD から、リカバリーツールをインストールします。
- 3 リカバリーツールを使用して、HDD の消去禁止領域に収録されている本体ドライ バーやソフトウェアをインストールします。

# **インストール作業における確認事項**

再インストールを始める前に、下記の点をご確認ください。

インストール全般 ◦

インストール作業は、AC アダプターを接続して行ってください。

●管理者(Administrator)のアカウントでログオン インストール作業は、管理者(Administrator)のアカウントでログオンして行ってください。

●システム構成

本章のインストール手順は、購入時のシステム構成を前提にしています。インストールは、 BIOS の設定とシステム構成を購入時の状態に戻して行うことをおすすめします。

ドライブ名 ◦

本章の説明では、ドライブ構成が次のようになっているものとします。 実際の光ディスクドライブのドライブ名は、HDD 領域の数によって異なります。

C ドライブ:HDD

D ドライブ:光ディスクドライブ

●各種設定やデータのバックアップ

再インストールを行うと、設定した事項が元に戻ってしまったり、データが消去されたりしま す。再インストールを行う前に必要に応じて設定を書き写したり、データのバックアップを行っ ておいてください。 [p.40「バックアップを取る」](#page-39-0)

### ●初期設定ツール

初期設定ツールは、Windows を再インストールすると消去されます。初期設定ツールでイン ストールしたソフトウェアは、以降で説明する手順に従ってインストールを行ってください。

# **Windows のインストール**

Windows のインストールについて説明します。

# **インストールの流れ**

Windows のインストールの流れは次のとおりです。

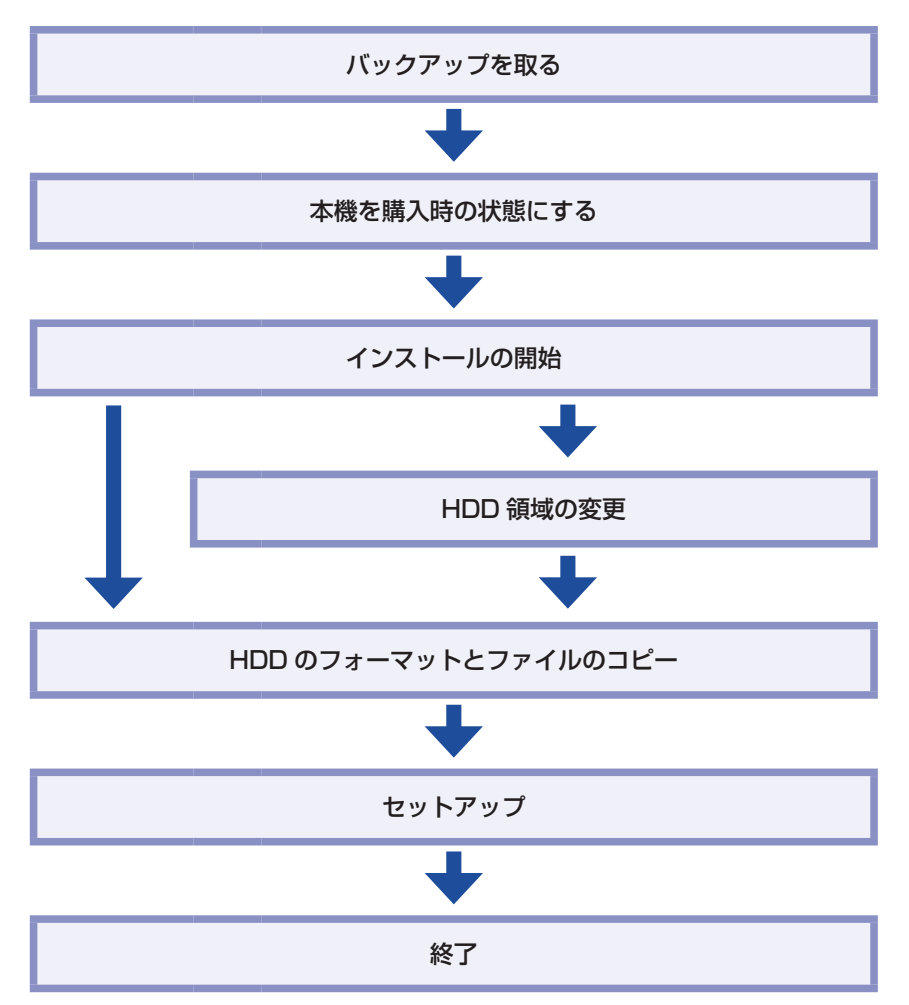

# <span id="page-39-0"></span>**バックアップを取る**

C ドライブの設定やデータは、Windows の再インストールを行うと消えてしまいます。再イン ストールの前に、次の設定やデータのバックアップを行ってください。\*

●ネットワークの設定

接続に関する設定を書き写しておいてください。

●Internet Explorer の「お気に入り」・Windows Live メールの「アドレス帳」やメールデータ

「PC お役立ちナビ」−[お役立ち] -「カテゴリから選ぶ」-「Windows の操作」 -「バックアップ」-「Windows 転送ツールを使う」

このほかの Web 閲覧ソフトやメールソフトをお使いの場合は、ソフトウェアのマニュアルを ご覧ください。

- ●そのほか重要なデータ
- \* 再インストール中に HDD 領域の変更を行うと、C ドライブ以外のドライブ(D や E など) のデータも消えてしまいますので、バックアップを行ってください。 HDD 領域の変更を行わない場合でも、念のためバックアップを取ることをおすすめします。

# **本機を購入時の状態にする**

マウスなどの周辺機器が接続されていたり、BIOS の設定値が変更されていたりすると、正常に インストールが行われない可能性があります。本機を購入時の状態に戻してから再インストール を行ってください。

# **Windows 7のインストール**

Windows 7 のインストール方法は、次のとおりです。 Windows 7 Ultimate/Professional の場合、Windows XP Mode も同時にインストールさ れます。

1 本機の電源を入れ、「Windows 7 リカバリー DVD」を光ディスクドライブにセッ トします。

「自動再生」画面が表示されたら、 ※ をクリックし、画面を閉じてください。 ここからはインストールを行いません。

- 
- 2 | [スタート] [▷] [再起動」をクリックして、本機を再起動します。

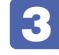

**★ | 「EPSON」と表示後、黒い画面に「Press any key to boot from CD or DVD.」** と表示されたら、どれかキーを押します。

一定時間内にキーを押さないと、HDD 内の Windows が起動してしまいます。Windows が 起動してしまった場合は、2ヘ戻ります。

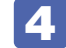

4 「システム回復オプション」画面が表示されたら、[次へ]をクリックします。

- 5 オペレーティングシステムの一覧画面が表示されたら、「Windows の起動に伴う…」 を選択し、[次へ]をクリックします。
- 6 「回復ツールを選択してください」と表示されたら、「Windows の再インストール」 をクリックします。
- ▼ 「インストールを開始しますか?」と表示されたら、[はい] をクリックします。
- 8 「インストールするオペレーティングシステムを選択してください」と表示されたら、 [次へ] をクリックします。
- **9 「ライセンス条項をお読みください。」と表示されたら、内容を確認し、「同意します」** にチェックを付けて、[次へ]をクリックします。
- 10 「Windows のインストール場所を選択してください。」と表示されたら、「ドライブ オプション(詳細)」をクリックします。
	- ※「消去禁止領域」には、ドライバーやソフトウェアの再インストール用データが収録されて います。絶対に削除しないでください。

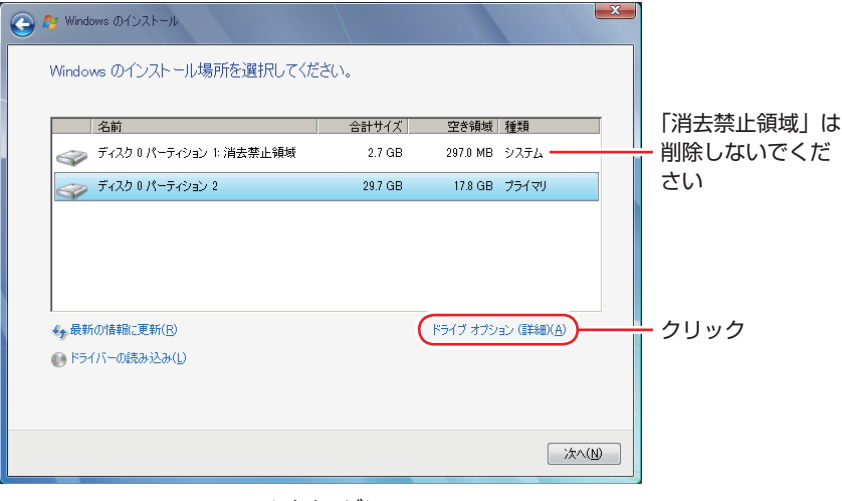

<イメージ>

場合によって、次のとおり作業を続けます。

### 領域変更を行わない場合(通常)

- **← 「ディスク 0 パーティション 2」(C ドライブ) が選択された状態で「フォーマット」** をクリックします。
- **2 「パーティションには…」と表示されたら、[OK] をクリックします。** フォーマットが開始されます。

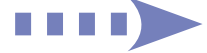

6 フォーマットが終了すると、「次へ】がクリックできる状態になります。 「ディスク 0 パーティション 2 | (C ドライブ) が選択された状態で [次へ] をクリッ クします。

Windows のインストールが開始されます。システム構成にもよりますが、インストールは 20 分~ 40 分かかります。

11 の画面が表示されるまでキーボードやタッチパッドは操作しないでください。

### 領域変更を行う場合

- 1 「ディスク 0 パーティション 21 (C ドライブ) が選択された状態で「削除1 をクリッ クします。
- **2 「パーティションには…」と表示されたら、[OK]をクリックします。** 削除したパーティション(C ドライブ)が「未割り当て領域」となります。
- 6 次のとおり作業を続けます。

### C ドライブを分割したい場合

(1) 「ディスク 0 未割り当て領域」を選択し、「新規」をクリックします。 4 に進みます。

### C ドライブの容量を増やしたい場合

すでに HDD が分割されている場合は、C ドライブ以外のドライブを削除して未割り当ての領 域を増やします。ただし、削除したドライブのデータは消えてしまいます。

- (1) 消去禁止領域以外の、そのほかのパーティションを C ドライブと同様に削除 し、「ディスク 0 未割り当て領域」を増やします。
- (2) 「ディスク 0 未割り当て領域」を選択し、「新規」をクリックします。 4 に進みます。
- **4** C ドライブのサイズを決めます。サイズを入力し、「適用」をクリックします。 C ドライブには、80GB (80000MB) 程度を割り当てることをおすすめします。
- **5** 「ディスク 0 パーティション 2」(C ドライブ) が選択された状態で、[次へ] をクリッ クします。

Windows のインストールが開始されます。システム構成にもよりますが、インストールは 20 分~ 40 分かかります。

11 の画面が表示されるまでキーボードやタッチパッドは操作しないでください。

- 11 「新しいアカウントのユーザー名と…」と表示されたら、ユーザー名、コンピューター 名を入力し、[次へ]をクリックします。 ※ユーザー名、コンピューター名は半角英数字を入力してください。
- 12 「ユーザーアカウントのパスワードを設定します」と表示されたら、パスワード(任意) を入力し、[次へ]をクリックします。
- 
- 3 「コンピューターの保護と…」と表示されたら、更新の設定をクリックして選択します。 「推奨設定を使用します」を選択することをおすすめします。

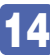

14 「日付と時刻の設定を確認します」と表示されたら、「タイムゾーン」が「大阪、札 幌、東京」になっていることを確認し、「日付」、「時刻」を設定し、[次へ]をクリッ クします。

15 ネットワークに接続している場合、「お使いのコンピューターの現在の場所を選択し てください」と表示されます。場所をクリックして選択します。

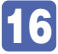

16 Windows のデスクトップ(下記の画面)が表示されたら、「Windows 7 リカバリー DVD」を光ディスクドライブから取り出します。

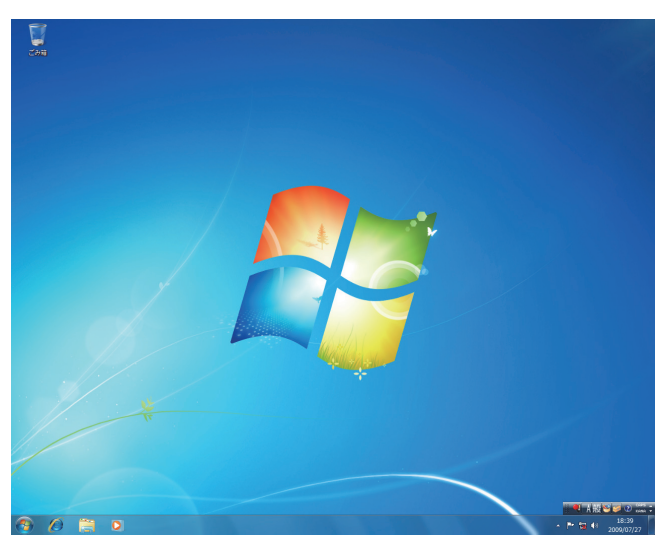

これで Windows 7 のインストールは完了です。 続いて、本体ドライバーやソフトウェアをインストールします。 [p.44「ドライバー / ソフトウェアのインストール」](#page-43-0)

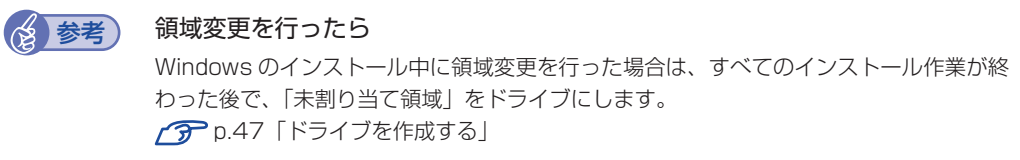

# <span id="page-43-0"></span>**ドライバー / ソフトウェアのインストール**

Windows をインストールしたら、ドライバーやソフトウェアをインストールします。 購入時のインストール状態は、 つ [p.69「添付されているソフトウェア」で](#page-68-0)確認してください。

# **リカバリーツールのインストール**

ドライバーやソフトウェアをインストールするためのツール「リカバリーツール」をインストー ルします。

リカバリーツールのインストール方法は、次のとおりです。

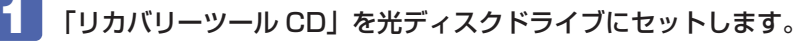

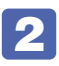

2 「自動再生」画面が表示されたら、「setup.exe の実行」をクリックします。 「自動再生|画面が表示されない場合は、[スタート] - 「コンピューター」- 「EPSON\_CD」 をダブルクリックします。

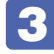

## 3 以降は画面の指示に従ってインストールを行ってください。

「ユーザーアカウント制御」画面が表示された場合は、[はい]をクリックします。 インストールが完了すると、デスクトップ上に「リカバリーツール」アイコンが表示されます。

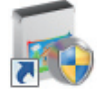

<リカバリーツールアイコン>

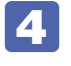

**4 「リカバリーツール CD」を光ディスクドライブから取り出します。** これで「リカバリーツール」のインストールは完了です。

# **リカバリーツールからインストールする**

次のドライバーやソフトウェアは、リカバリーツールを使用してインストールします。

- ●本体ドライバー
- Adobe Reader
- Endeavor 電源プラン設定ツール
- Nero Multimedia Suite 10 Essentials
- WinDVD
- ●アプリケーション CD
	- Windows Live Essentials **・**マカフィー・PC セキュリティセンター 90 日期間限定版 ◦
	- • i −フィルター 30 日版 Bing Bar • Internet Explorer 9

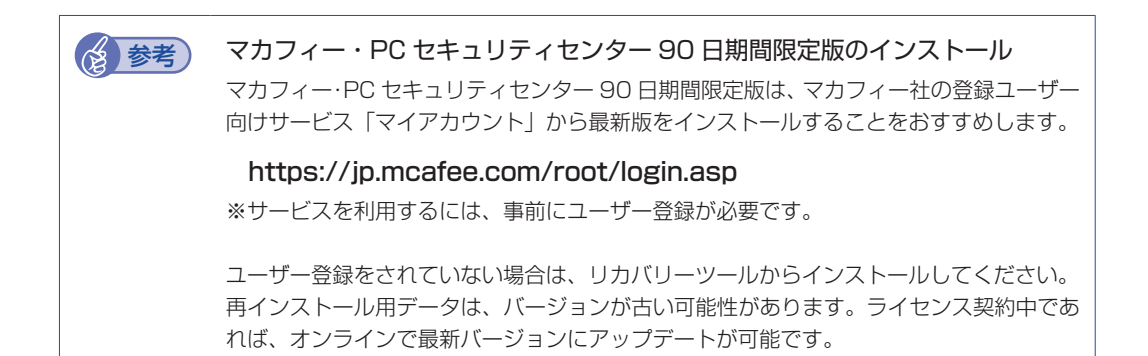

リカバリーツールからドライバーやソフトウェアをインストールする方法は、次のとおりです。

- ■■■ デスクトップ上の「リカバリーツール」アイコンをダブルクリックします。
- 2 「ユーザーアカウント制御」画面が表示されたら、[はい]をクリックします。
- 3 「リカバリーツール」画面が表示されたら、[インストール]をクリックします。
- ■▲ ドライバーやソフトウェアの一覧が表示されたら、インストールする項目を選択し て[インストール]をクリックします。

※最初は必ず「本体ドライバー」をインストールしてください。

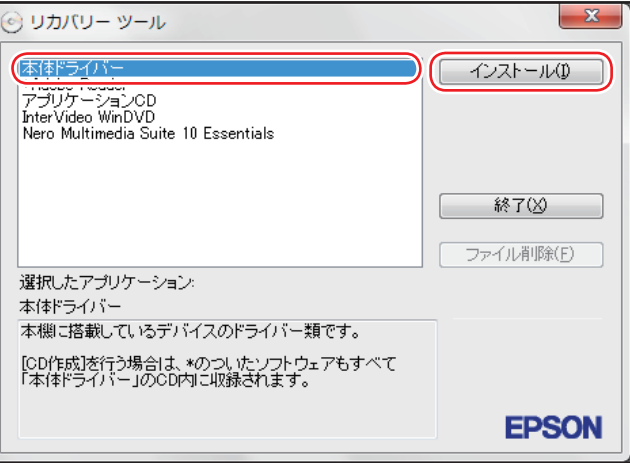

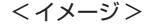

5 以降は画面の指示に従ってインストールを行ってください。

### 本体ドライバーの場合

「ドライバー・ソフトウェアのインストール」画面が表示されたら、[インストール]をクリッ クしてください。インストールが完了したら、[PC 再起動]をクリックして、コンピューター を再起動します。

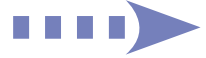

### アプリケーション CD の場合

「アプリケーションのインストール」画面が表示されたら、インストールする項目をクリック してください。

### Windows Live Essentials の場合

「インストールするプログラムの選択」と表示されたら、「インストールする製品の選択」をク リックしてください。製品の一覧が表示されたら、そのまま[インストール]をクリックすると、 購入時と同じ製品がインストールされます。

(<3) 参考) リカバリーツールの [ファイル削除] の表示について

リカバリーツールからインストールを行う際、ソフトウェアによっては一時的に HDD に インストール用データをコピーします。「リカバリーツール」画面で[ファイル削除]が 黒字で表示されるときは、コピーされた不要なインストール用データが HDD に残ってい ます。[ファイル削除]をクリックしてデータを削除すると、HDD の容量を節約するこ とができます。

# **そのほかのメディアからインストールする**

お使いのシステム構成によって、必要なドライバーやユーティリティー、ソフトウェアをインス トールします。インストールは、機器やソフトウェアのメディアを使用して行ってください。

- マウスユーティリティー ◦
- ●ソフトウェア(Office など)
- プリンターのドライバー ◦
- デジタルカメラのソフトウェア ◦

など

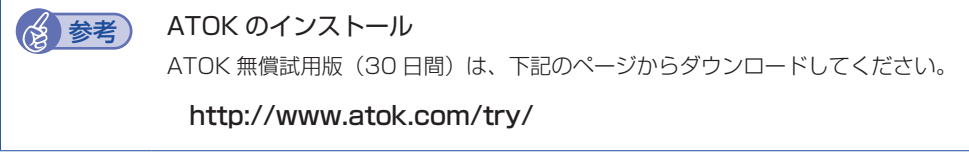

# **再インストール後の作業**

再インストールが完了したら、必要に応じて次の作業を行ってください。

# **バックアップしたデータの復元**

再インストールを行う前にバックアップしたデータを復元します。

●Internet Explorer、Windows Live メールの設定

「PC お役立ちナビ」−[お役立ち] -「カテゴリから選ぶ」-「Windows の操作」 -「バックアップ」-「Windows 転送ツールを使う」

●そのほか重要なデータ

バックアップ先のメディアなどから元に戻します。

# <span id="page-46-0"></span>**ドライブを作成する**

Windows のインストール中に HDD 領域を変更した場合、「未割り当て領域」はそのままでは 使用できません。Windows の「ディスクの管理」でドライブを作成すると、使用できるように なります。ドライブの作成方法は、次の場所をご覧ください。

「PC お役立ちナビ」−[マニュアルびゅーわ] -「機種名」-「ユーザーズマニュ アル 補足編」-「HDD 領域の変更(拡張 / 縮小 / 削除 / 作成)」-「ドライブを 作成する場合」

# **ネットワークの設定**

再インストールを行う前に書き写しておいた設定を元に、ネットワークの設定を行います。 Wakeup On LAN を使用する場合は、設定を行います。

「PC お役立ちナビ」- [マニュアルびゅーわ]- 「機種名」- 「ユーザーズマニュ アル 補足編」- 「ネットワーク機能 (有線 LAN)」- 「Wakeup On LAN」

# **Windowsやソフトウェアをアップデートする**

再インストールをすると、今までに行った Windows やソフトウェアの更新が元の状態に戻って しまいます。最新の状態になるよう、アップデートを行ってください。 ※ アップデートをするにはインターネットへの接続が必要です。

### ● Windows

自動更新の設定がされていると、更新プログラムが自動的にダウンロード、インストールされ、 最新の状態になります。

「PC お役立ちナビ」- [マニュアルびゅーわ]- 「機種名」-「ユーザーズマニュ アル 補足編1 - 「インターネットを使用する際のセキュリティー対策」

### ソフトウェア ◦

アップデート方法は、ソフトウェアのヘルプやマニュアルをご覧ください。

# **最新のドライバーを入手する**

当社ユーザーサポートページでは、本機の最新ドライバーを提供しています。必要に応じ、ダウ ンロードしてご利用ください。

http://www.epsondirect.co.jp/support/

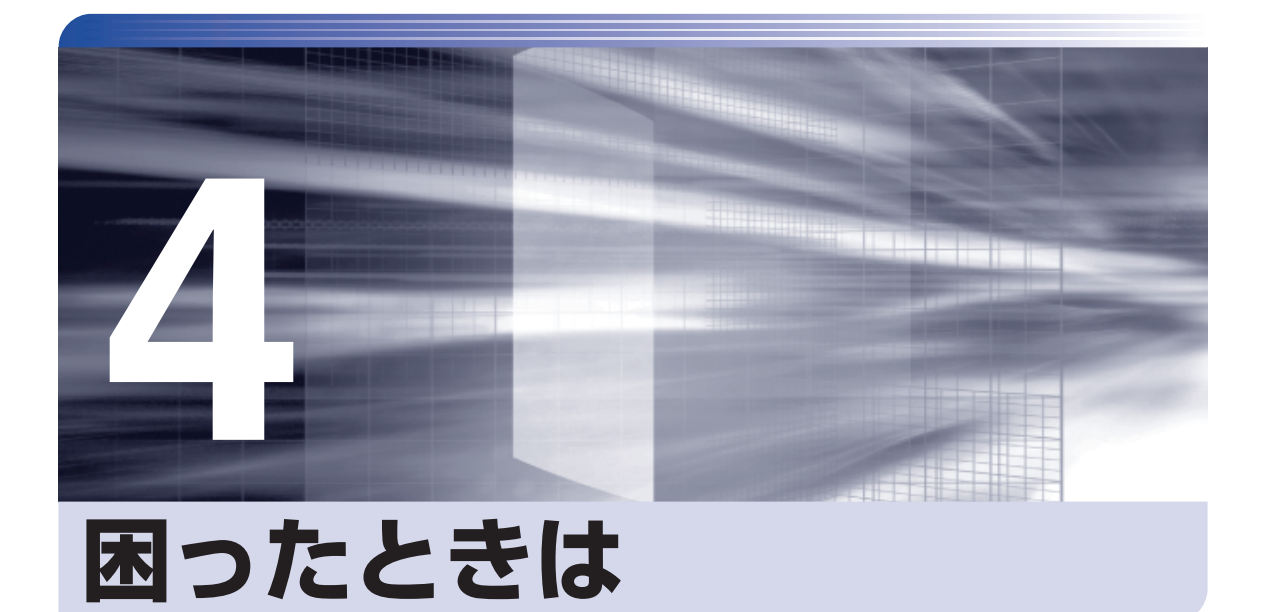

困ったときの確認事項や対処方法などについて説明します。

ļ

:<br>:<br>:

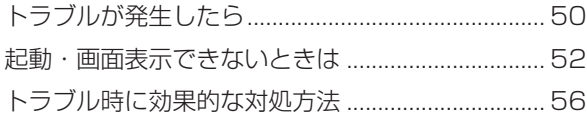

# <span id="page-49-0"></span>**トラブルが発生したら**

困ったとき、トラブルが発生したときは、次のように対処方法を探してください。

# **起動・画面表示できる場合…PCお役立ちナビで調べる**

コンピューターを起動、画面表示できる場合は、「PC お役立ちナビ」の[トラブル解決]で対 処方法を探してください。

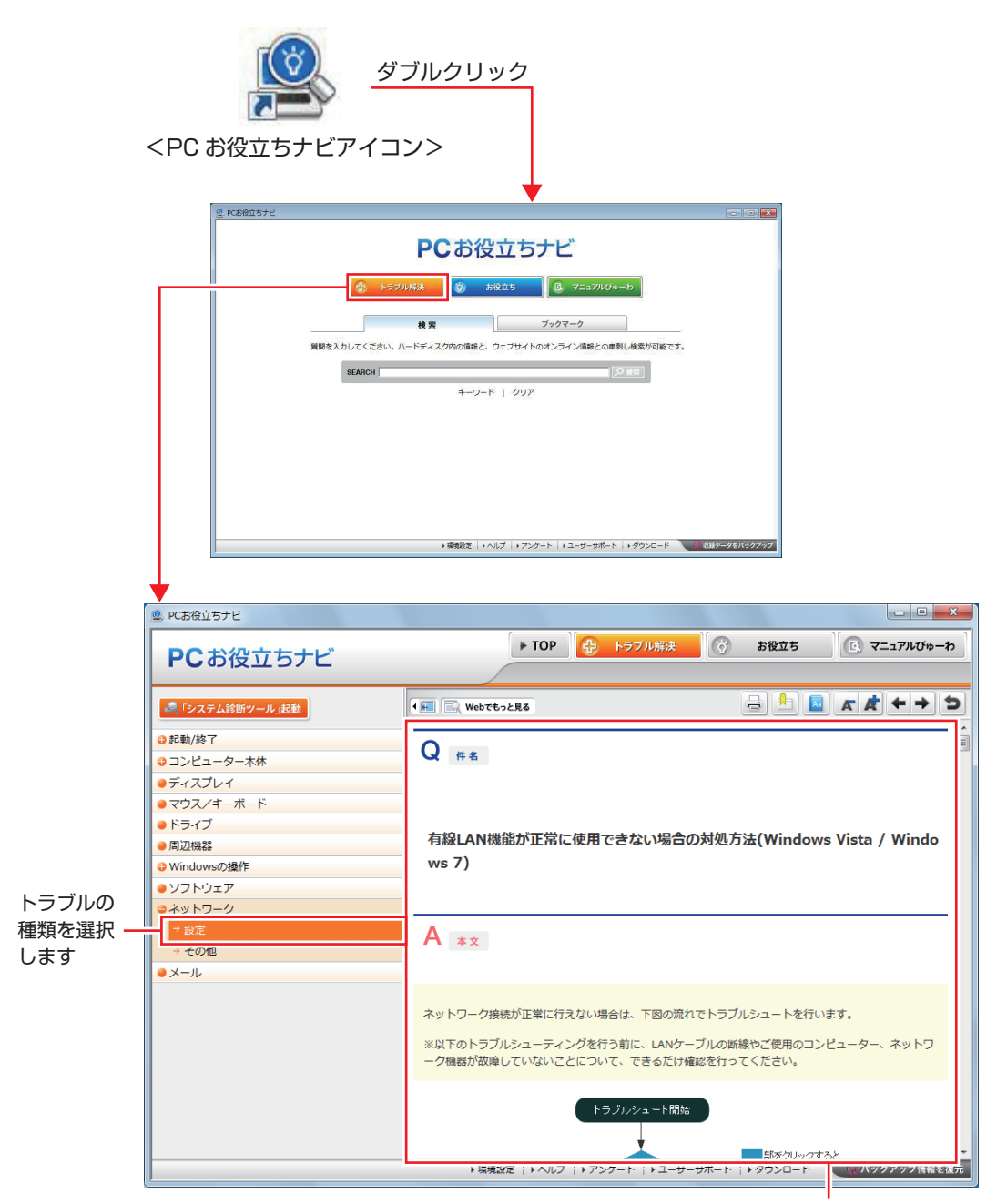

候補の中から見たい項目を選択すると、 内容が表示されます

## **システム診断ツール**

「PC お役立ちナビ」の「トラブル解決】には、システム診断ツールが搭載されています。 [p.63「システム診断ツールを使う」](#page-62-0)

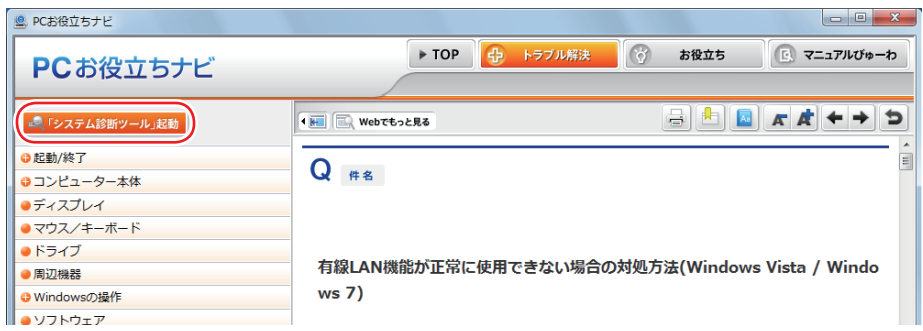

## **トラブルシューティングツール**

Windows 7 にはトラブルシューティングツールを集めたコーナーが用意されています。

[スタート]-「コントロールパネル」-「システムとセキュリティ」-「コンピューター の一般的な問題のトラブルシューティング」

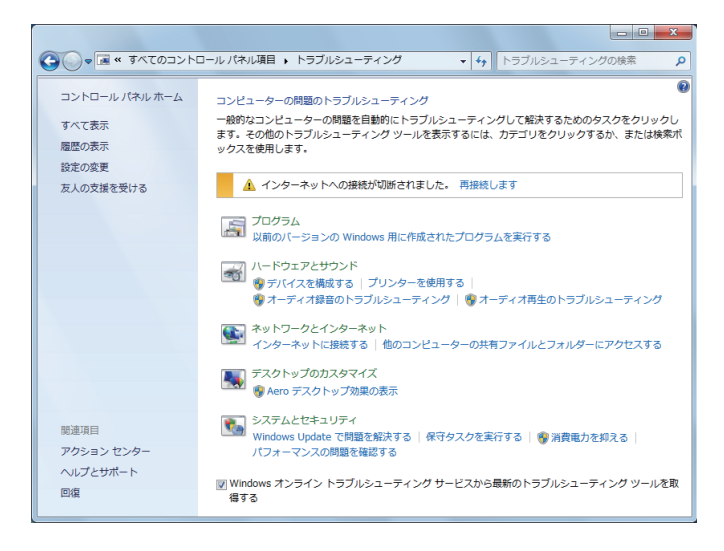

トラブルシューティングツールの一覧が表示されたら、トラブルに応じたツールをクリックして、 トラブルシューティングを行ってみてください。

# **起動・画面表示できない場合**

コンピューターを起動、画面表示できない場合は、で [p.52「起動・画面表示できないときは」](#page-51-1) をご覧ください。

# <span id="page-51-1"></span><span id="page-51-0"></span>**起動・画面表示できないときは**

コンピューターを起動、画面表示できない場合は、診断を行い、各診断結果に応じた対処をして ください。

# **診断をする**

次の診断を行ってください。対処方法が決まったら、アア[p.53「対処をする」へ](#page-52-0)進んでください。

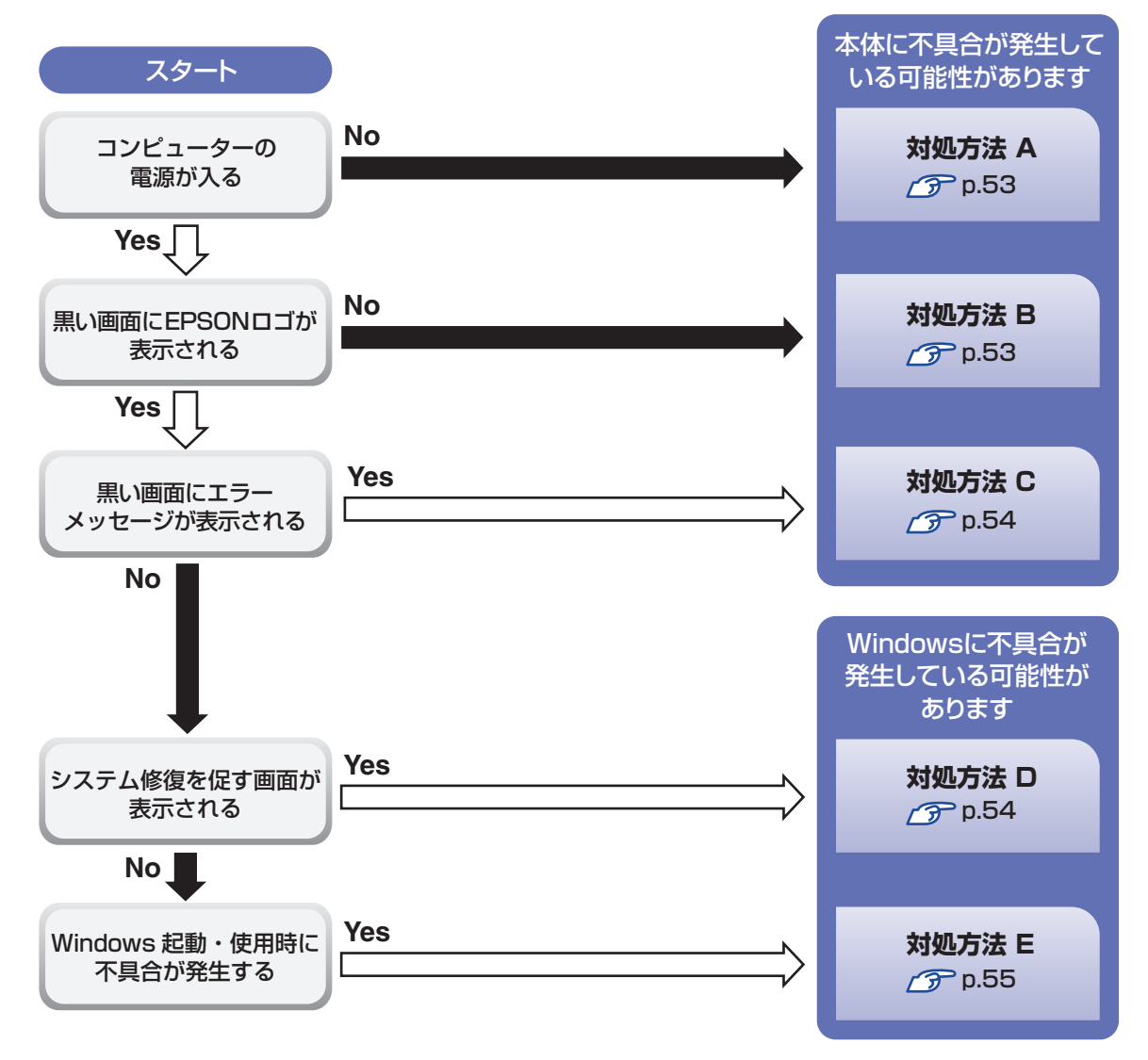

# <span id="page-52-0"></span>**対処をする**

コンピューターを起動、画面表示できないときの対処方法は、次のとおりです。 対処後も不具合が解消しない場合は、 | | 別冊 ) | サポート・サービスのご案内| をご覧になり、サポー ト窓口までお問い合わせください。

### <span id="page-52-1"></span>**対処方法 A**

次の対処を順番に行ってみてください。

コンピューターの電源を入れなおす 電源を入れなおす場合は、20 秒程度の間隔を空けてから電源を入れてください。20 秒以内 に電源を入れなおすと、電源が異常と判断され、システムが正常に起動しなくなる場合があ ります。

### ■ 2 電源コード /AC アダプター / バッテリーパックを接続しなおす

コンピューターへの電源供給に問題がある可能性があります。コンピューターの電源を切って から、電源コード、AC アダプター、バッテリーパックを外して 1 分程度放置し、再度電源を入れ、 問題が解決されるかどうか確認してください。 バッテリーパックのみで使用している場合は、完全放電している可能性があります。AC アダ プターを接続して使用してみてください。

# ■<3 周辺機器や増設した装置を取り外す

本機をご購入後に、プリンターやスキャナーなどの周辺機器、メモリーなど、お客様ご自身で 増設された装置がある場合は、装置を取り外した状態で電源を入れ、問題が解決されるかどう か確認してください。

### <span id="page-52-2"></span>**対処方法 B**

次の対処を順番に行ってみてください。

### 電源コード /AC アダプター / バッテリーパックを接続しなおす

コンピューターへの電源供給に問題がある可能性があります。コンピューターの電源を切って から、電源コード、AC アダプター、バッテリーパックを外して 1 分程度放置し、再度電源を入れ、 問題が解決されるかどうか確認してください。

バッテリーパックのみで使用している場合は、完全放電している可能性があります。AC アダ プターを接続して使用してみてください。

### 2 周辺機器や増設した装置を取り外す

本機をご購入後に、プリンターやスキャナーなどの周辺機器、メモリーなど、お客様ご自身で 増設された装置がある場合は、装置を取り外した状態で電源を入れ、問題が解決されるかどう か確認してください。

<span id="page-53-0"></span>まず、次の表をご覧になり、エラーメッセージに応じた対処をしてください。

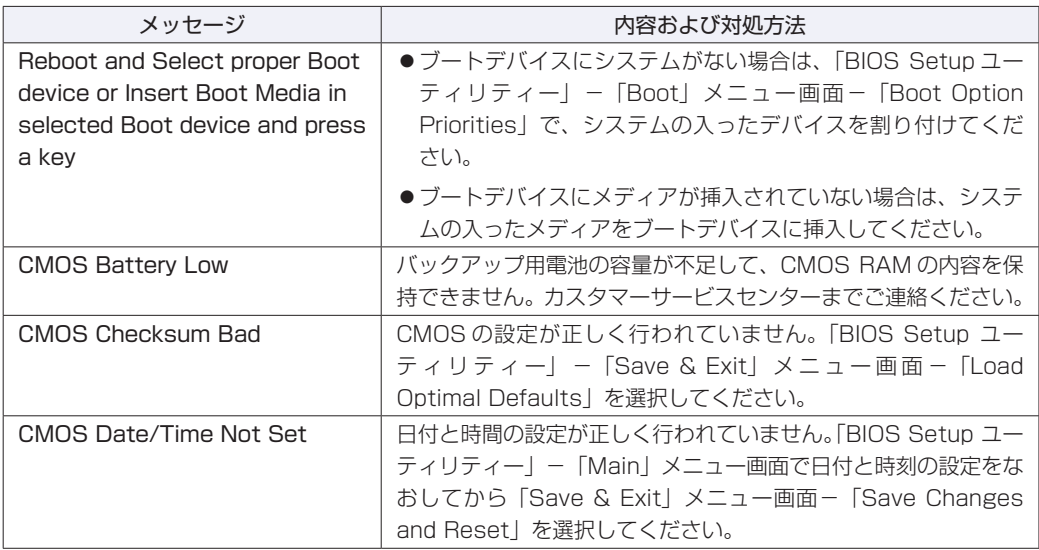

あてはまるメッセージがない場合は、次のとおり対処してみてください。

### ■ 周辺機器や増設した装置を取り外す

本機をご購入後に、プリンターやスキャナーなどの周辺機器、メモリーなど、お客様ご自身で 増設された装置がある場合は、装置を取り外した状態で電源を入れ、問題が解決されるかどう か確認してください。

## <span id="page-53-1"></span>**対処方法 D**

次のとおり対処してみてください。

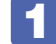

1 表示された画面の指示に従ってシステムを修復する

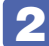

### 2 Windows を再インストールする

HDD 内に記録されている、起動部分のプログラムが破損している可能性があります。 Windows の再インストールを行って、問題が解決されるかどうか確認してください。 [p.35「ソフトウェアの再インストール」](#page-34-0)

<span id="page-54-0"></span>**対処方法 E**

次の対処を順番に行ってみてください。

### 「 コンピューターの雷源を入れなおす

電源を入れなおす場合は、20 秒程度の間隔を空けてから電源を入れてください。20 秒以内 に電源を入れなおすと、電源が異常と判断され、システムが正常に起動しなくなる場合があり ます。

### 2 周辺機器や増設した装置を取り外す

本機をご購入後に、プリンターやスキャナーなどの周辺機器、メモリーなど、お客様ご自身で 増設された装置がある場合は、装置を取り外した状態で電源を入れ、問題が解決されるかどう か確認してください。

### ■3 セーフモードで起動し、常駐ソフトを停止したり、システムの復元を行う

必要最低限の状態であるセーフモードで起動してみてください。

[p.57「セーフモードでの起動」](#page-56-0)

セーフモードで起動できた場合は、常駐ソフト(システム稼動中、常に稼動しているソフト) を一時的に停止させることで問題が解決するかを確認してください。

[p.58「常駐ソフトの停止」](#page-57-0)

常駐ソフトが原因ではなかった場合は、「システムの復元」を行ってみてください。以前のコ ンピューターの状態に戻すことで、問題が解決できる可能性があります。 [p.58「システムの復元」](#page-57-1)

### ■ 前回正常起動時の構成で起動する

セーフモードで起動できない場合は、前回正常起動時の構成で起動できるかどうかを確認します。 [p.59「前回正常起動時の構成で起動する」](#page-58-0)

## **45 BIOS の設定を初期値に戻す**

BIOS の不整合が原因で問題が発生している可能性があります。BIOS の設定を初期値に戻し、 問題が解決されるか確認してください。初期値に戻す前に BIOS の設定をメモしておいてくだ さい。

**アア** p.59 「BIOS の初期化」

### **6 Windows RE を使う**

「Windows 回復環境(Windows RE)」の回復ツールを使用して、Windows を修復してみて ください。

**↑ ア** p.61 「Windows 回復環境(Windows RE)を使う |

### Windows を再インストールする

HDD 内に記録されている、起動部分のプログラムが破損している可能性があります。 Windows の再インストールを行って、問題が解決されるかどうか確認してください。 [p.35「ソフトウェアの再インストール」](#page-34-1)

# <span id="page-55-0"></span>**トラブル時に効果的な対処方法**

トラブル時に効果的な対処方法を紹介します。

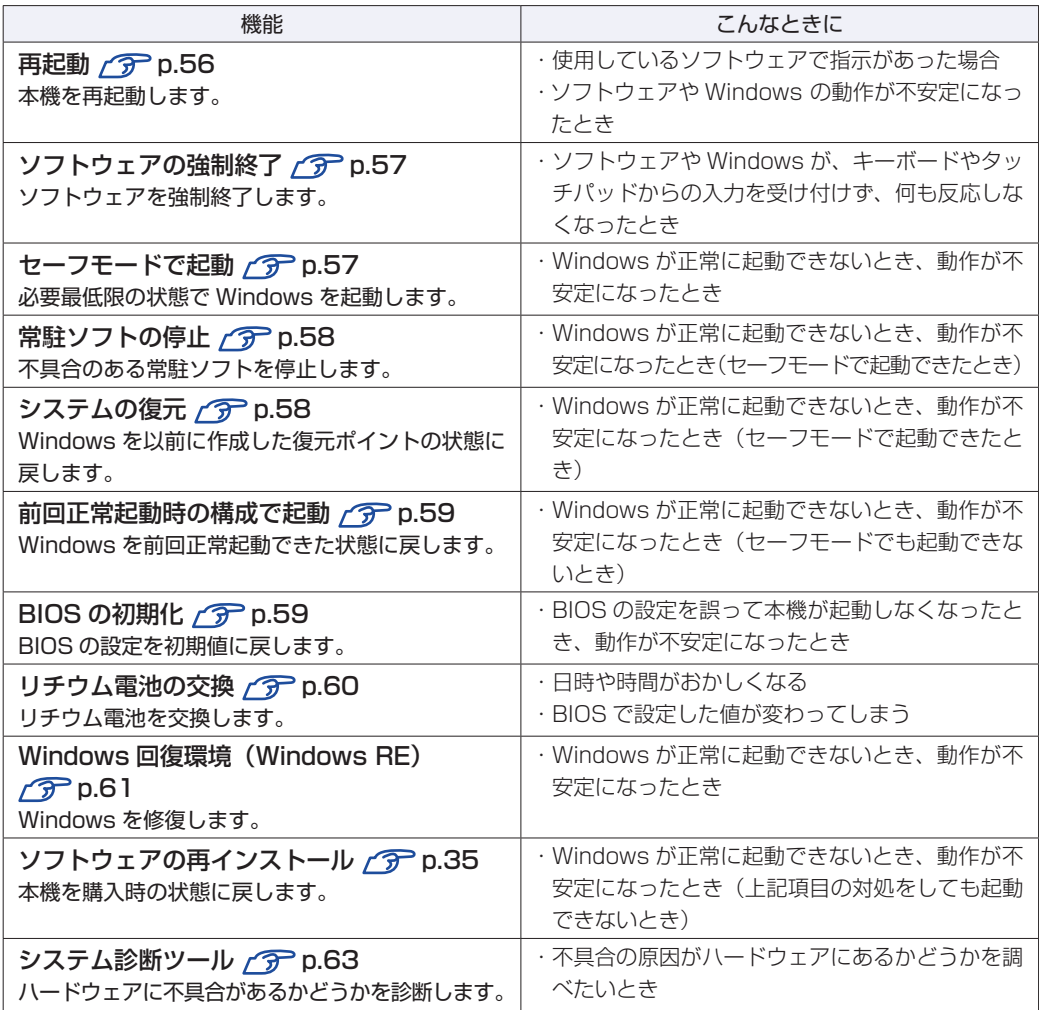

# <span id="page-55-1"></span>**再起動**

電源が入っている状態で、本機を起動しなおすことを「再起動」と言います。 次のような場合には、本機を再起動する必要があります。

- ●使用しているソフトウェアで指示があった場合
- ●Windows の動作が不安定になった場合

本機の再起動方法は、次のとおりです。

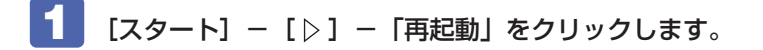

再起動しても状態が改善されない場合は、本機の電源を切り、しばらくしてから電源を入れてく ださい。

# <span id="page-56-1"></span>**ソフトウェアの強制終了**

ソフトウェアや Windows がキーボードやタッチパッドからの入力を受け付けず、何も反応しな くなった状態を「ハングアップ」と言います。 ハングアップした場合は、ソフトウェアの強制終了を行います。 ソフトウェアの強制終了方法は、次のとおりです。

 $[CH] + [Alt] + [Delete]$ を押します。

2 表示された項目から「タスクマネージャーの起動」をクリックします。 「Windows タスクマネージャー」が起動します。

■3 | 「アプリケーション」タブからハングアップしているソフトウェアを選択して [タス クの終了]をクリックします。

### **強制的に電源を切る**

 $\lceil$  Ctrl  $\rceil$  +  $\lceil$  Alt  $\rceil$  +  $\lceil$  Delete $\rceil$  を押し、ても反応がない場合は、強制的に本機の電源を切ります。 強制的に本機の電源を切る方法は、次のとおりです。

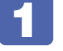

本機の電源スイッチ( め )を 5 秒以上押し続けます。 本機の電源が切れます。

# **セーフモードでの起動**

<span id="page-56-0"></span>本機を正常に起動できない場合は、セーフモードで起動してみてください。 セーフモードで起動する方法は、次のとおりです。

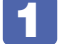

本機の電源を切り、20 秒程放置してから電源を入れます。

- EPSON と表示され、消えた直後に「F8 )を「トン、トン、トン…」と連続的に押 します。
- ■3 | 「詳細ブートオプション」画面が表示されたら、 ← ) または (→ ) を押して「セー フモード」を選択し、 → る押します。

セーフモードで起動できた場合は、不具合に対処してください。

# <span id="page-57-0"></span>**常駐ソフトの停止**

セーフモードで起動できた場合は、常駐ソフト(システム稼動中、常に稼動しているソフト)を 一時的に停止させることで問題が解決するかを確認してください。 常駐ソフトを停止する手順は次のとおりです。

- [スタート]-「検索ボックス」に「msconfig」と入力して、 (↓) を押します。
- 

■ 2 | 「スタートアップ」タブをクリックし、一覧から問題の原因となっている可能性のあ る項目(常駐ソフト)のチェックを外し、[OK]をクリックします。

■ ● 「再起動が必要な場合があります」というメッセージが表示されたら、[再起動]を クリックします。

常駐ソフトが原因ではなかった場合、外したチェックは元に戻してください。

# **システムの復元**

<span id="page-57-1"></span>本機の動作が不安定になった場合、「システムの復元」を行って Windows を以前の状態(復元 ポイントを作成した時点の状態)に戻すことで、問題が解決できることがあります。復元ポイン トは通常、ソフトウェアのインストールなどを行った際に自動的に作成されます。 システムを復元ポイントの状態に戻す方法は次のとおりです。

- 1 [スタート]-「すべてのプログラム」-「アクセサリ」-「システムツール」-「シ ステムの復元」を選択します。
- ●● 「システムの復元」画面に「推奨される復元」か「別の復元ポイントを選択する」の 選択肢が表示された場合は、「推奨される復元」を選択します。 復元ポイントを自分で指定したい場合は、「別の復元ポイントを選択する」を選択します。
- ■3 Ⅰ [次へ] をクリックします。
- ▲ 復元ポイントの一覧が表示された場合は、復元ポイントを選択し、[次へ]をクリッ クします。
- ■5 「復元ポイントの確認」と表示されたら、内容を確認し、[完了] をクリックします。
- 6 「いったんシステムの復元を開始したら…」と表示されたら、[はい]をクリックし ます。

本機が再起動します。

再起動後、「システムの復元は正常に完了しました。…」と表示されたら、[閉じる] をクリックします。

これでシステムの復元は完了です。

# **前回正常起動時の構成で起動する**

セーフモードで起動できない場合は、前回正常起動時の構成で起動できるかどうかを確認します。

本機の電源を入れます。

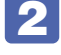

2 「EPSON」と表示され、消えた直後に 「F8」を「トン、トン、トン・・・」と連続 的に押します。

<span id="page-58-0"></span>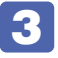

■< ■ 「詳細ブートオプション」画面が表示されたら、 ■ または ■ を押して、「前 回正常起動時の構成 (詳細)」を選択し、 → を押します。

# **BIOSの初期化**

「BIOS Setup ユーティリティー」の設定を間違えてしまい、万一、本機の動作が不安定になっ てしまった場合などには、BIOS Setup ユーティリティーの設定を BIOS の初期値に戻してみ てください。 BIOS Setup ユーティリティーの設定を BIOS の初期値に戻す方法は、次のとおりです。 ※「Security」メニュー画面にある項目の設定は、初期値に戻りません。

<span id="page-58-1"></span>本機の電源を入れます。

すでに Windows が起動している場合は再起動します。

2 本機の起動直後、黒い画面の中央に「EPSON」と表示されたら、すぐに「F2 を「ト ン、トン、トン・・・」と連続的に押します。

Windows が起動してしまった場合は、再起動して 2 をもう一度実行してください。

- ■3 │ 「BIOS Setup ユーティリティー」が起動して 「Main」メニュー画面が表示されます。
- <u>▲ 「F9</u> を押す、または「Save & Exit」メニュー画面- 「Load Optimal Defaults」 を選択すると次のメッセージが表示されます。

- Load Optimal Defaults  $-$ Load Optimal Defaults?

Yes No

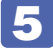

[Yes] を選択して (↓) を押します。

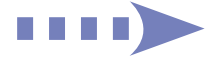

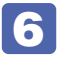

6 を押す、または「Save & Exit」メニュー画面-「Save Changes and Reset」を選択すると、次のメッセージが表示されます。

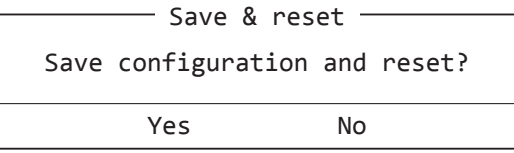

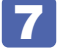

### **7 | [Yes] を選択して (→) を押します。**

「BIOS Setup ユーティリティー」が終了し、Windows が起動します。

# **リチウム電池の交換**

「BIOS Setup ユーティリティー」で設定した情報は、マザーボード上のリチウム電池により保 持されています。

リチウム電池は消耗品です。コンピューターの使用状況により異なりますが、AC アダプターや バッテリーからの電力供給がまったく無い場合、本機のリチウム電池の寿命は約 5 年です。 日付や時間がおかしくなったり、BIOS で設定した値が変わってしまうことが頻発するような場

<span id="page-59-0"></span>合には、リチウム電池の寿命が考えられます。 | 78mm) 『サポート・サービスのご案内』をご覧に なり、カスタマーサービスセンターまでご連絡ください。

# <span id="page-60-0"></span>**Windows回復環境(Windows RE)を使う**

本機の HDD と「Windows 7 リカバリー DVD」には、「Windows 回復環境(Windows RE)」が設定されています。Windows RE を使用して、修復を行ってみてください。

### <span id="page-60-1"></span>**Windows RE の項目**

Windows RE には、次の項目があります。

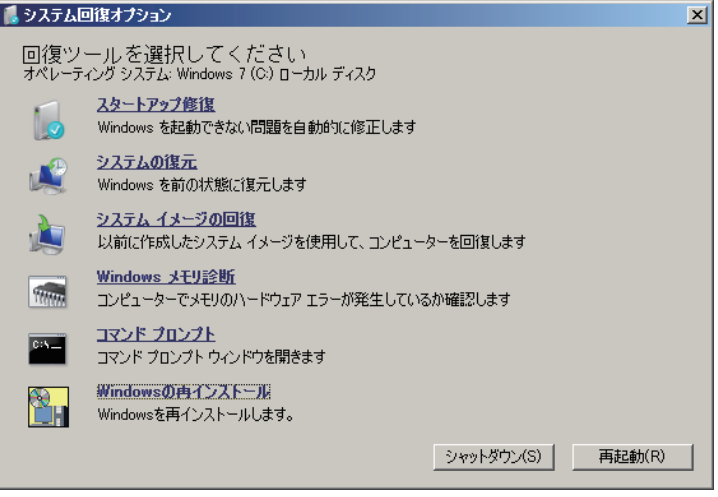

<イメージ>

●スタートアップ修復

Windows を起動できない問題を自動的に修正します。Windows が起動できないときは、ま ずスタートアップ修復を行ってみてください。問題が解決しない場合は、「システムイメージ の回復」 を行ってください。

●システムの復元

コンピューターを以前の状態(復元ポイントを作成した時点の状態)に戻します。Windows の動作が不安定な場合に行ってみてください。

**アア [p.58「システムの復元」](#page-57-1)** 

問題が解決しない場合は、「システムイメージの回復」を行ってください。

システムイメージの回復 ◦

事前にシステムイメージを保存しておいた場合は、Windows やソフトウェアを、システムイ メージ保存時の状態まで一度にリカバリーすることができます。

※再インストールと同様、保存されているデータは消去されます。事前にバックアップを行っ てください。

システムイメージの回復については、次の場所をご覧ください。

<u>【3</u>】 [PC お役立ちナビ] - [お役立ち] - [カテゴリから選ぶ] - [Windows の操作] - 「バックアップ」- 「「システムイメージの作成」のデータを復元する方法」

●Windows メモリ診断

メモリーにハードウェアエラーが発生しているかどうかを確認します。

●コマンドプロンプト

コマンドプロンプトウィンドウを開きます。

## **HDD 内の Windows RE を起動する**

HDD 内の Windows RE を起動する方法は、次のとおりです。

- 本機の電源を切り、20 秒程放置してから、電源を入れます。
- 
- 2 「EPSON」と表示され、消えた直後に 「F8」を「トン、トン、トン・・・」と連続 的に押します。
- 3 「詳細ブートオプション」画面が表示されたら、「コンピューターの修復」を選択し、 を押します。
- ■▲ 「システム回復オプション」画面が表示されたら、[次へ] をクリックします。
- ■5 | 「回復オプションにアクセスするには…」と表示されたら、「ユーザー名」を選択し、 パスワードを設定していた場合には、「パスワード」にパスワードを入力して、[OK] をクリックします。
- 6 「回復ツールを選択してください」と表示されたら、実行したい項目をクリックしま す。以降は、画面の指示に従って作業を行ってください。 **ア** p.61 「Windows RE の項目」

### **DVD の Windows RE を起動する**

Windows RE は、「Windows 7 リカバリー DVD」にも収録されています。HDD 内に設定さ れている Windows RE を消去してしまった場合などに使用してください。 DVD に収録されている Windows RE の起動方法は、次のとおりです。

- 
- 1 「Windows <sup>7</sup> リカバリー DVD」を光ディスクドライブにセットして、本機を再起 動します。
- 

**2 FEPSON」と表示後、黒い画面に「Press any key to boot from CD or DVD.」** と表示されたら、どれかキーを押します。

- ■3 「システム回復オプション」画面が表示されたら、[次へ]をクリックします。
- ▲ オペレーティングシステムの一覧が表示されたら、[次へ]をクリックします。
- ■5 | 「回復ツールを選択してください」と表示されたら、実行したい項目をクリックしま す。以降は、画面の指示に従って作業を行ってください。 **ア** [p.61「Windows RE の項目」](#page-60-1)

# <span id="page-62-0"></span>**システム診断ツールを使う**

システム診断ツールを使うと、ハードウェアに不具合が発生しているかどうかを診断することが できます。

### **システム診断ツールの種類**

システム診断ツールには、次の 2 種類があります。

●PC お役立ちナビから起動するシステム診断ツール PC お役立ちナビからシステム診断を行うことができます。Windows を起動できる場合に使 用します。

●CD から起動するシステム診断ツール

Windows が起動できない場合に、「リカバリーツール CD」からツールを起動してシステム診 断を行います。

## **システム診断を実行する**

Windows を起動できる場合とできない場合で、システム診断の実行方法は異なります。

### Windows を起動できる場合

PC お役立ちナビからシステム診断を行います。 実行方法は、次のとおりです。

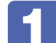

デスクトップ上の「PC お役立ちナビ」アイコンをダブルクリックします。

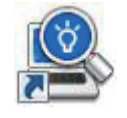

<PC お役立ちナビアイコン>

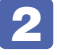

PC お役立ちナビが起動したら、[トラブル解決] - [システム診断ツール起動]を クリックします。

- 「ユーザーアカウント制御」画面が表示された場合は、[はい]をクリックします。
- システム診断ツールが起動したら、診断したい項目をクリックします。 該当項目の診断が開始されます。
- 5 診断が終了したら、診断結果を確認します。 「Passed」と表示された場合、ハードウェアは正常に動作しています。 「Failed」と表示された場合は、該当項目に不具合がある可能性があります。 別冊 『サポート・サービスのご案内』をご覧になり、テクニカルセンターまでご連絡ください。

### Windows を起動できない場合

「リカバリーツール CD」からシステム診断ツールを起動します。 実行方法は、次のとおりです。

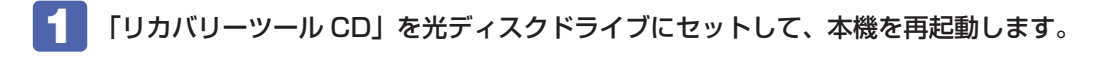

2 黒い画面の中央に「EPSON」と表示され、消えたあと、「Kernel Loading・・・ Press any key to run PC TEST」と表示されたら、どれかキーを押します。 システム診断ツールが起動し、自動的に診断が開始します。

- 3 診断が終了したら、診断結果を確認します。 「F」が表示された場合は、表示された項目に不具合がある可能性があります。 ■冊 『サポー ト・サービスのご案内』をご覧になり、テクニカルセンターまでご連絡ください。
- 

4 光ディスクドライブから CD を取り出し、電源を切ります。 これでシステム診断は完了です。

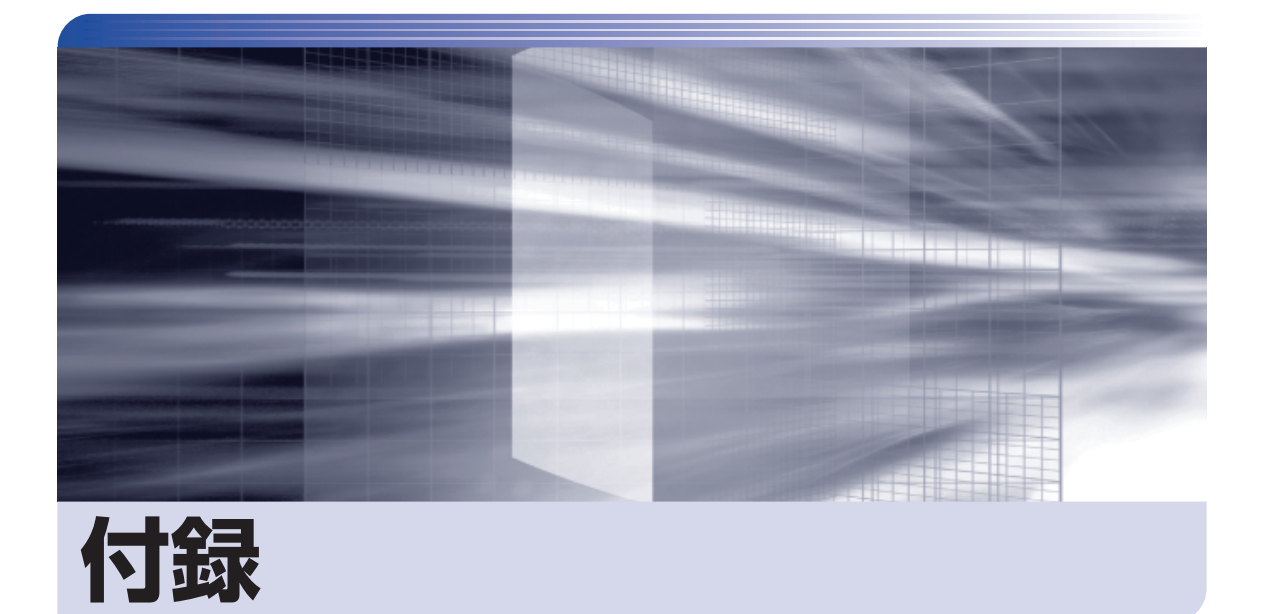

本機の仕様やマニュアルの表記方法などについて説明します。

 $\ddot{\phantom{a}}$ 

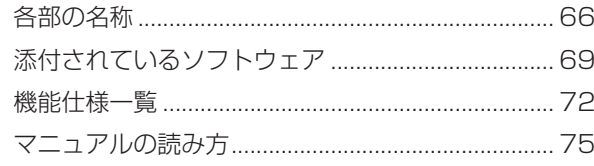

# <span id="page-65-0"></span>**各部の名称**

# **正面・左側面**

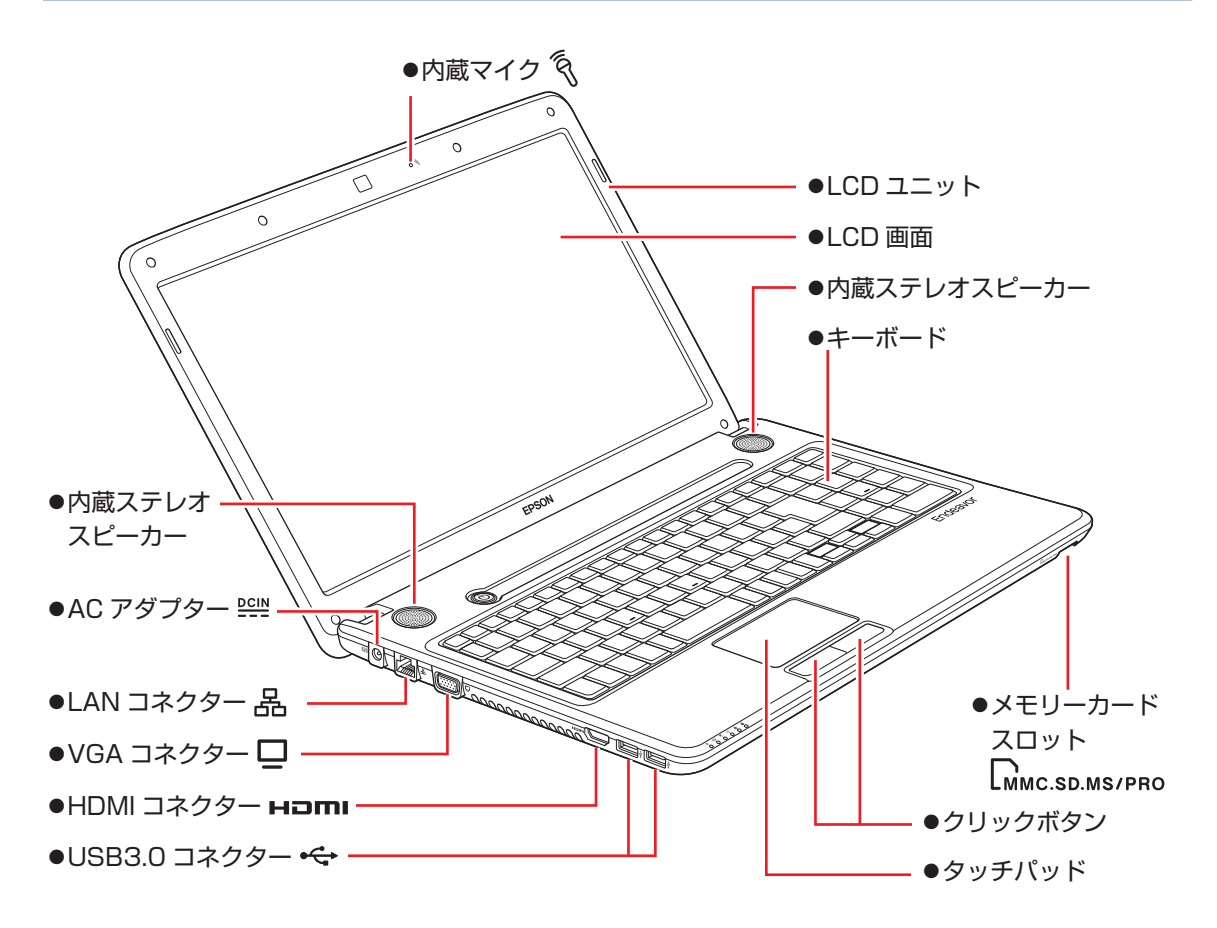

## **電源スイッチ / ステータス表示ランプ**

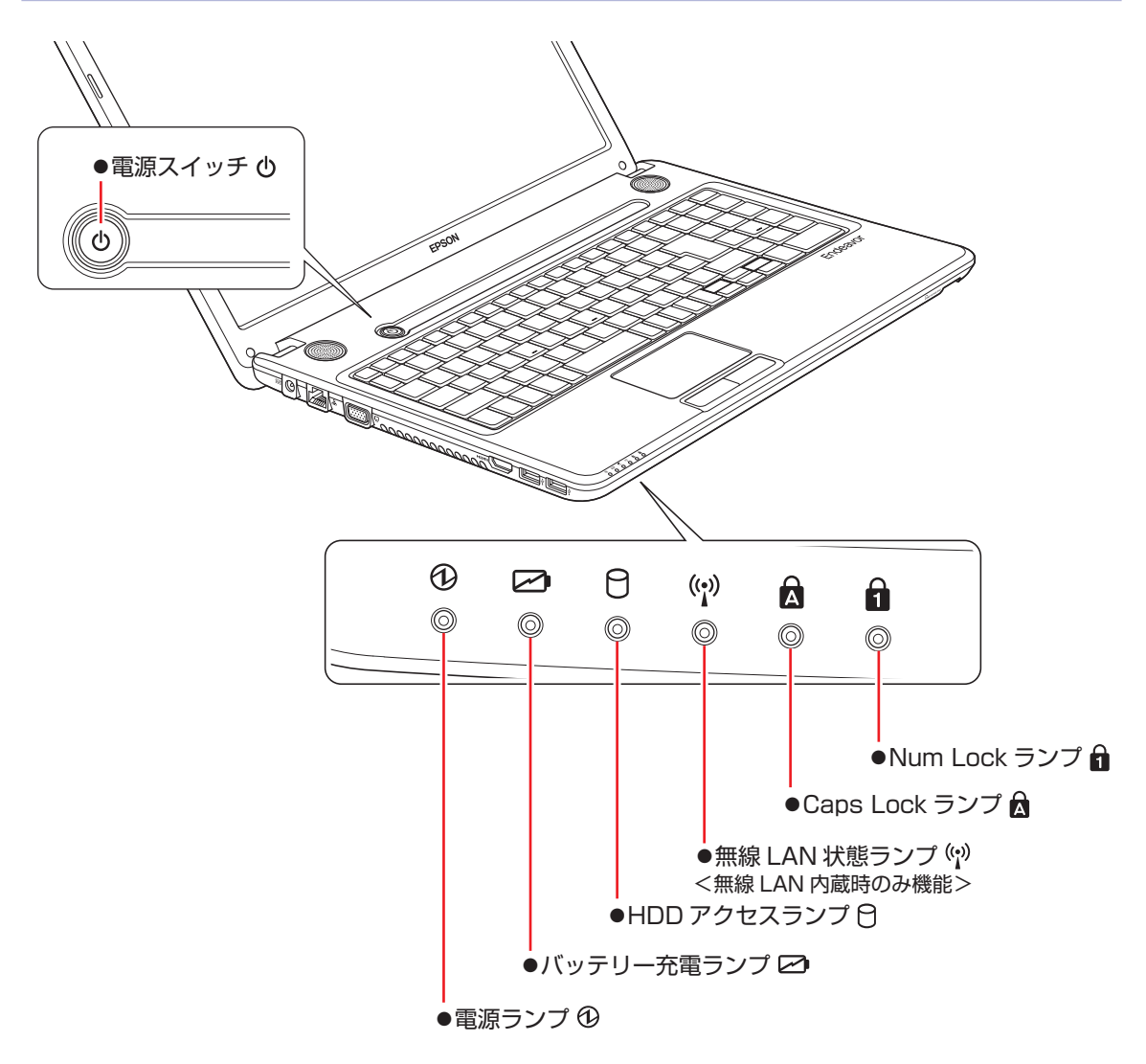

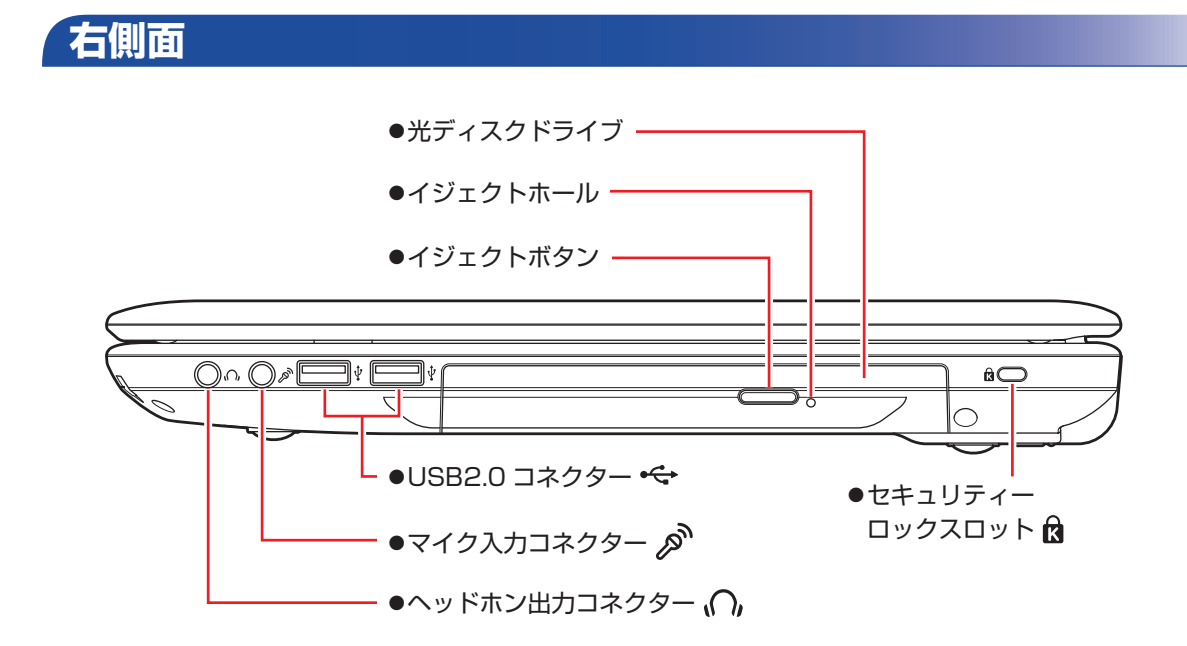

**底面**

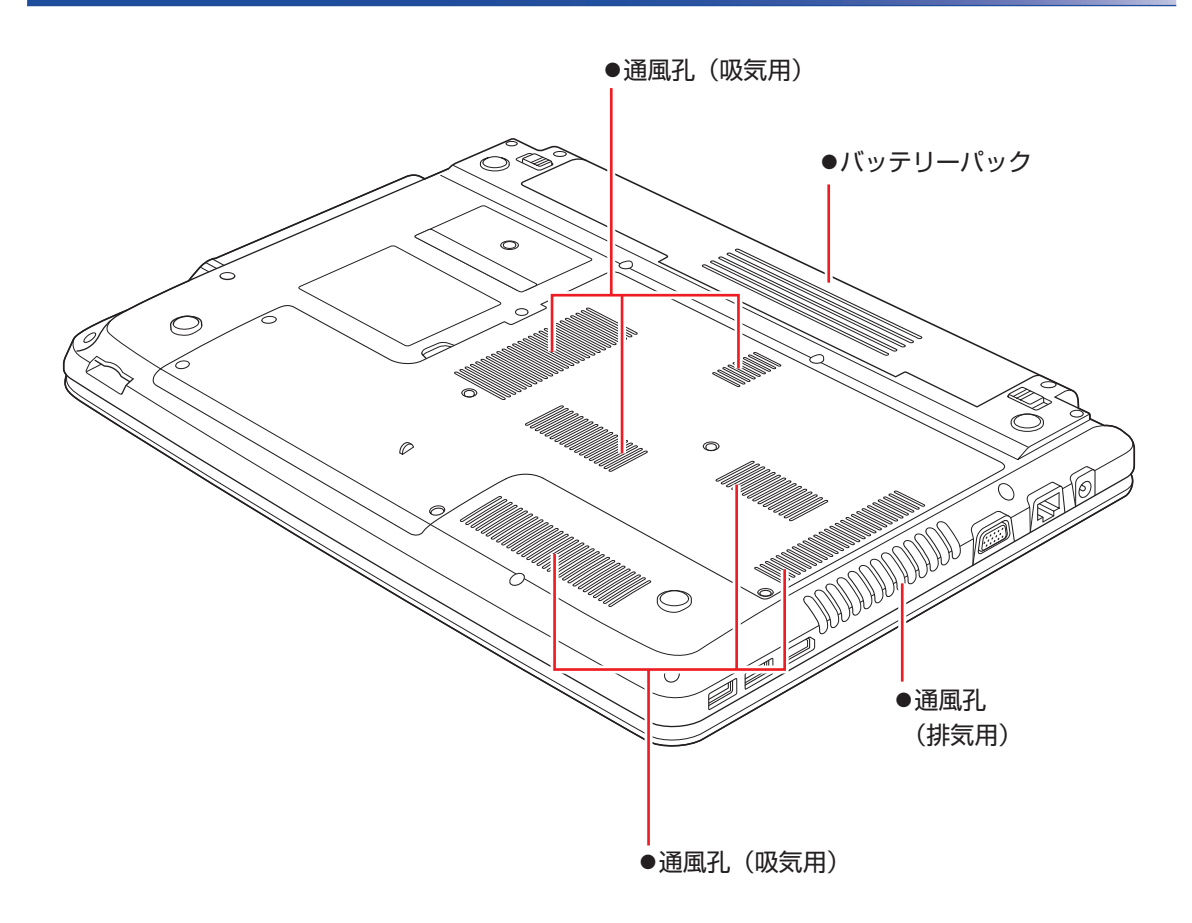

# <span id="page-68-1"></span><span id="page-68-0"></span>**添付されているソフトウェア**

本機に添付されているソフトウェアについて説明します。

# **表中記号の見方**

 $\bigodot$ ソフトウェアのインストール用データは添付の DVD または CD に収録されています。 ソフトウェアのインストール用データは HDD の「消去禁止領域」に収録されています。この領域を削 除すると再インストールができなくなります。「消去禁止領域」は、絶対に削除しないでください。 (後)参考) 消去禁止領域に収録されているソフトウェアのバックアップ

> 書き込み機能のある光ディスクドライブを搭載している場合、HDD の「消去禁止領域」に収録され ているソフトウェアを、CD や USB 記憶装置にバックアップすることができます。

「PCお役立ちナビ」-[マニュアルびゅーわ]-「機種名」-「ユーザーズマニュ アル 補足編1 - 「消去禁止領域のデータをバックアップする」

# **本機にインストールされているソフトウェア**

次のソフトウェアは、購入時、本機にインストールされています。

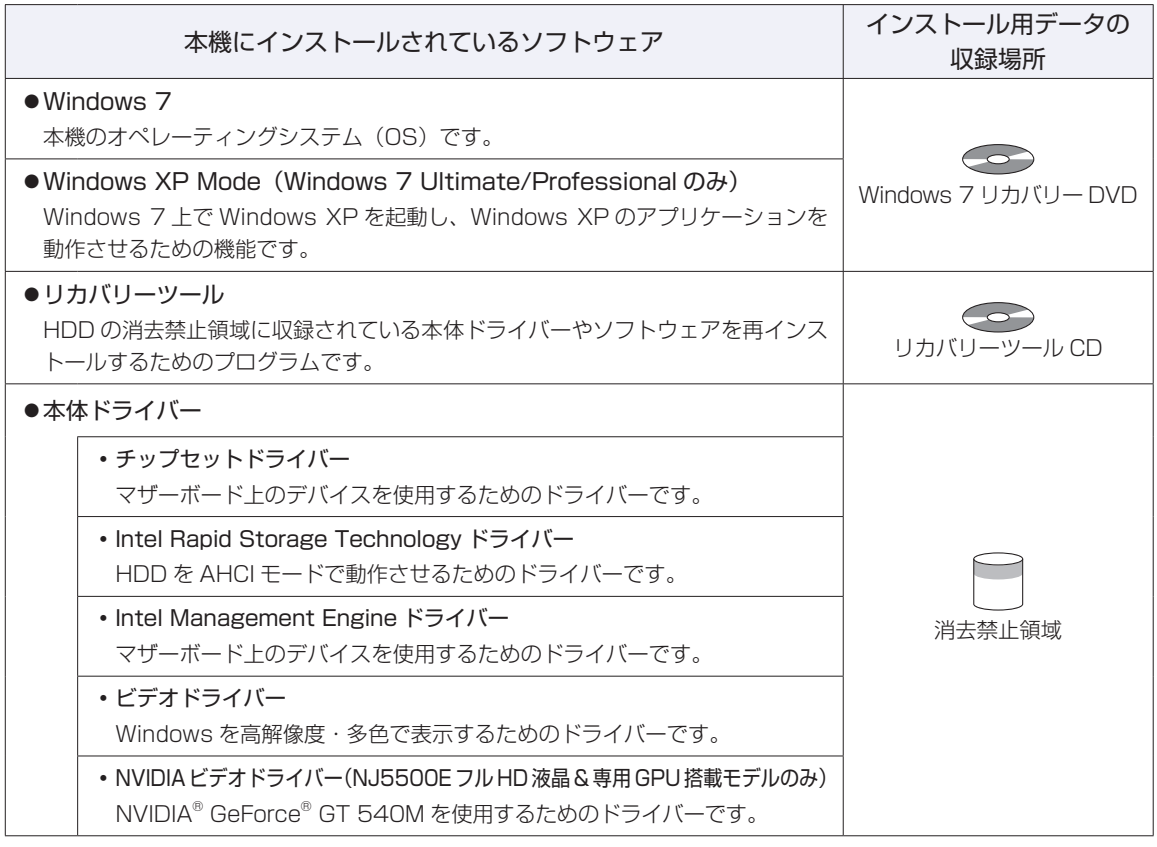

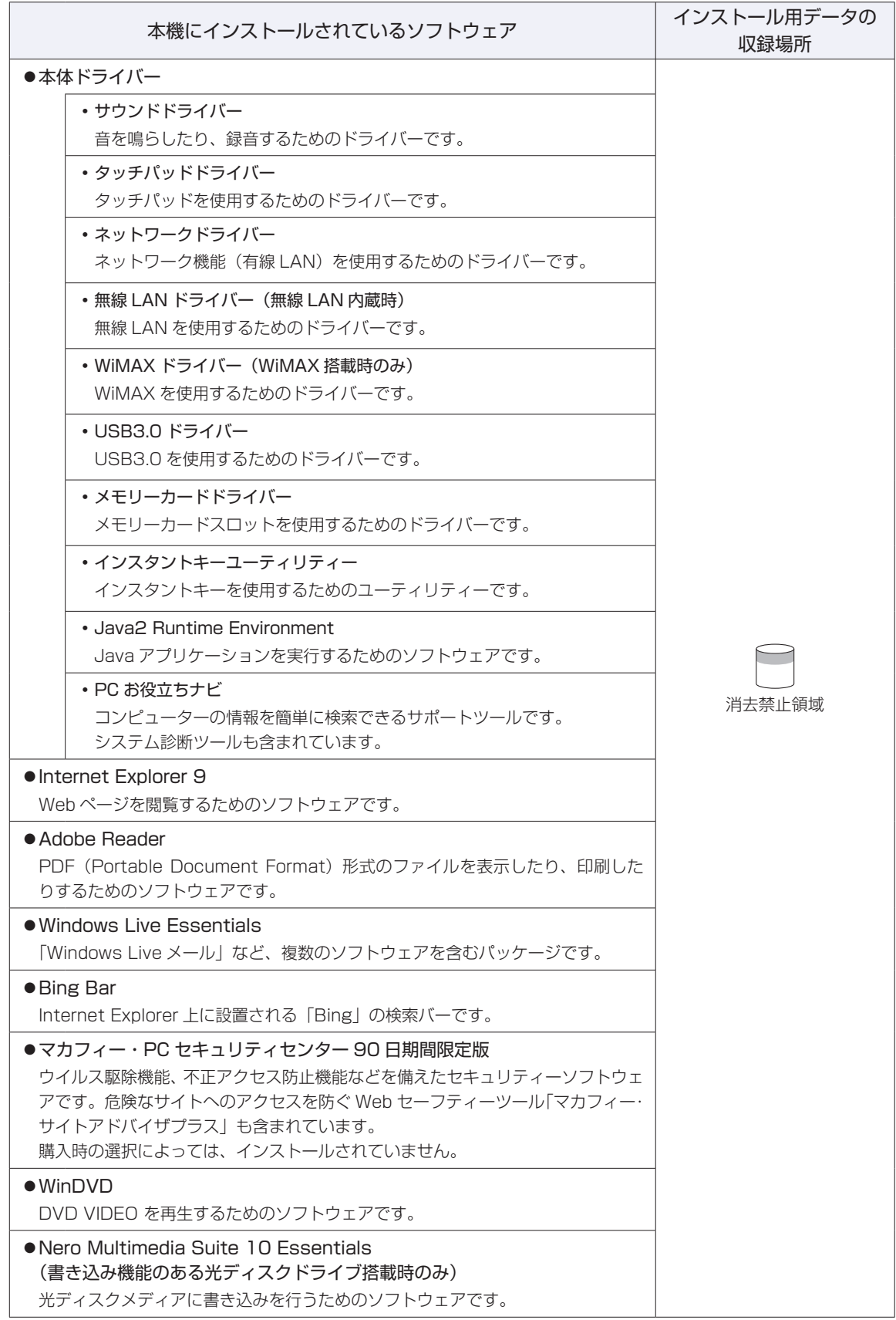

# **必要に応じてインストールするソフトウェア**

次のソフトウェアは、購入時、本機にインストールされていません。必要に応じてインストールしてくだ さい。購入時は、「初期設定ツール」からインストールすることができます。

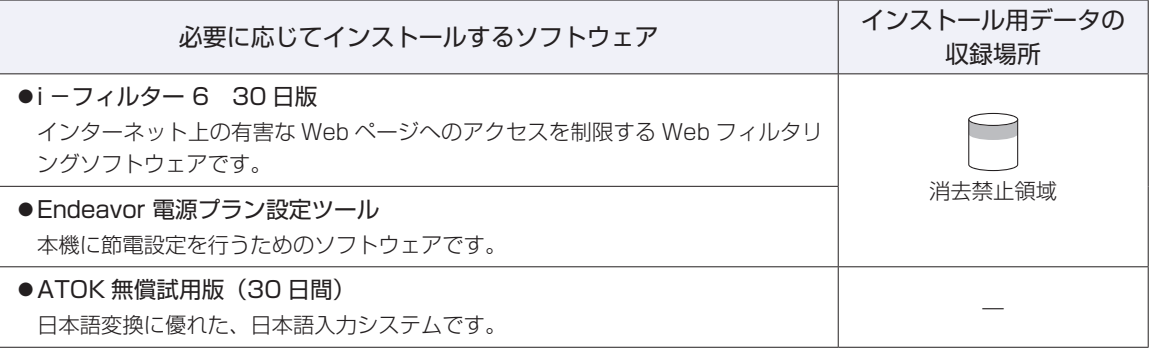

## **CD から起動するソフトウェア**

次のソフトウェアは、CD から起動して実行します。インストールは必要ありません。

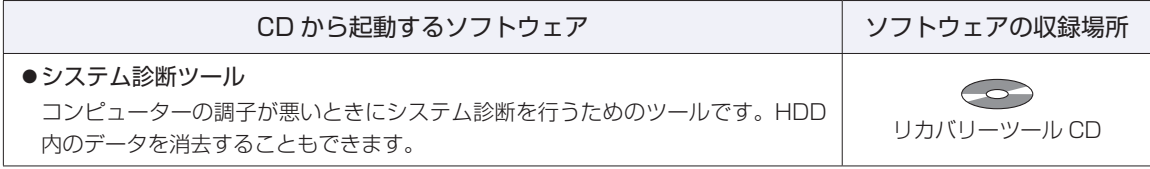

# <span id="page-71-0"></span>**機能仕様一覧**

### NJ3500E の場合

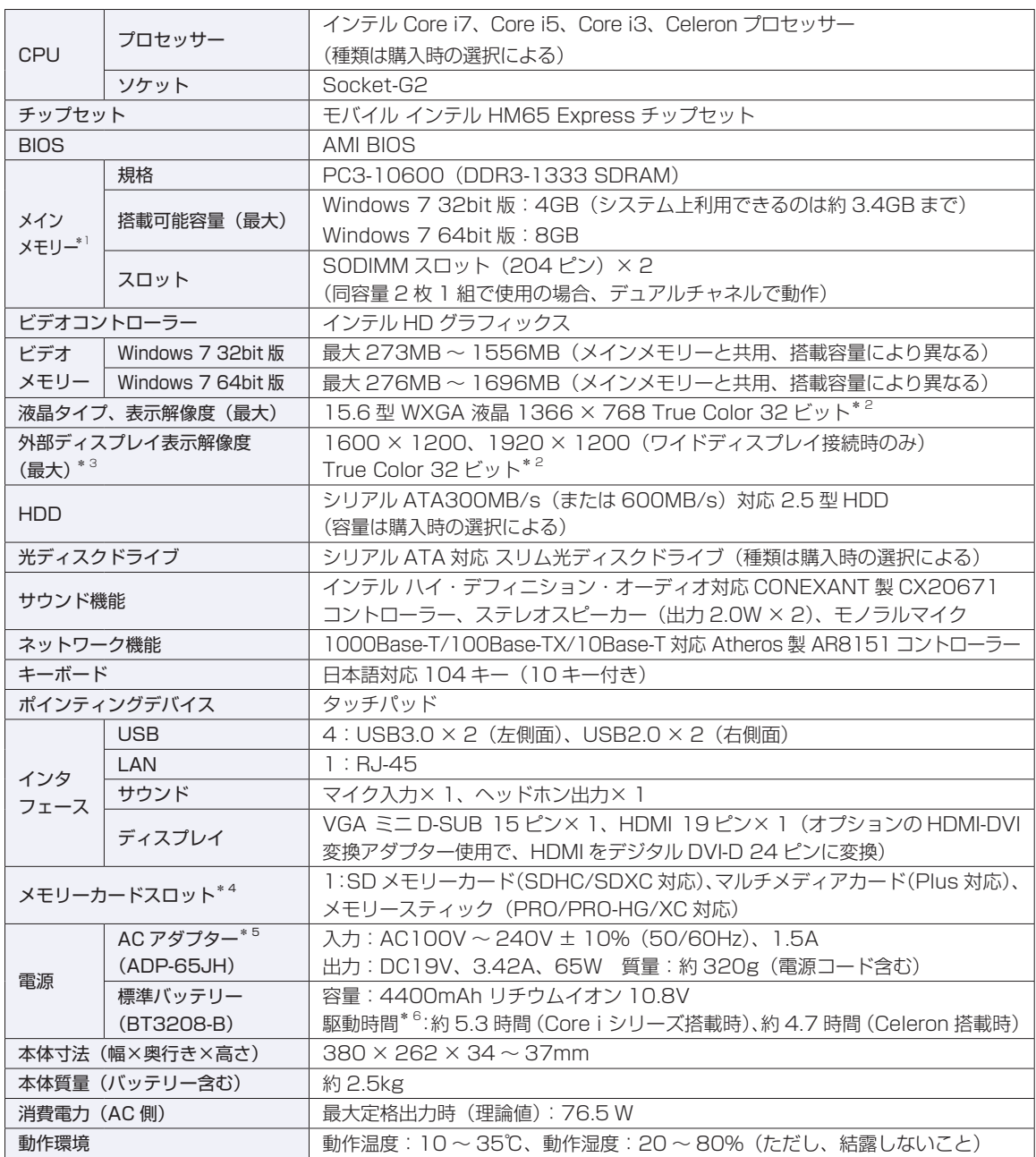

\* 1 新規メモリー追加や最大搭載可能容量変更の可能性あり(当社ホームページ参照)。

\* 2 ビデオコントローラーのディザリング機能により約 1,677 万色を実現。

\* 3 本機搭載のビデオコントローラー出力解像度(実際の表示は接続するディスプレイの仕様による)。

\* 4 SD メモリーカード、メモリースティックの著作権保護機能、メモリースティックの高速転送、セキュリティー機能には非対応。

\* 5 標準添付の電源コードは、AC100V 用(日本仕様)。本製品は国内専用のため、海外での使用は保証対象外。

\* 6 動作時間は JEITA 測定方法 Ver1.0 に基づく測定値(システム構成や使用環境により異なる)。
### NJ5500E の場合

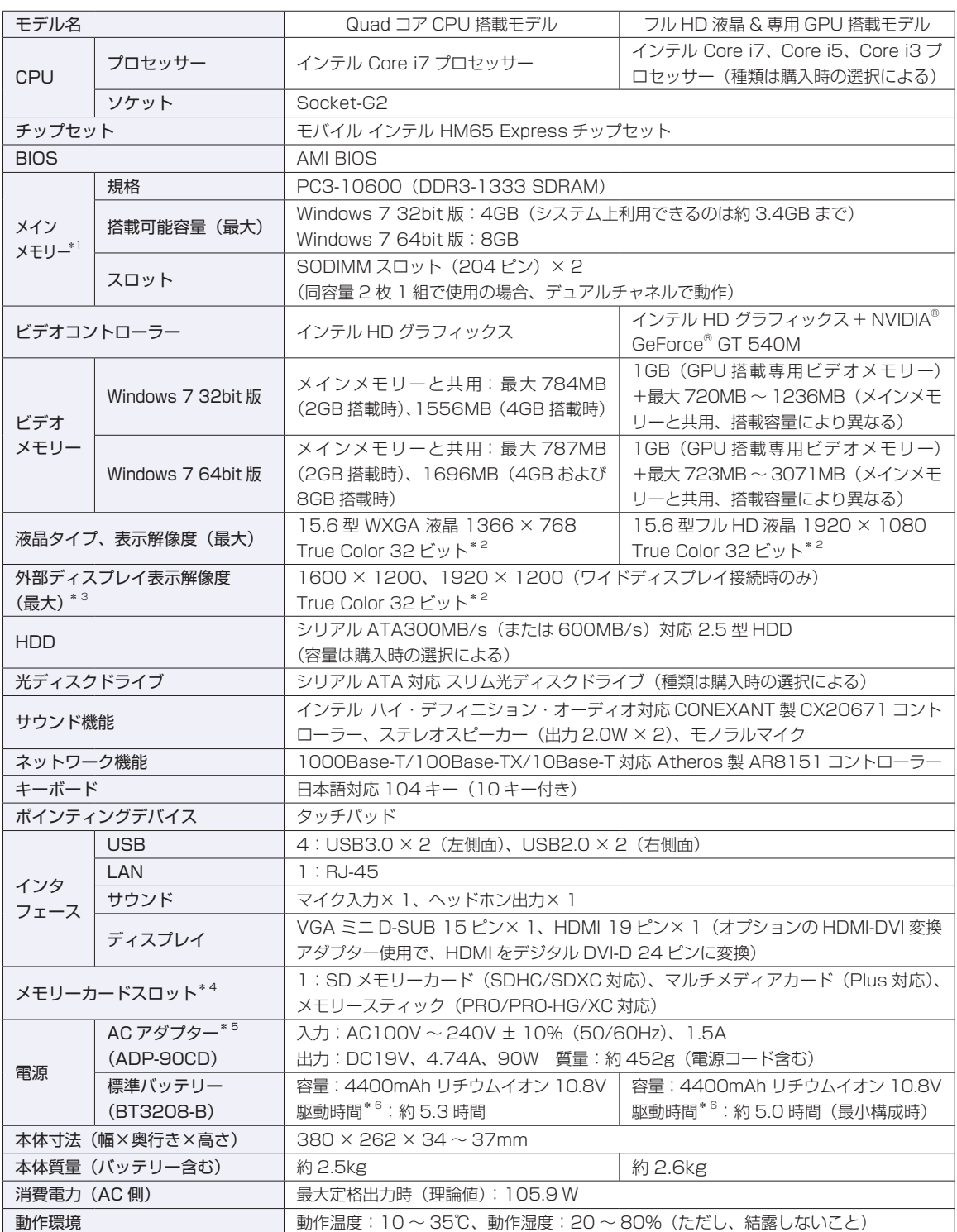

\* 1 新規メモリー追加や最大搭載可能容量変更の可能性あり(当社ホームページ参照)。

\* 2 ビデオコントローラーのディザリング機能により約 1,677 万色を実現。

\* 3 本機搭載のビデオコントローラー出力解像度(実際の表示は接続するディスプレイの仕様による)。

\* 4 SD メモリーカード、メモリースティックの著作権保護機能、メモリースティックの高速転送、セキュリティー機能には非対応。

\* 5 標準添付の電源コードは、AC100V 用(日本仕様)。本製品は国内専用のため、海外での使用は保証対象外。

\* 6 動作時間は JEITA 測定方法 Ver1.0 に基づく測定値(システム構成や使用環境により異なる)。

# **無線 LAN\*1 (オプション)**

※ WiMAX 搭載無線 LAN の什様については、 ID 別冊 『WiMAX をご使用の前に』をご覧ください。

 $\bullet$  IEEE802.11a/b/g/n

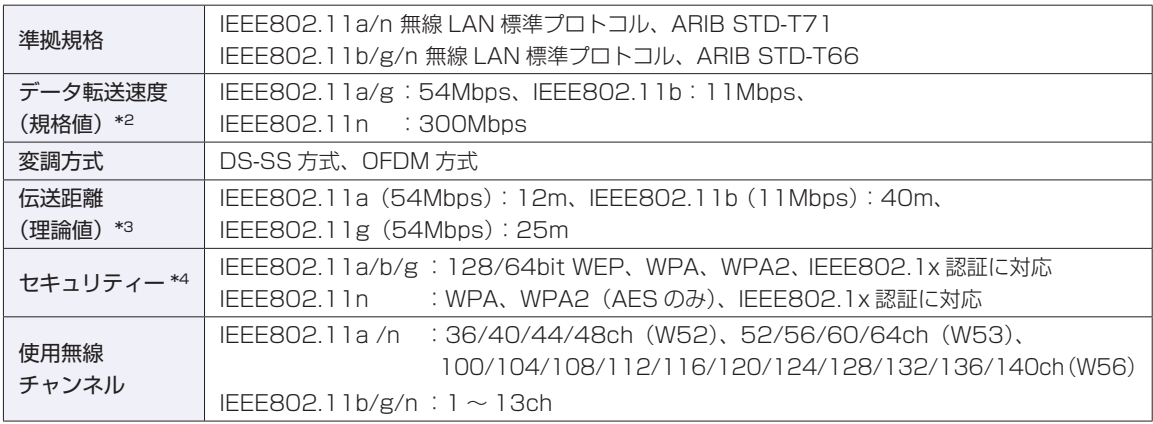

\*1 本機には、電波法の規定により、工事設計認証を取得した無線設備を内蔵しています。 認証製品名:62205ANHMW

認証番号 :003WWA100941、003XWA100942、003YWA100943

\*2 無線 LAN 規格の理論上の最大値であり、実際のデータ転送速度を示すものではありません。

- \*3 屋内におけるアクセスポイントとの通信距離です。実際の距離は、電波環境、障害物、設置環境などの周囲条件や、 アプリケーション、 Windows などの使用条件によって短くなります。
- \*4 IEEE802.1x について、Windows Server 2003 との IEEE802.1x Radius Server(EAP-TLS 対応認証サーバー) + WPA(TKIP)の組み合わせによる認証において動作を確認しています。すべての環境下での動作を保証するもの ではありません。

#### **電波に関するご注意**

本機には認証を取得した無線設備が内蔵されており、5GHz(802.11a/n)または 2.4GHz(802.11b/ g/n)の周波数帯を使用します。

- 本機の無線設備は、電波法に基づく小電力データ通信システムの無線局として技術基準適合証明を受け ているため、本機を分解/改造しないでください。なお、日本国内でのみ使用できます。
- •5GHz(W52、W53)の周波数帯は、電波法の規定により屋外では使用できません。
- 2.4GHz の周波数帯では、電子レンジ等の産業・科学・医療機器のほか、工場の製造ライン等で使用さ ◦れる免許を要する移動体無線局、免許を要しない特定小電力無線局、アマチュア無線局等(以下「他の 無線局| と称す) が運用されています。
	- (1)本機の無線設備をご使用になる前に、近くで「他の無線局」が使用されていないことを確認してく ださい
	- (2)万一、本機の無線設備と「他の無線局」との間に電波干渉が発生した場合には、速やかに本機の使 用場所または使用無線チャンネルを変えるか、運用(電波の発射)を停止してください。
	- (3)電波干渉の事例が発生した場合など何かお困りのことがおきたときには、 ヿ 別冊 ) 『サポート・サー ビスのご案内』をご覧になり、テクニカルセンターまでお問い合わせください。

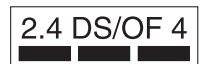

本機の無線設備は 2.4GHz 帯を使用します。

変調方式として DS-SS および OFDM 方式を採用しており、与干渉距離は 40m です。

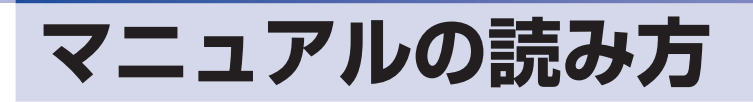

# **本製品の仕様とカスタマイズ**

本製品は、ご購入時にお客様が選択されたオプションによって、仕様がカスタマイズされていま す。CPU の種類・メモリー容量など、選択された仕様に合わせて、お客様オリジナルのコンピュー ターとして組み立て、納品されています。

# **仕様によって必要なマニュアル**

本製品の操作に必要なマニュアルは、お客様が選択された仕様によって、『ユーザーズマニュア ル 』(本書)とは別に提供されている場合があります。 お使いになる仕様によって必要となるマニュアルは、下記のとおり別冊や電子マニュアルなどの

形式で提供されていますので、ご確認ください。

- ●本製品に同梱されている別冊マニュアル
- ●CD-ROM などに収録されている電子マニュアル
- ●「PC お役立ちナビ」-[マニュアルびゅーわ]に収録されている電子マニュアル

# **マニュアル中の表記**

## **安全に関する記号**

本書では次のような記号を使用しています。

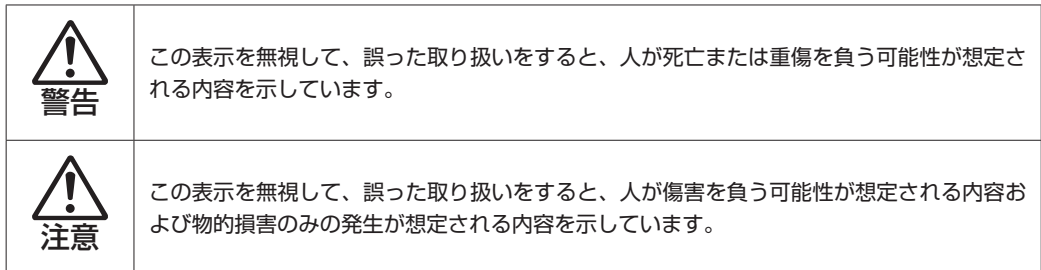

# **一般情報に関する記号**

本書では、次のような一般情報に関する記号を使用しています。

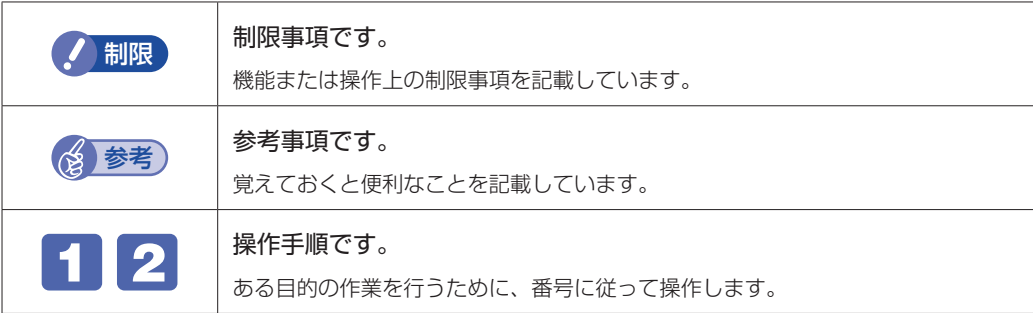

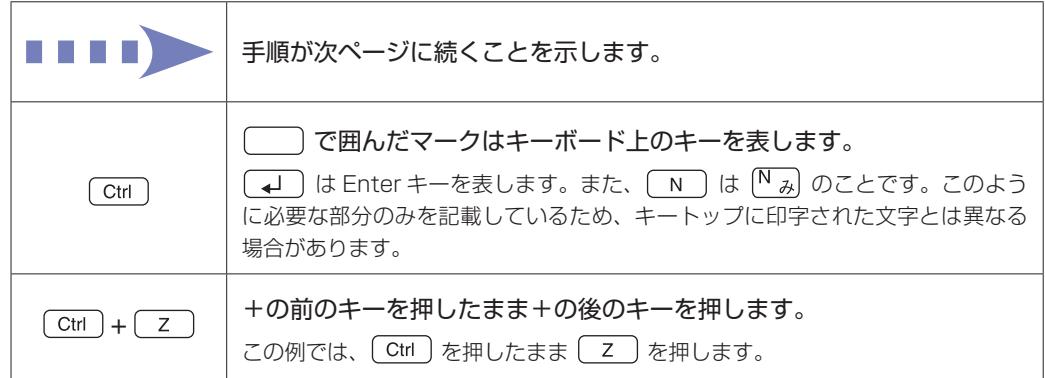

# **参照先に関する記号**

本書では、次のような参照先に関する記号を使用しています。

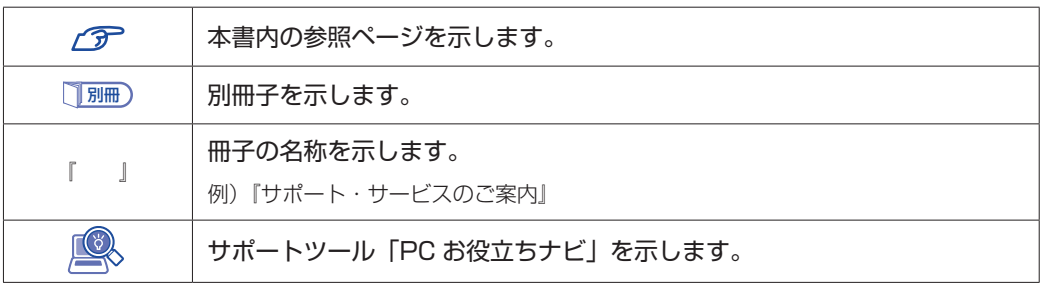

### **名称の表記**

本書では、本機で使用する製品の名称を次のように表記しています。

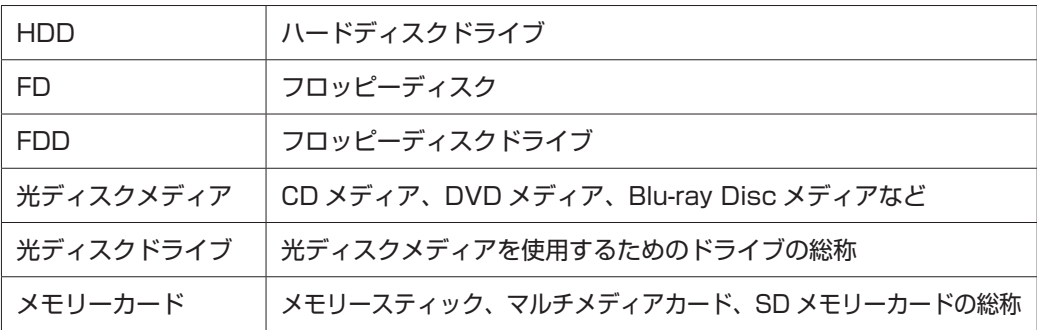

# **オペレーティングシステム(OS)に関する表記**

本書では、オペレーティングシステム(OS)の名称を次のように略して表記します。

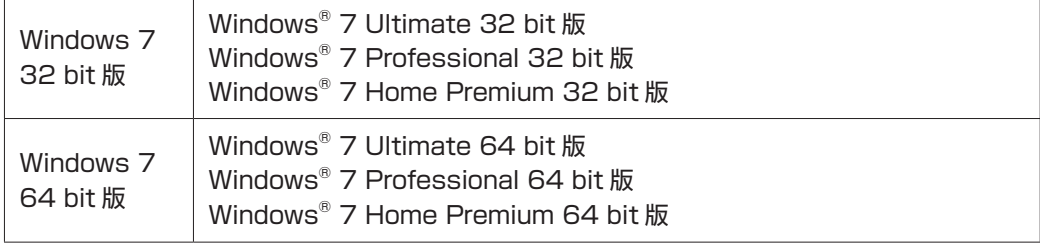

## **HDD 容量の記載**

本書では、HDD 容量を 1GB (ギガバイト) =1000MB として記載しています。

### **メモリー容量の記載**

本書では、メモリー容量を 1GB(ギガバイト)=1024MB として記載しています。

### **Windows の画面表示に関する記載方法**

### デスクトップ画面

本書では、Windows の画面に表示される各箇所の名称を次のように記載します。

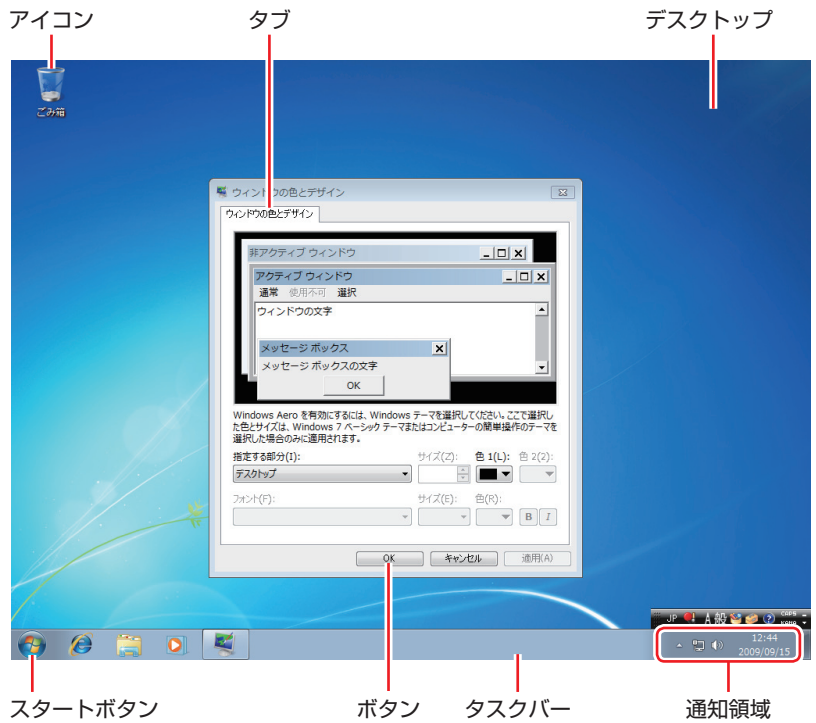

### ボタン

ボタンは[ ]で囲んで記載しています。

例)  $OK$  : [OK]

スタートメニュー

スタートメニューのボタン類は、次のように記載しています。

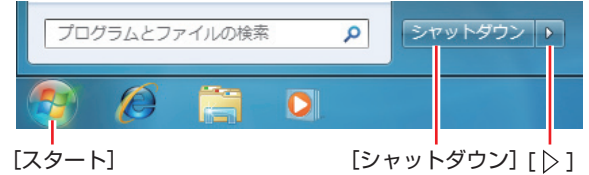

### 画面操作

本書では、Windows の画面上で行う操作手順を次のように記載します。

記載例 ◦

[スタート]-「すべてのプログラム」-「Internet Explorer」をクリックします。

- ●実際の操作
	- [スタート] をクリックします。
	- 表示されたメニューから「すべてのプログラム」をクリックします。
	- **3 表示されたメニューから「Internet Explorer」をクリックします。**

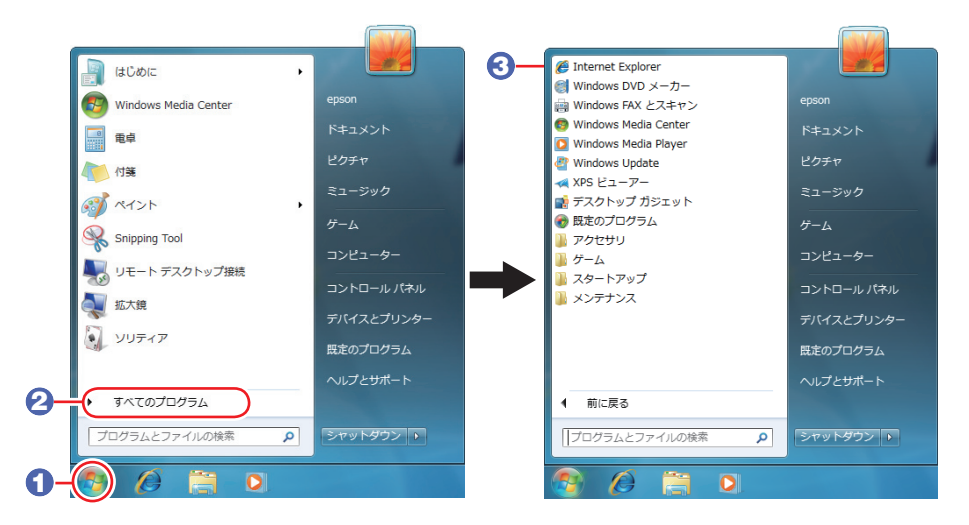

※表示される項目は、システム構成によって異なります。

#### コントロールパネル

本書では、コントロールパネルの表示が、「カテゴリ」であることを前提に記載しています。

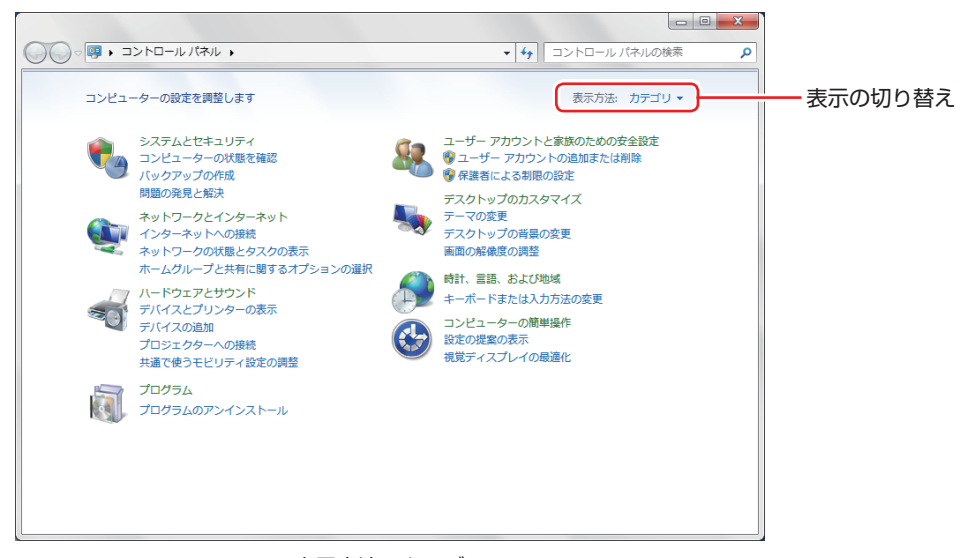

<表示方法:カテゴリ>

# **MEMO**

# **MEMO**

# **MEMO**

#### **使用限定について**

本製品は、OA 機器として使用されることを目的に開発・製造されたものです。

本製品を航空機・列車・船舶・自動車などの運行に直接関わる装置・防災防犯装置・各種安全装置など機能・ 精度などにおいて高い信頼性・安全性が必要とされる用途に使用される場合は、これらのシステム全体の信 頼性および安全性維持のためにフェールセーフ設計や冗長設計の措置を講じるなど、システム全体の安全設 計にご配慮頂いた上で本製品をご使用ください。

本製品は、航空宇宙機器、幹線通信機器、原子力制御機器、生命維持に関わる医療機器、24 時間稼動シス テムなど極めて高い信頼性・安全性が必要とされる用途への使用は意図しておりませんので、これらの用途 にはご使用にならないでください。

### **本製品を日本国外へ持ち出す場合のご注意**

本製品は日本国内でご使用いただくことを前提に製造・販売しております。したがって、本製品の修理・保 守サービスおよび不具合などの対応は、日本国外ではお受けできませんのでご了承ください。また、日本国 外ではその国の法律または規制により、本製品を使用できないこともあります。このような国では、本製品 を運用した結果罰せられることがありますが、当社といたしましては一切責任を負いかねますのでご了承く ださい。

### **電波障害について**

この装置は、クラス B 情報技術装置です。この装置は、家庭環境で使用することを目的としていますが、こ の装置がラジオやテレビジョン受信機に近接して使用されると、受信障害を引き起こすことがあります。 取扱説明書に従って正しい取り扱いをしてください。

#### **瞬時電圧低下について**

本装置は、社団法人 日本電子工業振興協会の定めたパーソナルコンピューターの瞬時電圧低下対策ガイド ラインを満足しております。しかし、ガイドラインの基準を上回る瞬時電圧低下に対しては、不都合が生じ ることがあります。

### **有寿命部品について**

当社のコンピューターには、有寿命部品(液晶ディスプレイ、ハードディスク、冷却用ファンなど)が含ま れています。有寿命部品の交換時期の目安は、使用頻度や条件により異なりますが、本製品を通常使用した 場合、1 日約 8 時間、1 ヶ月で 25 日間のご使用で約 5 年です。

上記目安はあくまで目安であって、故障しないことや無料修理をお約束するものではありません。

なお、長時間連続使用など、ご使用状態によっては早期にあるいは製品の保証期間内であっても、部品交換(有 料)が必要となります。

\* LCD ユニットを最大輝度で常時使用した場合の寿命は、10000 時間です。

#### **JIS C 61000-3-2 適合品**

本製品は、高調波電流規格 JIS C 61000-3-2 に適合しております。 電源の入力波形は、正弦波のみをサポートしています。

#### **レーザー製品安全基準**

<光ディスクドライブ搭載の場合> 本機に搭載されている光ディスクドライブは、レーザー製品の安全基準 (JIS C 6802、IEC60825-1) に 準拠したクラス 1 レーザー製品です。

<レーザーマウス添付の場合> 本機に添付されているレーザーマウスは、レーザー製品の安全基準(JIS C 6802、IEC60825-1)に準拠 したクラス 1 レーザー製品です。

# **パソコン回収について**

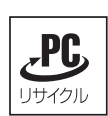

当社では、不要になったパソコンの回収・再資源化を行っています。 PC リサイクルマーク付きの当社製パソコンおよびディスプレイは、ご家庭から廃棄する場合、無 償で回収・再資源化いたします。 パソコン回収の詳細は下記ホームページをご覧ください。

http://shop.epson.jp/pcrecycle/

### **著作権保護法について**

あなたがビデオなどで録画・録音したものは、個人として楽しむなどのほかは、著作権法上、権利者に無断 で使用することはできません。

テレビ・ラジオ・インターネット放送や市販の CD・DVD・ビデオなどで取得できる映像や音声は、著作物 として著作権法により保護されています。個人で楽しむ場合に限り、これらに含まれる映像や音声を録画ま たは録音することができますが、他人の著作物を収録した複製物を譲渡したり、他人の著作物をインターネッ トのホームページなどに掲載(改編して掲載する場合も含む)するなど、私的範囲を超えて配布・配信する 場合は、事前に著作権者(放送事業者や実演家などの隣接権者を含む)の許諾を得る必要があります。著作 権者に無断でこれらの行為を行うと著作権法に違反します。

また、実演や興行、展示物などのうちには、個人として楽しむなどの目的であっても、撮影を制限している 場合がありますのでご注意ください。

### **ご注意**

- 本書の内容の一部、または全部を無断で転載することは固くお断りいたします。 1.
- 本書の内容および製品の仕様について、将来予告なしに変更することがあります。 2.
- 本書の内容は万全を期して作成いたしましたが、万一誤り・お気付きの点がございましたら、ご連絡くだ 3. さいますようお願いいたします。
- 運用した結果の影響につきましては、3 項にかかわらず責任を負いかねますのでご了承ください。 4.

### **商標について**

- Microsoft、Windows、Windows Live、Internet Explorer、Hotmail、Silverlight、MSN、Outlook、 Bing は、米国 Microsoft Corporation の米国およびその他の国における商標または登録商標です。
- •Intel、インテル、Intel ロゴ、Intel Core、Celeron は、アメリカ合衆国およびその他の国における Intel Corporation の商標です。
- McAfee およびマカフィーは、米国法人 McAfee,Inc. またはその関連会社の米国またはその他の国に おける商標または登録商標です。
- •Adobe、Adobe ロゴ、Reader は、Adobe Systems Incorporated(アドビシステムズ社)の米国な らびに他の国における商標または登録商標です。
- Memory Stick、マジックゲート、Memory Stick のロゴは、ソニー株式会社の商標です。 ◦
- Multi Media Card™は、ドイツ Infineon Technologies AG 社の商標です。
- •SD ロゴは商標です。
- WiMAX は、WiMAX フォーラムの商標です。 ◦

そのほかの社名、製品名は、一般にそれぞれの会社の商標または登録商標です。

# **EPSON DIRECT CORPORATION**

エプソンダイレクト ユーザーサポートページ

www.epsondirect.co.jp/support/